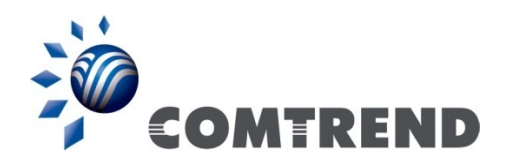

# VR-3060u, VR-3060 Wireless Gateway

# User Manual

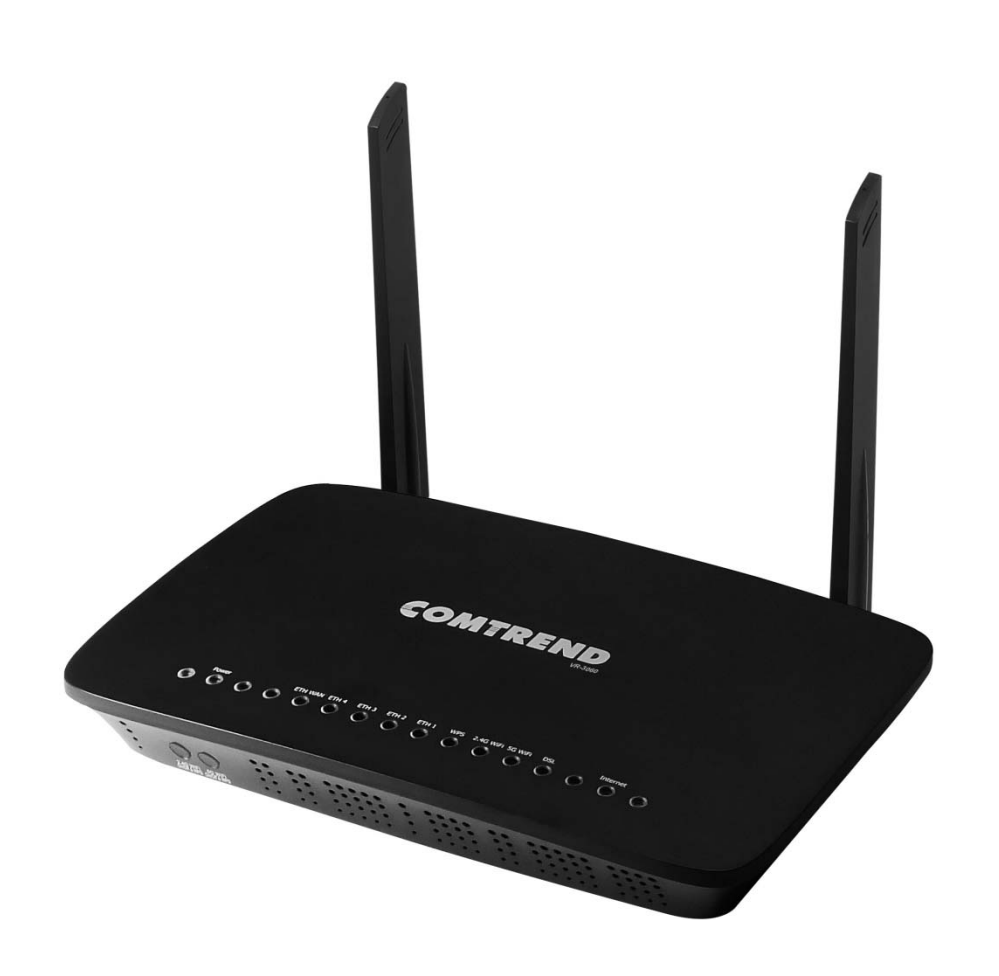

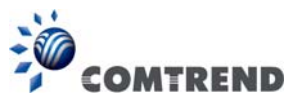

#### **Preface**

This manual provides information related to the installation and operation of this device. The individual reading this manual is presumed to have a basic understanding of telecommunications terminology and concepts.

If you find the product to be inoperable or malfunctioning, please contact technical support for immediate service by email at INT-support@comtrend.com

For product update, new product release, manual revision, or software upgrades, please visit our website at http://www.comtrend.com

#### **Important Safety Instructions**

With reference to unpacking, installation, use, and maintenance of your electronic device, the following basic guidelines are recommended:

- Do not use or install this product near water, to avoid fire or shock hazard. For example, near a bathtub, kitchen sink or laundry tub, or near a swimming pool. Also, do not expose the equipment to rain or damp areas (e.g. a wet basement).
- Do not connect the power supply cord on elevated surfaces. Allow it to lie freely. There should be no obstructions in its path and no heavy items should be placed on the cord. In addition, do not walk on, step on, or mistreat the cord.
- Use only the power cord and adapter that are shipped with this device.
- To safeguard the equipment against overheating, make sure that all openings in the unit that offer exposure to air are not blocked.
- Avoid using a telephone (other than a cordless type) during an electrical storm. There may be a remote risk of electric shock from lightening. Also, do not use the telephone to report a gas leak in the vicinity of the leak.
- Never install telephone wiring during stormy weather conditions.

#### CAUTION:

- To reduce the risk of fire, use only No. 26 AWG or larger telecommunication line cord.
- Always disconnect all telephone lines from the wall outlet before servicing or disassembling this equipment.

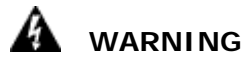

- Disconnect the power line from the device before servicing.
- Power supply specifications are clearly stated in Appendix C Specifications.

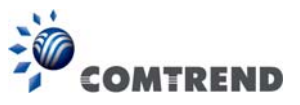

#### **FCC & ISED**

#### **User Information**

Any changes or modifications not expressly approved by the party responsible for compliance could void your authority to operate the equipment.

Aucune modification apportée à l'appareil par l'utilisateur, quelle qu'en soit la nature. Tout changement ou modification peuvent annuler le droit d'utilisation de l'appareil par l'utilisateur.

**Note:** This equipment has been tested and found to comply with the limits for a Class B digital device, pursuant to part 15 of the FCC Rules. These limits are designed to provide reasonable protection against harmful interference in a residential installation. This equipment generates, uses and can radiate radio frequency energy and, if not installed and used in accordance with the instructions, may cause harmful interference to radio communications. However, there is no guarantee that interference will not occur in a particular installation. If this equipment does cause harmful interference to radio or television reception, which can be determined by turning the equipment off and on, the user is encouraged to try to correct the interference by one or more of the following measures:

—Reorient or relocate the receiving antenna.

—Increase the separation between the equipment and receiver.

—Connect the equipment into an outlet on a circuit different from that to which the receiver is connected.

—Consult the dealer or an experienced radio/TV technician for help.

This Class B digital apparatus complies with Canadian ICES-003. To reduce potential radio interference to other users, the antenna type and its gain should be so chosen that the equivalent isotropically radiated power (e.i.r.p.) is not more than that permitted for successful communication. This device complies with Industry Canada licence-exempt RSS standard(s).

Operation is subject to the following two conditions:

1. This device may not cause interference, and

2. This device must accept any interference, including interference that may cause undesired operation of the device.

Cet appareil numérique de la classe B est conforme à la norme NMB-003 Canada.

Pour réduire le risque d'interférence aux autres utilisateurs, le type d'antenne et son gain doivent être choisies de façon que la puissance isotrope rayonnée équivalente (PIRE) ne dépasse pas ce qui est nécessaire pour une communication réussie.

Cet appareil est conforme à la norme RSS Industrie Canada exempts de licence norme(s). Son fonctionnement est soumis aux deux conditions suivantes:

1. Cet appareil ne peut pas provoquer d'interférences et

2. Cet appareil doit accepter toute interférence, y compris les interférences qui peuvent causer un mauvais fonctionnement du dispositif.

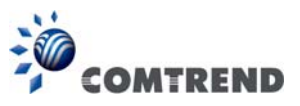

#### **Radiation Exposure**

**FCC ID: L9VVR3060U IC: 4013A-VR3060U US: 5SYDL01ANL3240U REN: 0.1A** 

#### **FCC**

1. This Transmitter must not be colocated or operating in conjunction with any other antenna or transmitter.

2. This equipment complies with FCC RF radiation exposure limits set forth for an uncontrolled environment. This equipment should be installed and operated with a minimum distance of 20 centimeters between the radiator and your body.

#### **ISED**

This device complies with the ISED radiation exposure limit set forth for an uncontrolled environment. This device should be installed and operated with minimum distance 20cm between the radiator & your body. This transmitter must not be co-located or operating in conjunction with any other antenna or transmitter.

Cet équipement est conforme avec l'exposition aux radiations ISED définies pour un environnement non contrôlé. Cet équipement doit être installé et utilisé à une distance minimum de 20 cm entre le radiateur et votre corps. Cet émetteur ne doit pas être co-localisées ou opérant en conjonction avec une autre antenne ou transmetteur.

Operations in the 5.15-5.25Ghz band are restricted to indoor usage only.

Le fonctionnement sur la bande 5,15–5,25Ghz est limité à une utilisation intérieure uniquement.

This radio transmitter (identify the device by certification number) has been approved by Industry Canada to operate with the antenna types listed below with the maximum permissible gain indicated. Antenna types not included in this list, having a gain greater than the maximum gain indicated for that type, are strictly prohibited for use with this device.

Model Name: AN2450-64D02BBO Type: External Gain: 2.4G: 2.5 dBi 5G: 2.5 dBi

Model Name: AN2450-64D03BBO Type: External Gain:

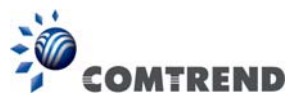

2.4G: 1.2 dBi  $5G<sup>2</sup>$  2.5 dBi

#### **The REN statement is the following:**

"The Ringer Equivalence Number (REN) indicates the maximum number of devices allowed to be connected to a telephone interface. The termination of an interface may consist of any combination of devices subject only to the requirement that the sum of the RENs of all the devices not exceed five."

#### **Copyright**

Copyright©2015 Comtrend Corporation. All rights reserved. The information contained herein is proprietary to Comtrend Corporation. No part of this document may be translated, transcribed, reproduced, in any form, or by any means without prior written consent of Comtrend Corporation.

This program is free software: you can redistribute it and/or modify it under the terms of the GNU General Public License as published by the Free Software Foundation, either version 3 of the License, or (at your option) any later version.

This program is distributed in the hope that it will be useful, but WITHOUT ANY WARRANTY; without even the implied warranty of MERCHANTABILITY or FITNESS FOR A PARTICULAR PURPOSE. See the GNU General Public License for more details.

You should have received a copy of the GNU General Public License along with this program. If not, see http://www.gnu.org/licenses/

#### **NOTE:** This document is subject to change without notice.

#### **Protect Our Environment**

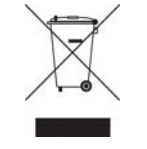

This symbol indicates that when the equipment has reached the end of its useful life, it must be taken to a recycling centre and processed separate from domestic waste.

The cardboard box, the plastic contained in the packaging, and the parts that make up this router can be recycled in accordance with regionally established regulations. Never dispose of this electronic equipment along with your household waste; you may be subject to penalties or sanctions under the law. Instead, please be responsible and ask for disposal instructions from your local government.

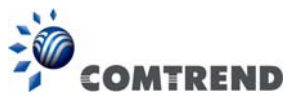

# **Table of Contents**

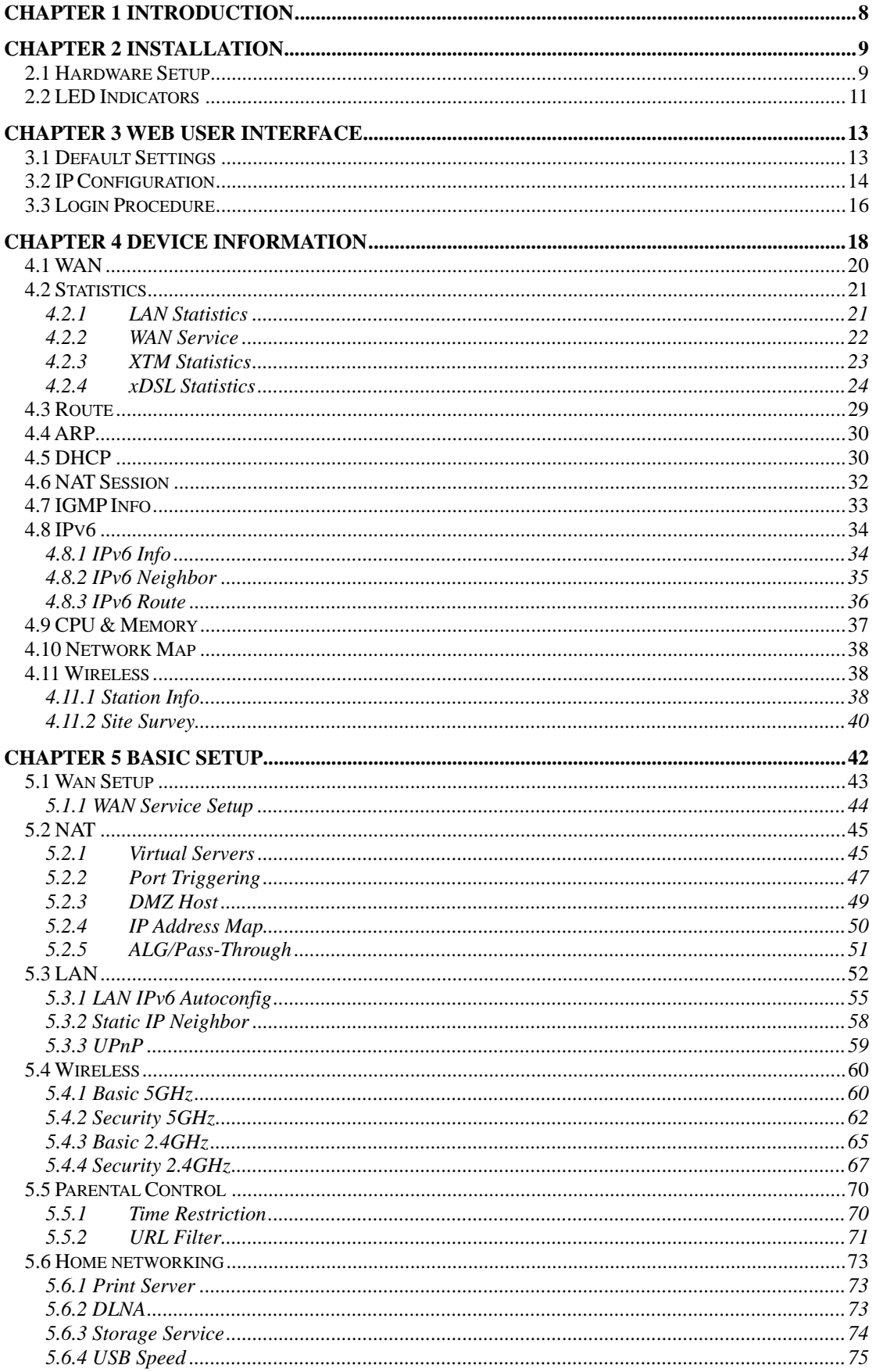

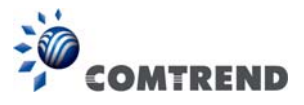

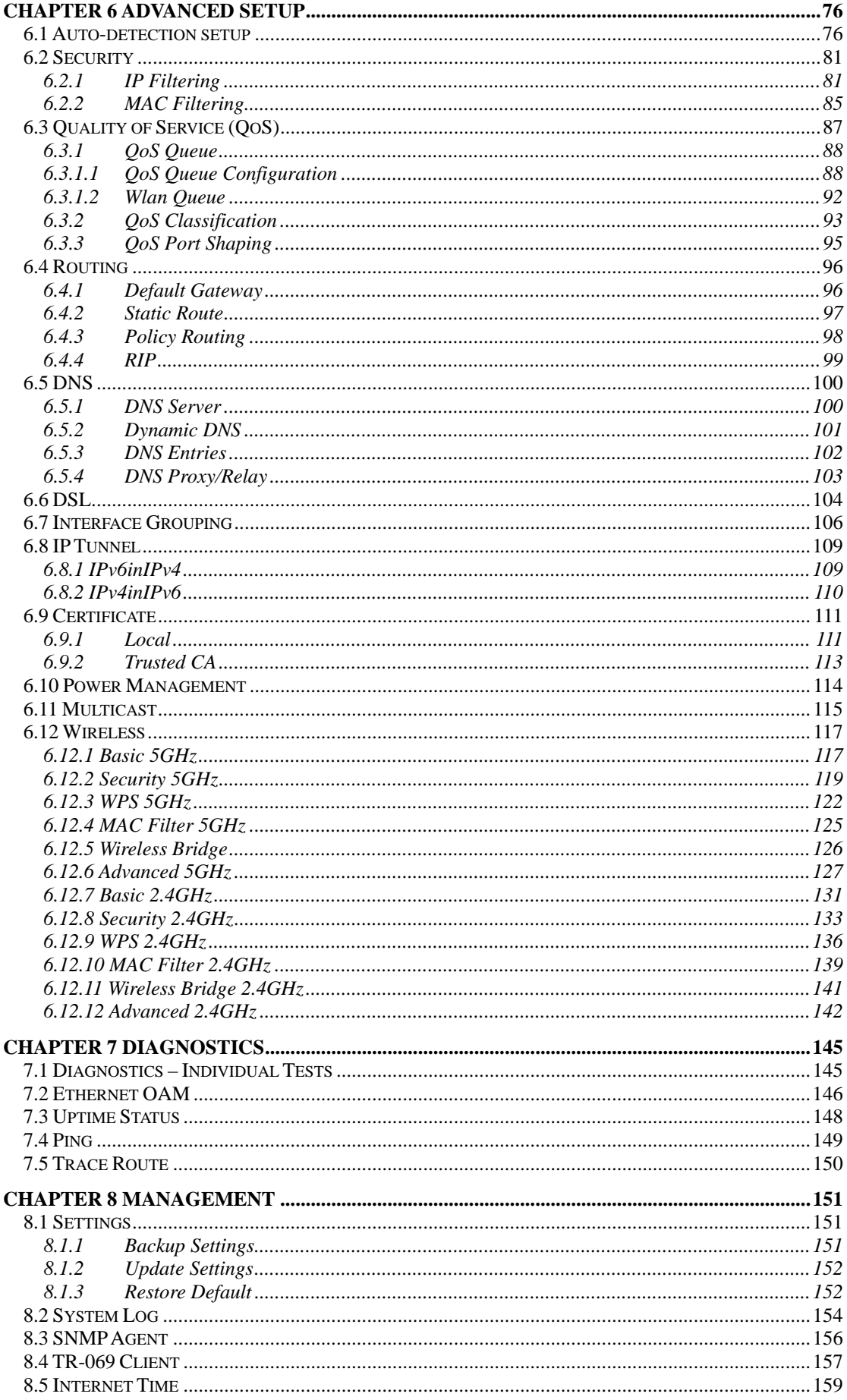

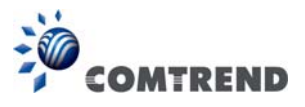

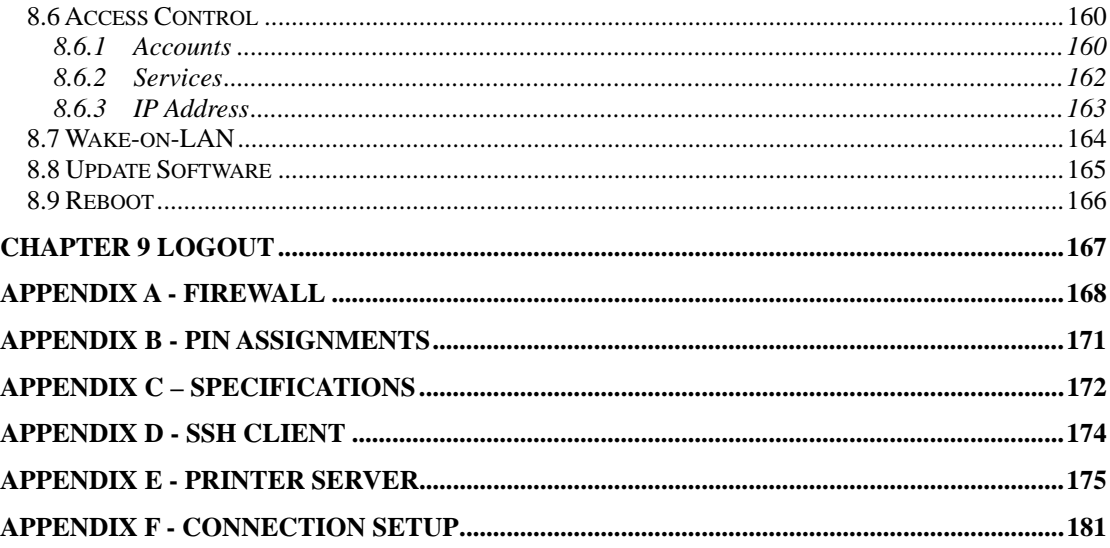

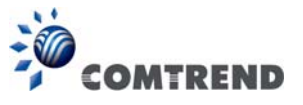

# **Chapter 1 Introduction**

VR-3060 is a Multi-DSL solution for high-performance Internet access. In addition, VR-3060 supports high power (400mw/26 dBm) dual bands (802.11n 2.4GHz & 802.11ac 5GHz) to create a large Wi-Fi footprint for the most seamless video experience as well as blazing fast data speed and a toll-quality voice experience.

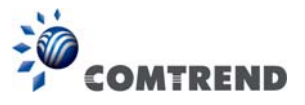

# **Chapter 2 Installation**

### **2.1 Hardware Setup**

Follow the instructions below to complete the hardware setup.

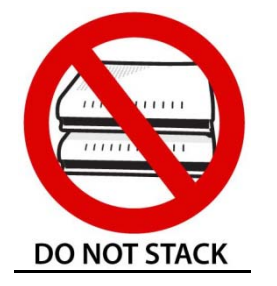

#### **Non-stackable**

This device is not stackable – do not place units on top of each other, otherwise damage could occur.

#### **BACK PANEL**

The figure below shows the back panel of the device.

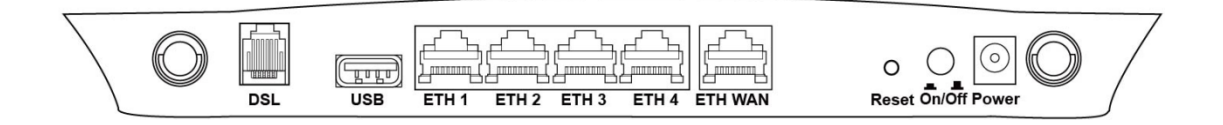

#### **Power ON**

Press the power button to the OFF position (OUT). Connect the power adapter to the power port. Attach the power adapter to a wall outlet or other AC source. Press the power button to the ON position (IN). If the Power LED displays as expected then the device is ready for setup (see section 2.2 LED Indicators).

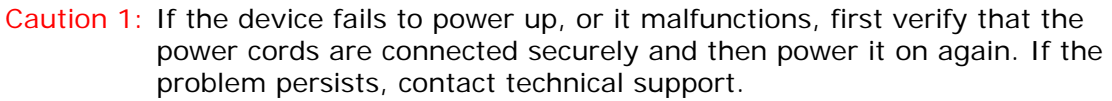

Caution 2: Before servicing or disassembling this equipment, disconnect all power cords and telephone lines from their outlets.

#### **Reset Button**

Restore the default parameters of the device by pressing the Reset button for 10 seconds. After the device has rebooted successfully, the front panel should display as expected (see section 2.2 LED Indicators for details).

**NOTE:** If pressed down for more than 60 seconds, the VR-3060 will go into a firmware update state (CFE boot mode). The firmware can then be updated using an Internet browser pointed to the default IP address.

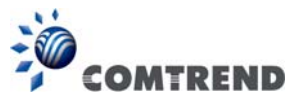

#### **ETH WAN PORT**

This port has the same features as the LAN ports described below with additional Ethernet WAN functionality.

#### **Ethernet (LAN) Ports**

Use 1000-BASE-T RJ-45 cables to connect up to four network devices to a Gigabit LAN, or 10/100BASE-T RJ-45 cables for standard network usage. These ports are auto-sensing MDI/X; so either straight-through or crossover cable can be used.

#### **USB Host Port (Type A)**

This port can be used to connect the router to a printer, or supported USB devices.

#### **DSL Port**

Connect to an ADSL2/2+ or VDSL with this RJ11 Port. This device contains a micro filter which removes the analog phone signal. If you wish, you can connect a regular telephone to the same line by using a POTS splitter.

#### **FRONT PANEL**

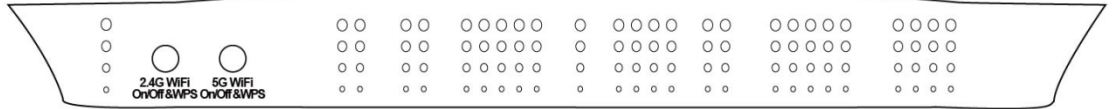

#### **2.4G WiFi On/Off & WPS Button**

Press and release the WiFi-WPS button to activate WPS for the 2.4GHz WiFi interface (make sure the WPS is enabled in Wireless->2.4GHz->Security page). Press and hold WiFi-WPS button more than 10 seconds to enable/disable 2.4GHz WiFi.

#### **5G WiFi On/Off & WPS Button**

Press and release the WiFi-WPS button to activate WPS for the 5GHz WiFi interface (make sure the WPS is enabled in Wireless->5GHz->Security page). Press and hold WiFi-WPS button more than 10 seconds to enable/disable 5GHz WiFi.

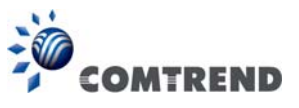

# **2.2 LED Indicators**

The front panel LED indicators are shown below and explained in the following table. This information can be used to check the status of the device and its connections.

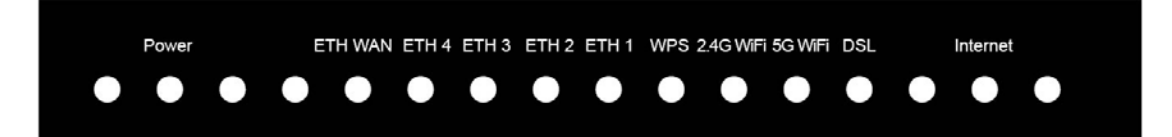

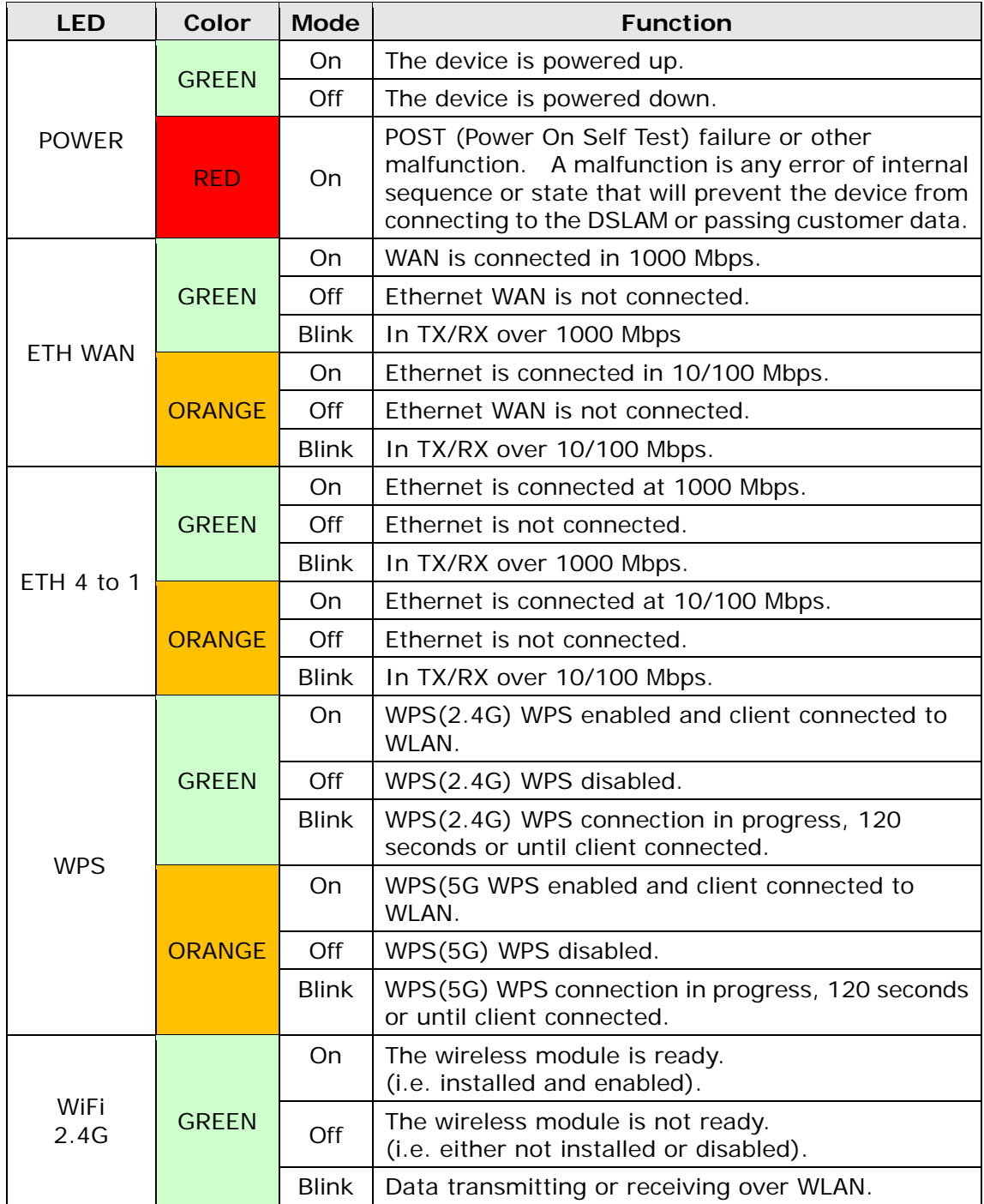

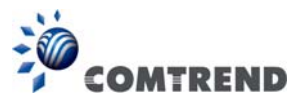

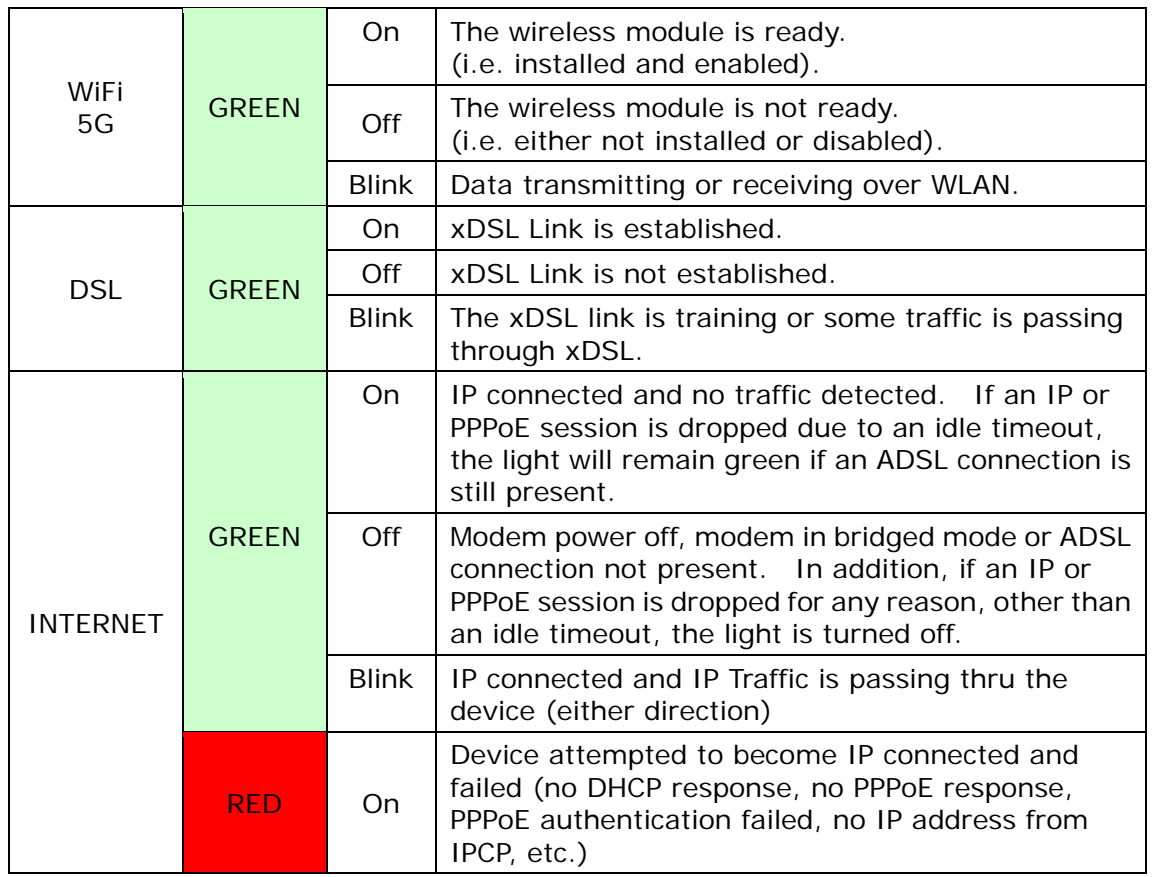

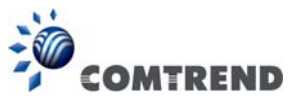

# **Chapter 3 Web User Interface**

This section describes how to access the device via the web user interface (WUI) using an Internet browser such as Internet Explorer (version 5.0 and later).

### **3.1 Default Settings**

The factory default settings of this device are summarized below.

- LAN IP address: 192.168.1.1
- LAN subnet mask: 255.255.255.0
- Administrative access (username: **root**, password: **12345**)
- User access (username: **user**, password: **user**)
- Remote (WAN) access (username: **support**, password: **support**)
- WLAN access: **enabled**

#### **Technical Note**

During power on, the device initializes all settings to default values. It will then read the configuration profile from the permanent storage section of flash memory. The default attributes are overwritten when identical attributes with different values are configured. The configuration profile in permanent storage can be created via the web user interface or telnet user interface, or other management protocols. The factory default configuration can be restored either by pushing the reset button for more than ten seconds until the power indicates LED blinking or by clicking the Restore Default Configuration option in the Restore Settings screen.

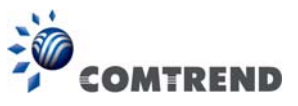

## **3.2 IP Configuration**

#### **DHCP MODE**

When the VR-3060 powers up, the onboard DHCP server will switch on. Basically, the DHCP server issues and reserves IP addresses for LAN devices, such as your PC.

To obtain an IP address from the DCHP server, follow the steps provided below.

- **NOTE:** The following procedure assumes you are running Windows. However, the general steps involved are similar for most operating systems (OS). Check your OS support documentation for further details.
- **STEP 1**: From the Network Connections window, open Local Area Connection (*You may also access this screen by double-clicking the Local Area Connection icon on your taskbar*). Click the **Properties** button.
- **STEP 2**: Select Internet Protocol (TCP/IP) **and click the** Properties button.
- **STEP 3:** Select Obtain an IP address automatically as shown below.

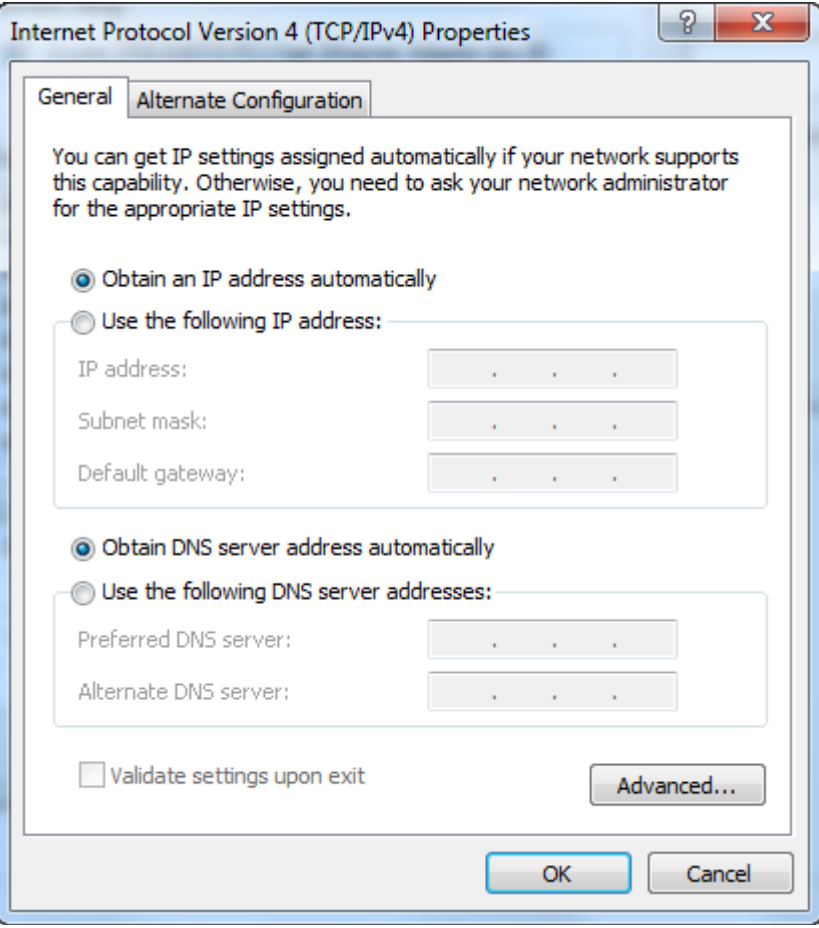

**STEP 4:** Click **OK** to submit these settings.

If you experience difficulty with DHCP mode, you can try static IP mode instead.

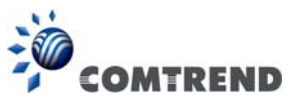

#### **STATIC IP MODE**

In static IP mode, you assign IP settings to your PC manually.

Follow these steps to configure your PC IP address to use subnet 192.168.1.x.

**NOTE:** The following procedure assumes you are running Windows. However, the general steps involved are similar for most operating systems (OS). Check your OS support documentation for further details.

- **STEP 1**: From the Network Connections window, open Local Area Connection (*You may also access this screen by double-clicking the Local Area Connection icon on your taskbar*). Click the **Properties** button.
- **STEP 2**: Select Internet Protocol (TCP/IP) **and click the** Properties button.
- **STEP 3:** Change the IP address to the 192.168.1.x (1<x<255) subnet with subnet mask of 255.255.255.0. The screen should now display as shown below.

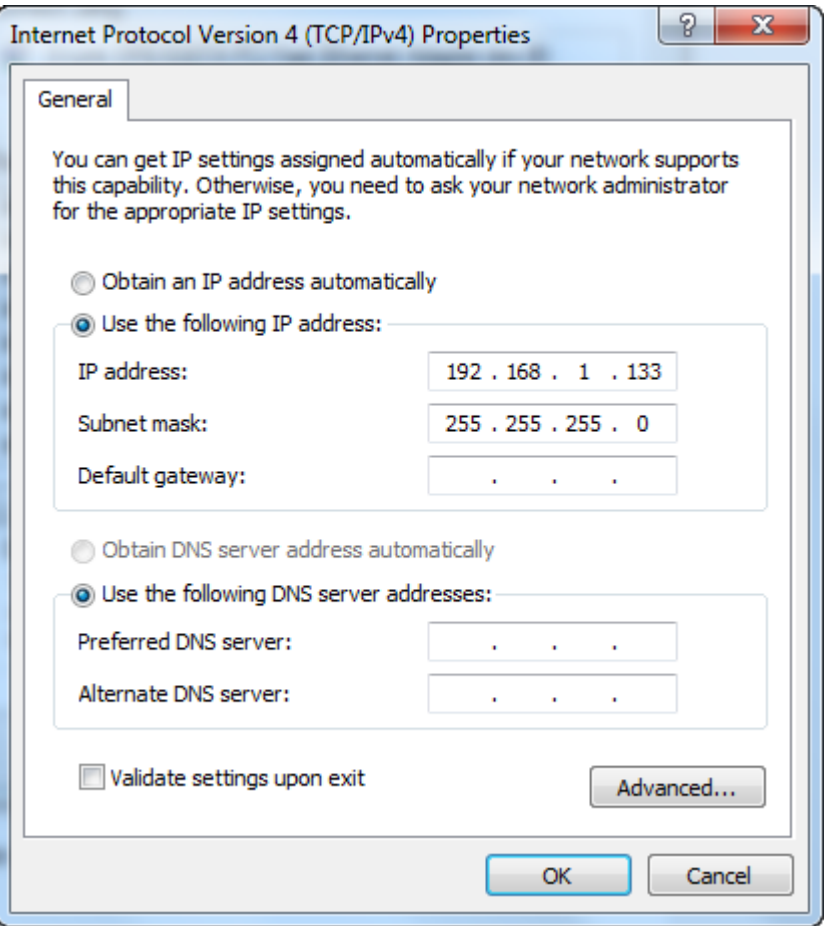

**STEP 4:** Click **OK** to submit these settings.

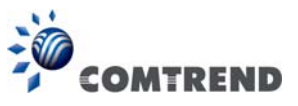

### **3.3 Login Procedure**

Perform the following steps to login to the web user interface.

**NOTE:** The default settings can be found in section 3.1 Default Settings.

- **STEP 1:** Start the Internet browser and enter the default IP address for the device in the Web address field. For example, if the default IP address is 192.168.1.1, type http://192.168.1.1.
- **NOTE:** For local administration (i.e. LAN access), the PC running the browser must be attached to the Ethernet, and not necessarily to the device. For remote access (i.e. WAN), use the IP address shown on the Device Information screen and login with remote username and password.
- **STEP 2:** A dialog box will appear, such as the one below. Enter the default username and password, as defined in section 3.1 Default Settings.

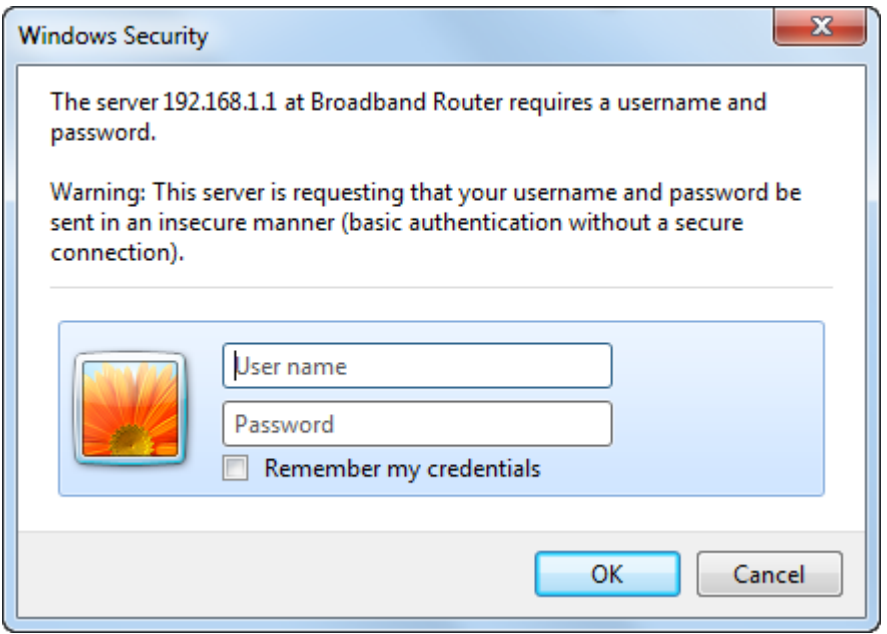

Click **OK** to continue.

**NOTE:** The login password can be changed later (see section 8.6.1 Accounts).

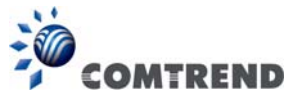

### **STEP 3:** After successfully logging in for the first time, you will reach this screen.

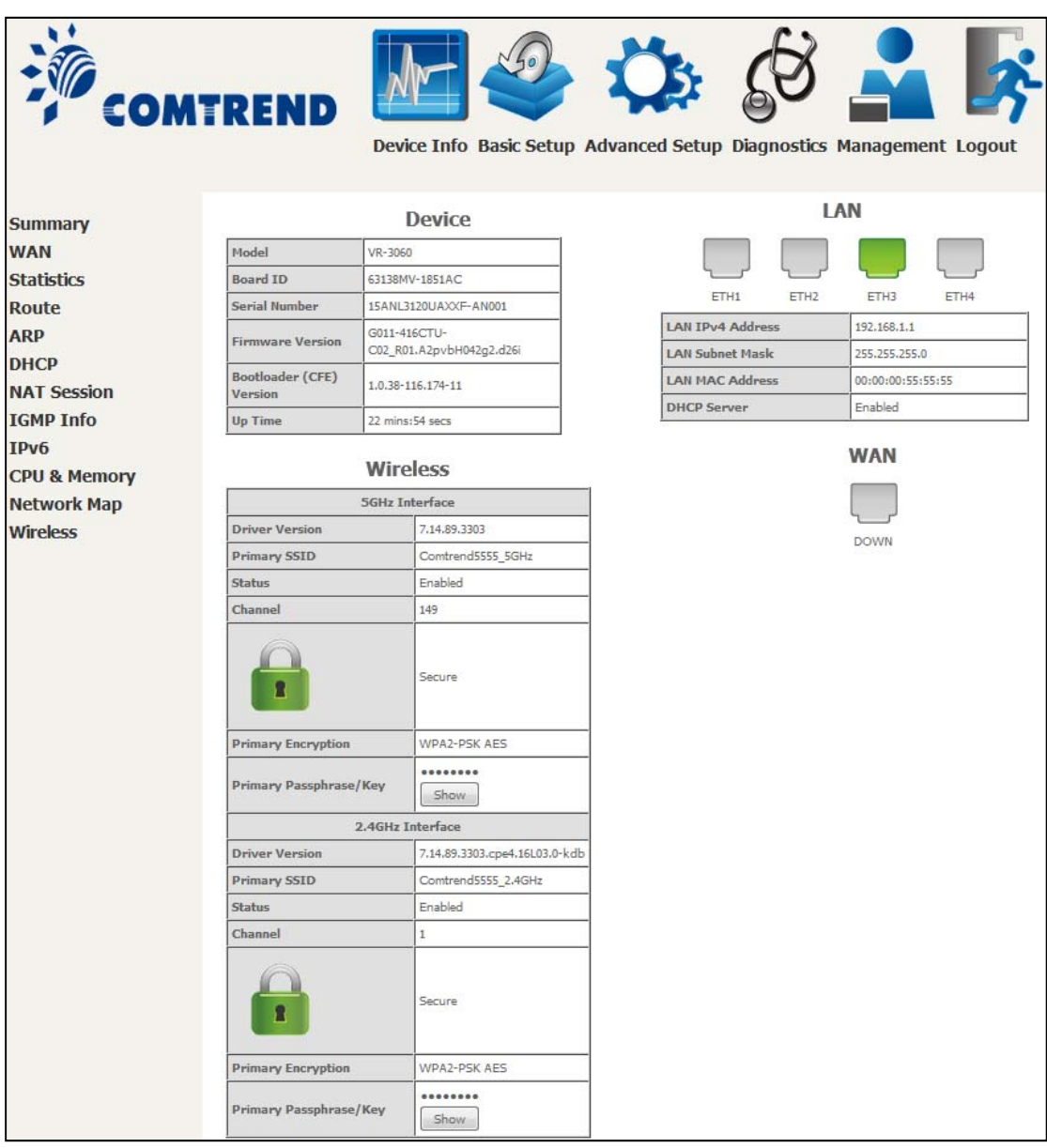

You can also reach this page by clicking on the following icon located at the top of the screen.

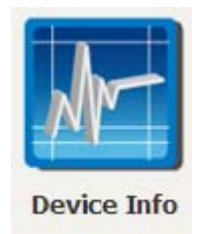

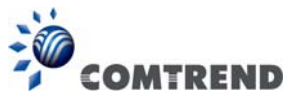

# **Chapter 4 Device Information**

You can reach this page by clicking on the following icon located at the top of the screen.

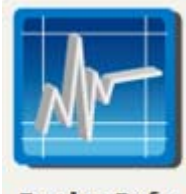

**Device Info** 

The web user interface window is divided into two frames, the main menu (on the left) and the display screen (on the right). The main menu has several options and selecting each of these options opens a submenu with more selections.

**NOTE:** The menu items shown are based upon the configured connection(s) and user account privileges. For example, user account has limited access to configuration modification.

Device Info is the first selection on the main menu so it will be discussed first. Subsequent chapters will introduce the other main menu options in sequence.

The Device Info Summary screen displays at startup.

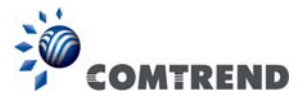

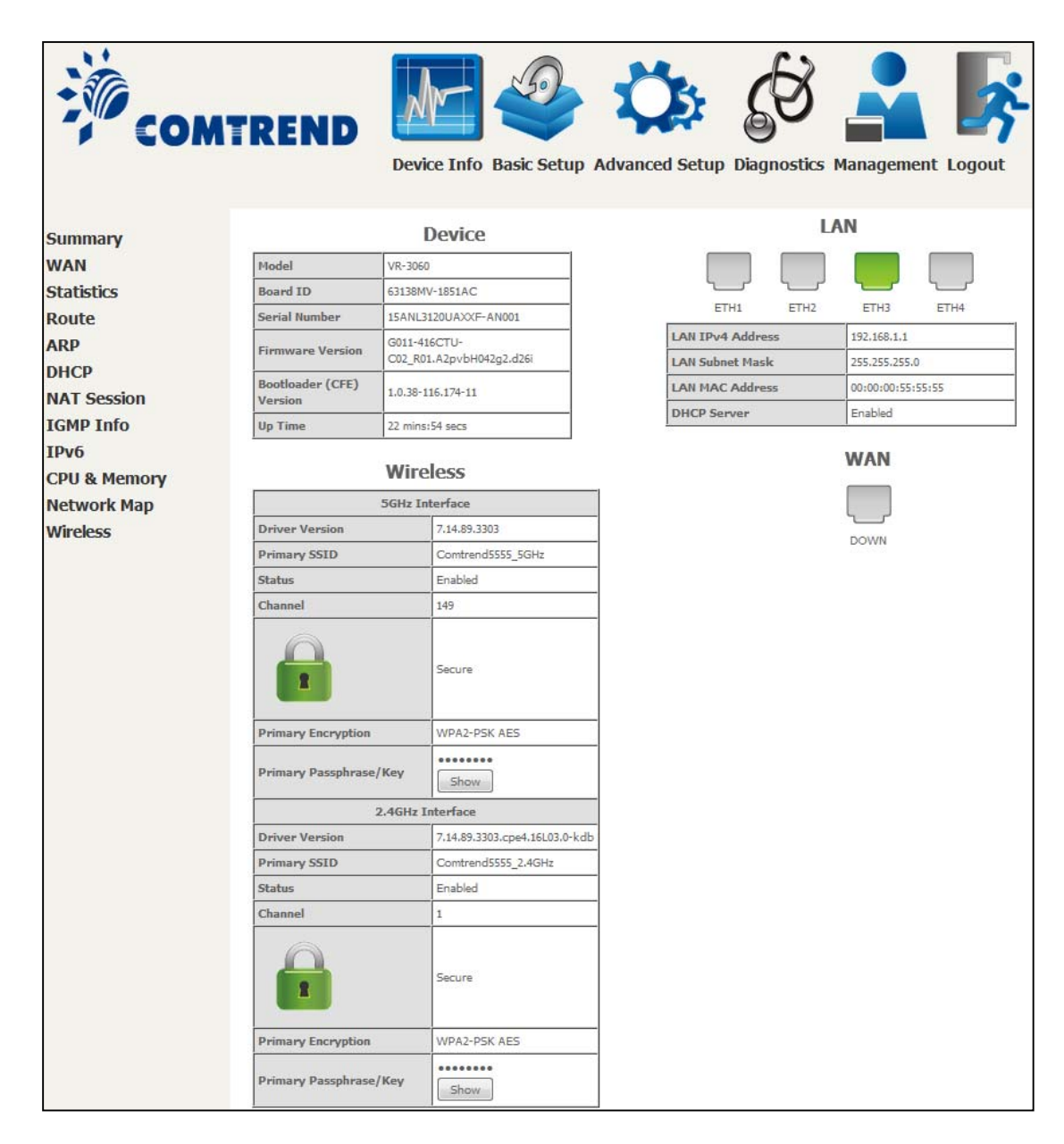

This screen shows hardware, software, IP settings and other related information.

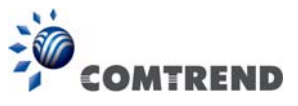

### **4.1 WAN**

Select WAN from the Device Info submenu to display the configured PVC(s).

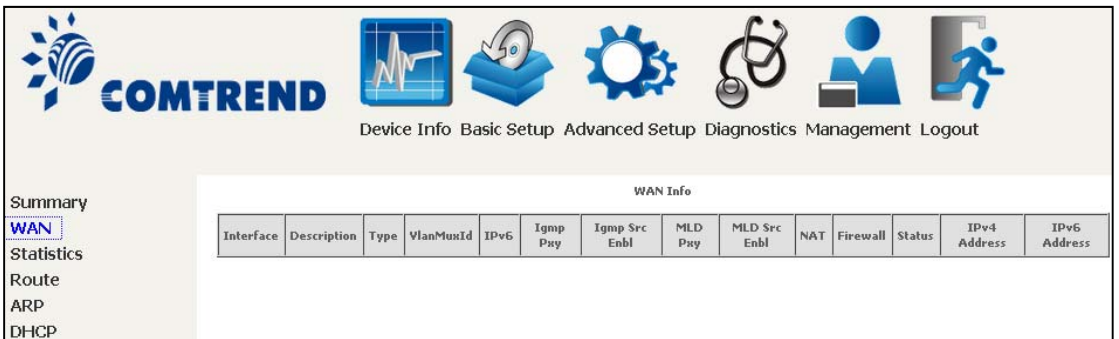

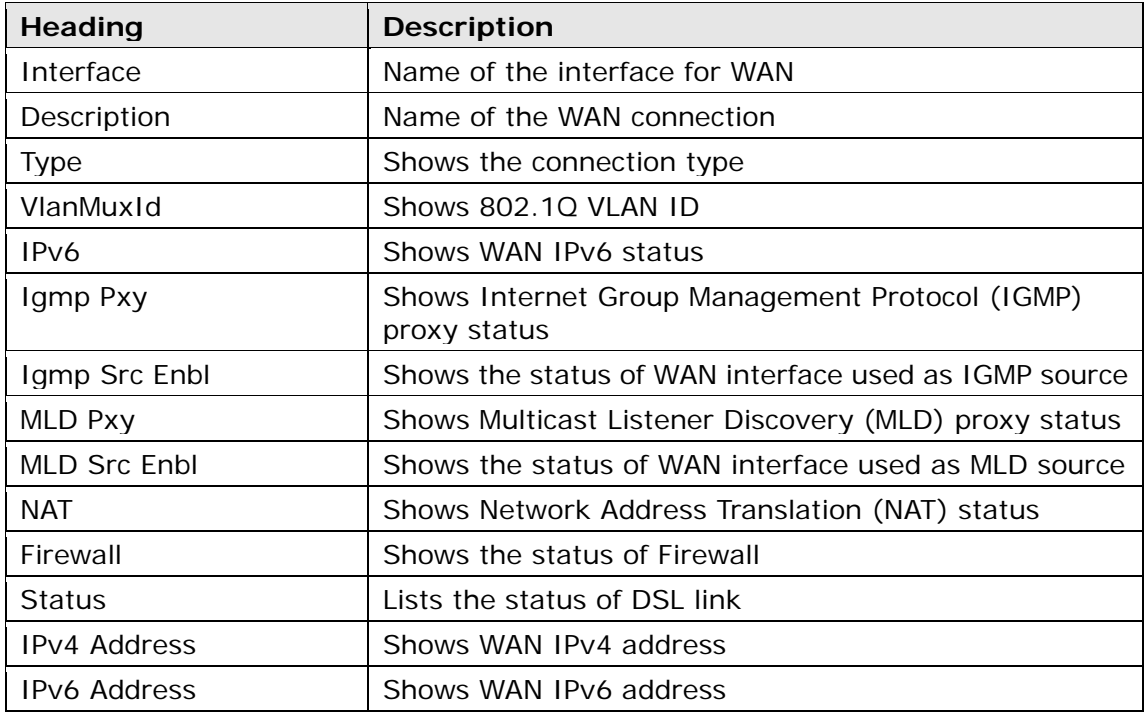

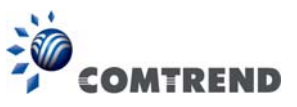

### **4.2 Statistics**

This selection provides LAN, WAN, ATM and xDSL statistics.

```
NOTE: These screens are updated automatically every 15 seconds. 
Click Reset Statistics to perform a manual update.
```
### **4.2.1 LAN Statistics**

This screen shows data traffic statistics for each LAN interface.

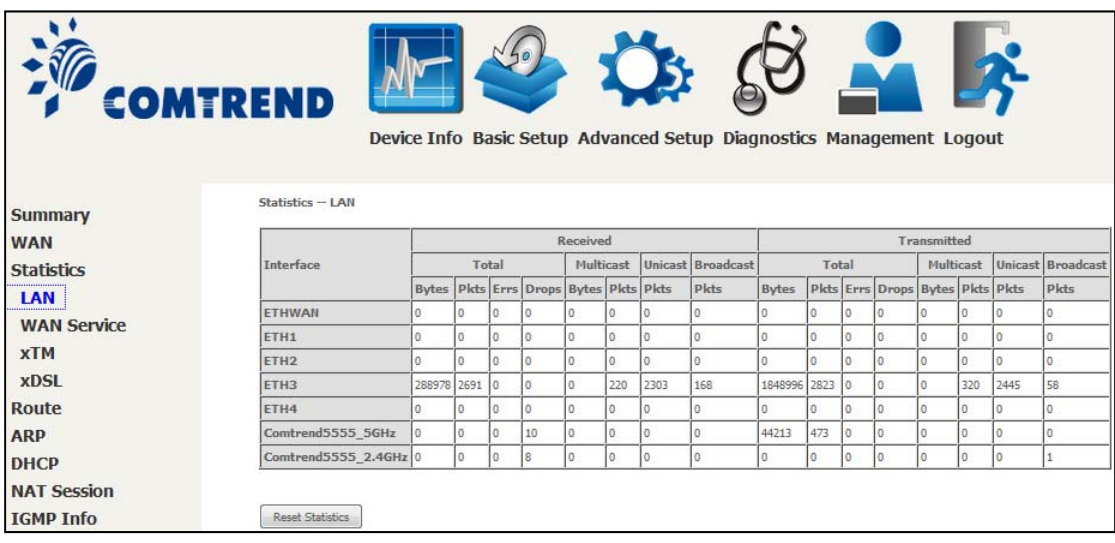

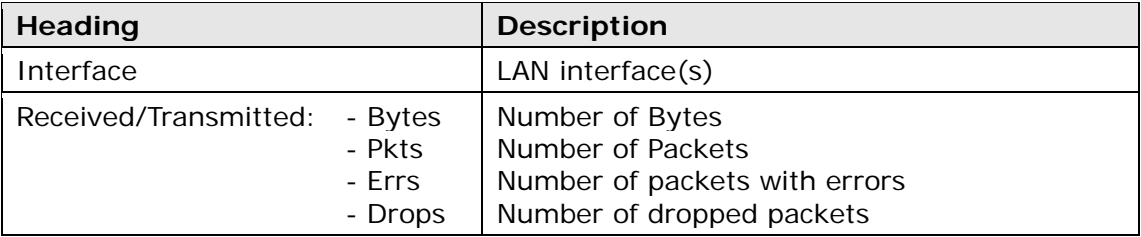

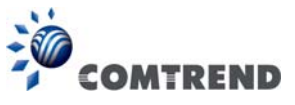

### **4.2.2 WAN Service**

This screen shows data traffic statistics for each WAN interface.

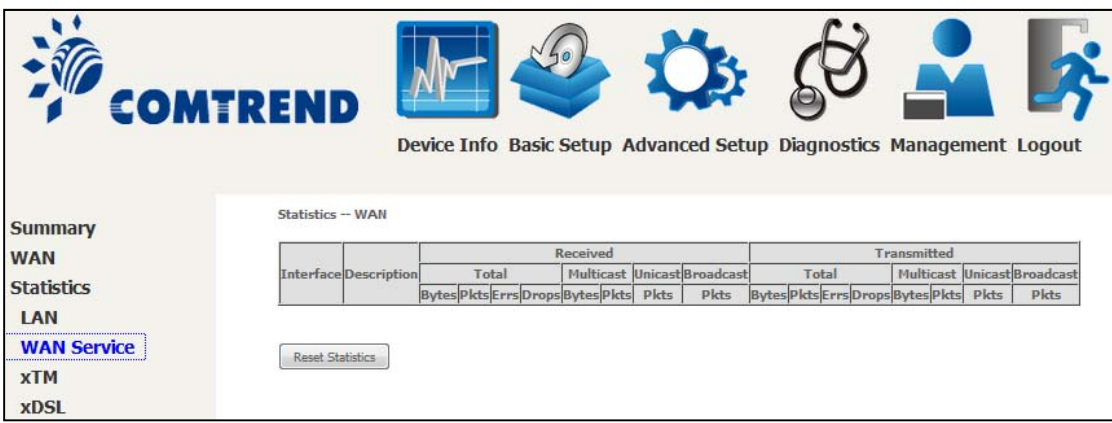

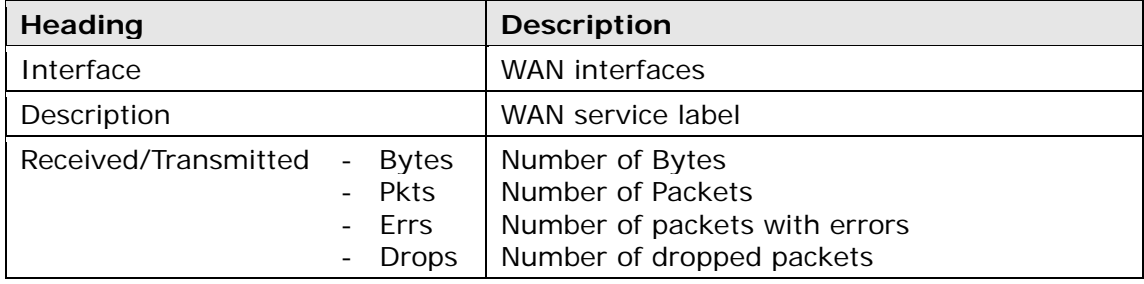

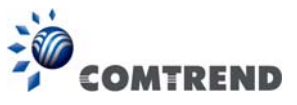

### **4.2.3 XTM Statistics**

The following figure shows ATM (Asynchronous Transfer Mode)/PTM (Packet Transfer Mode) statistics.

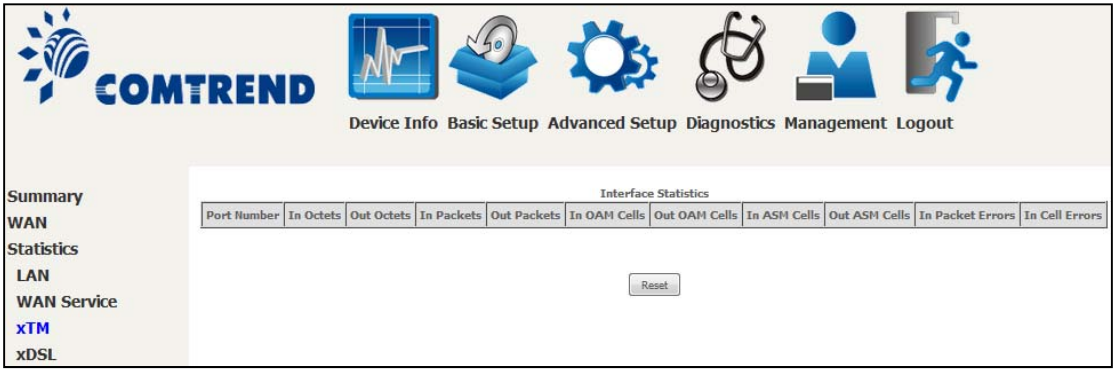

### **XTM Interface Statistics**

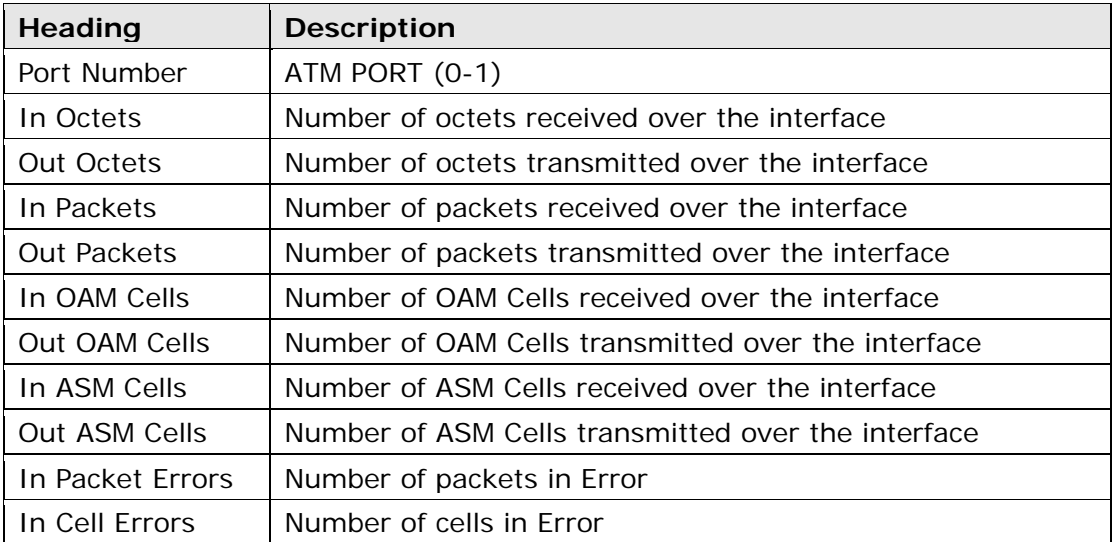

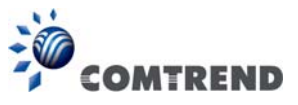

### **4.2.4 xDSL Statistics**

The xDSL Statistics screen displays information corresponding to the xDSL type. The two examples below (VDSL & ADSL) show this variation.

### **VDSL**

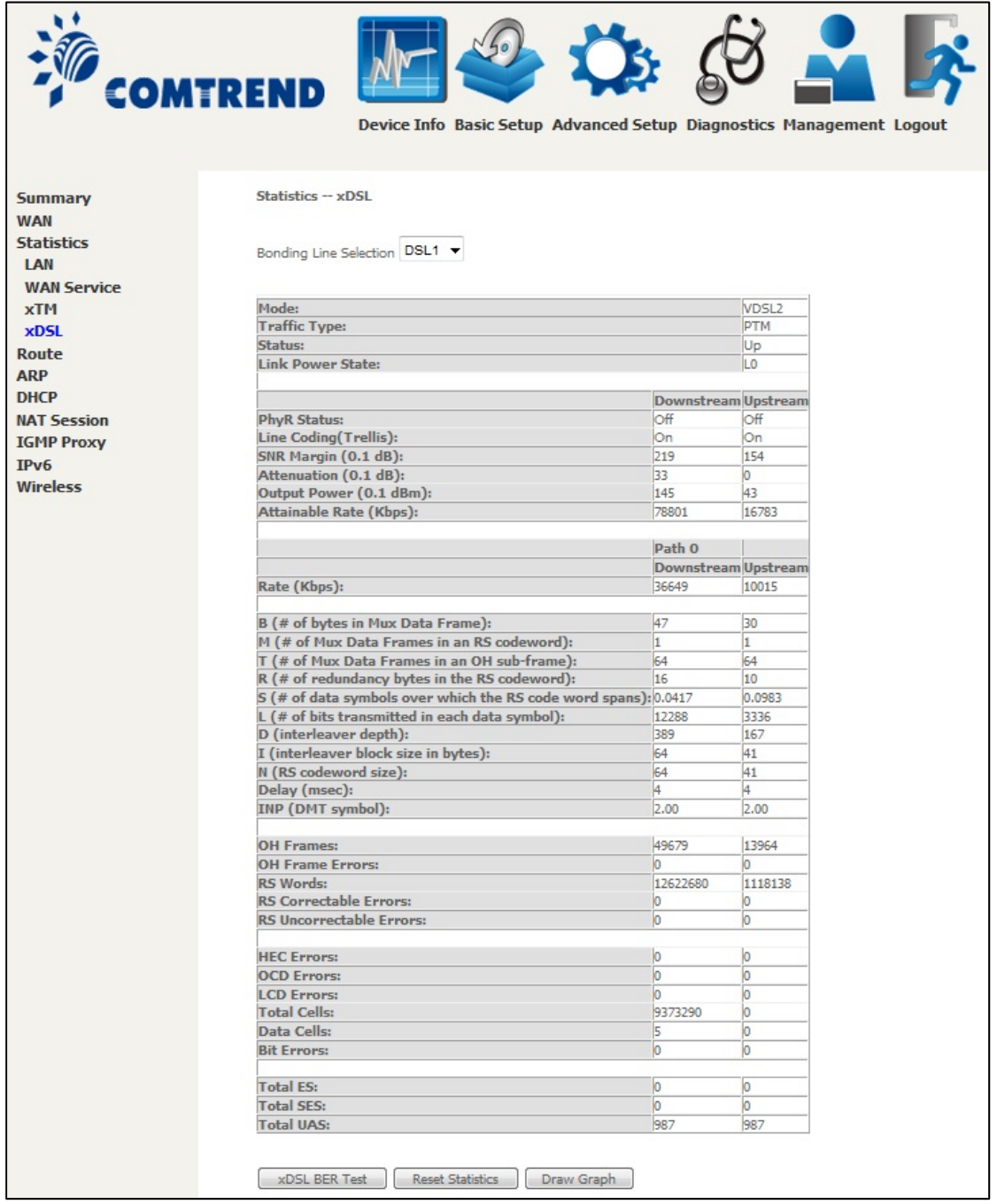

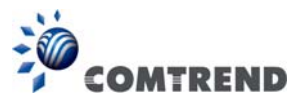

 **ADSL** 

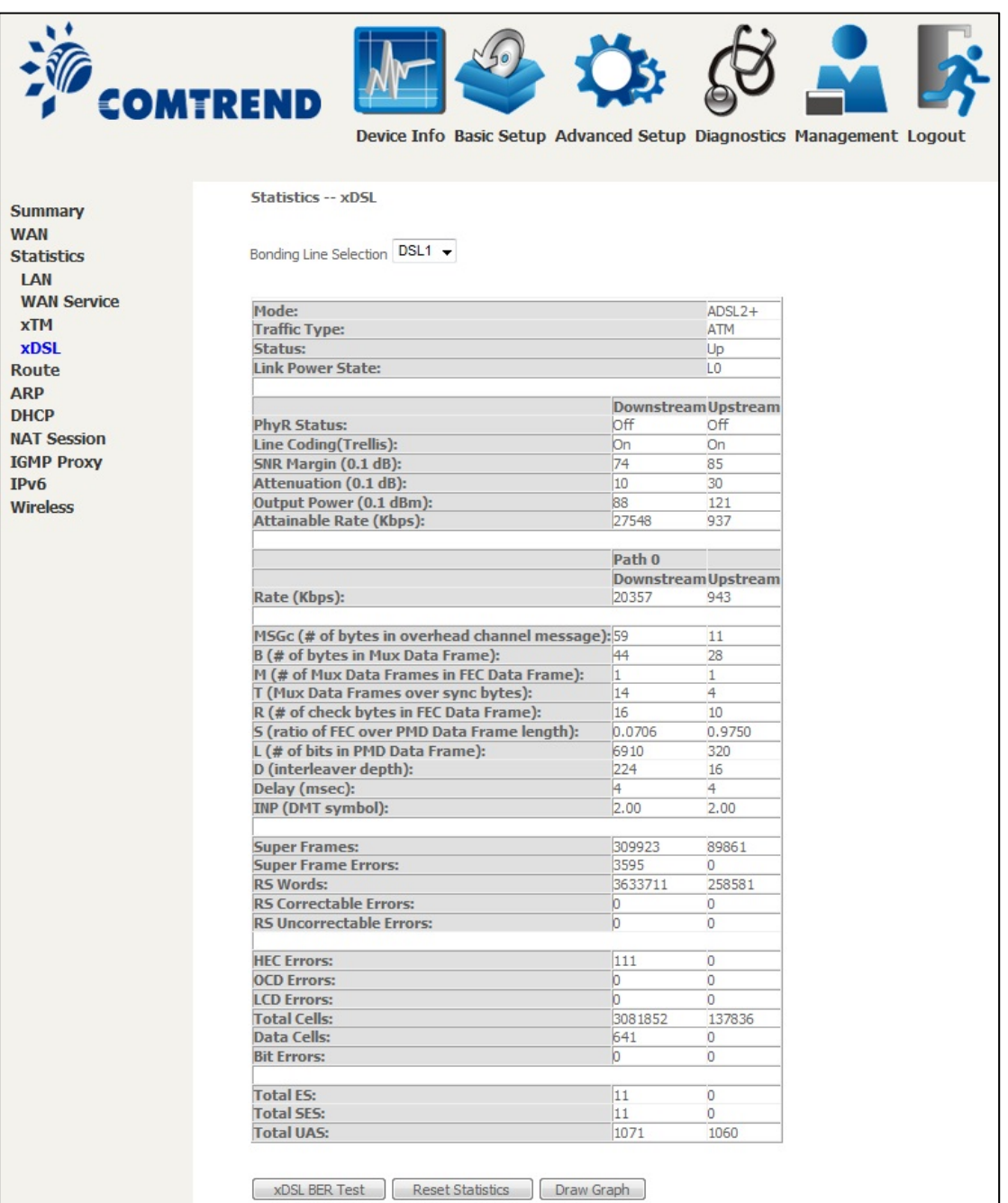

#### Click the **Reset Statistics** button to refresh this screen.

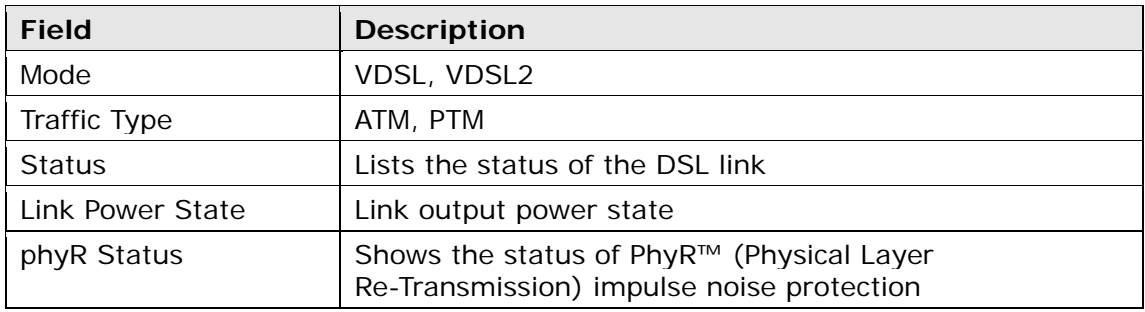

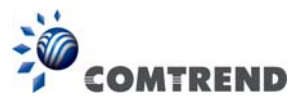

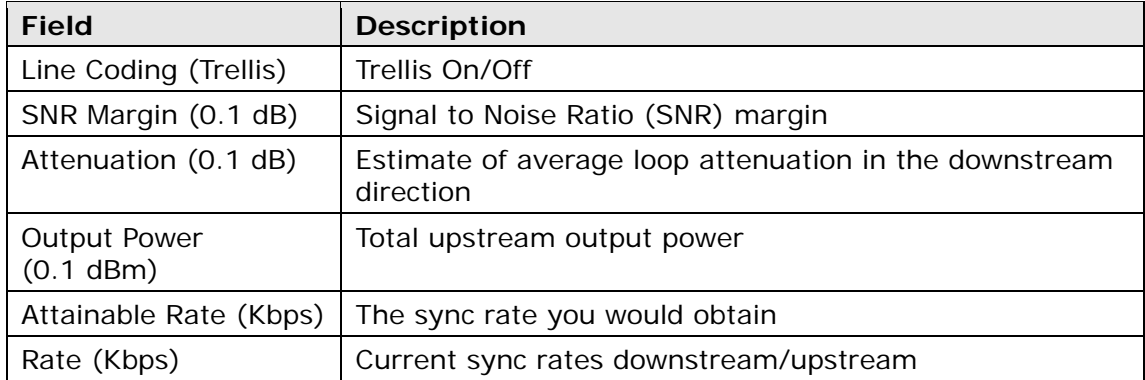

### **In VDSL mode, the following section is inserted.**

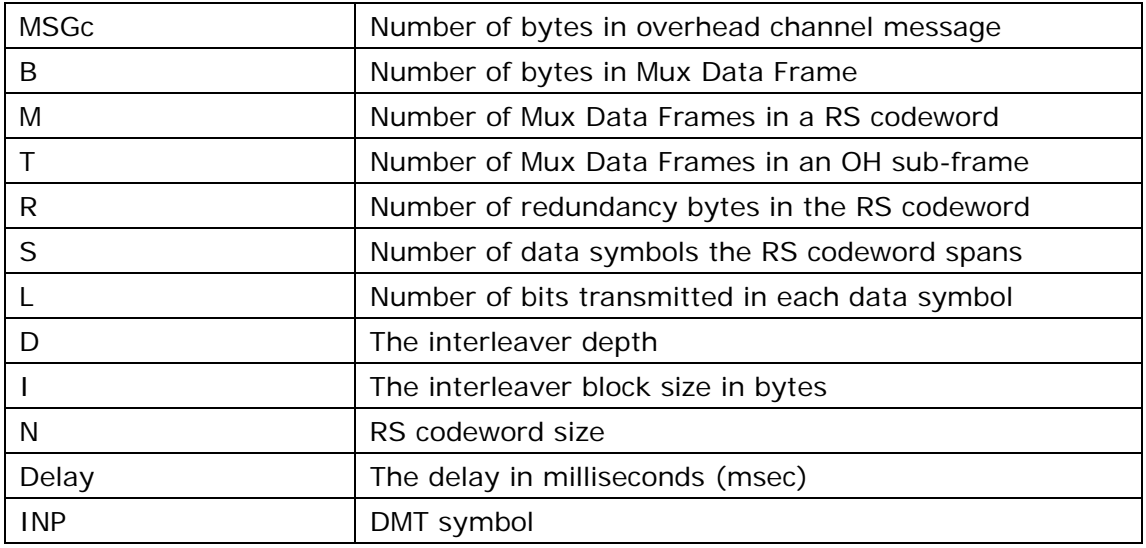

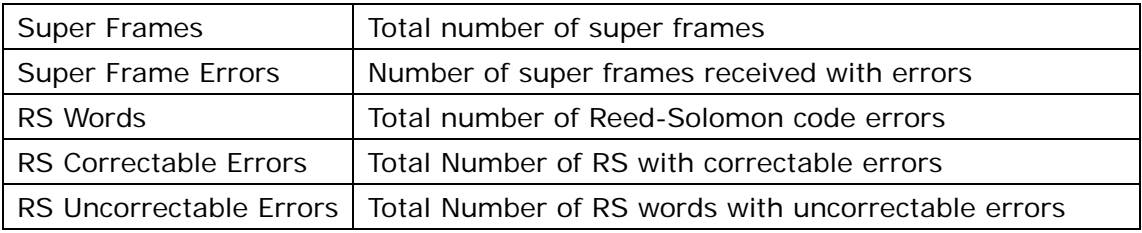

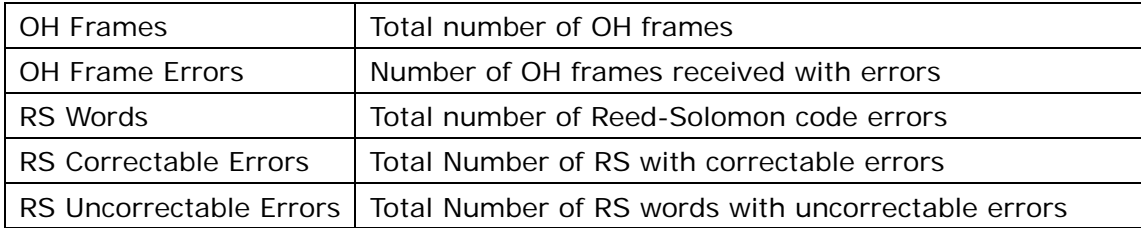

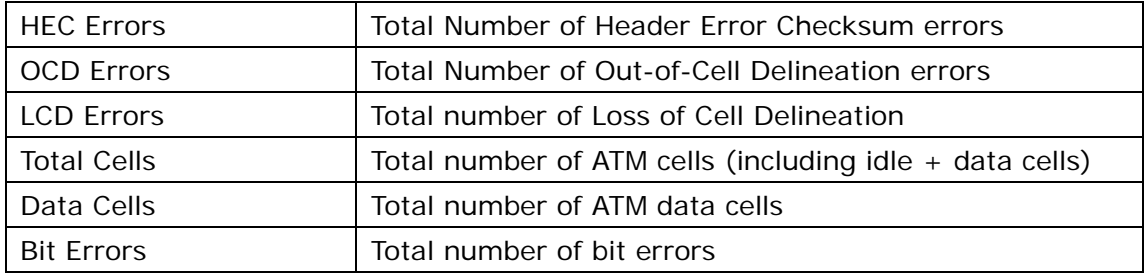

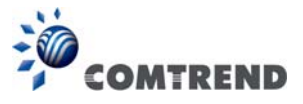

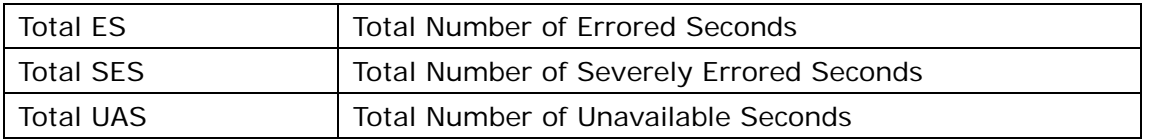

#### **xDSL BER TEST**

Click **xDSL BER Test** on the xDSL Statistics screen to test the Bit Error Rate (BER). A small pop-up window will open after the button is pressed, as shown below.

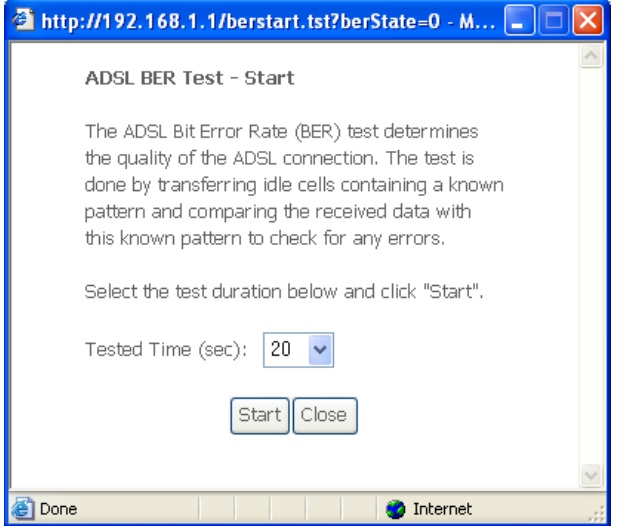

Click **Start** to start the test or click **Close** to cancel the test. After the BER testing is complete, the pop-up window will display as follows.

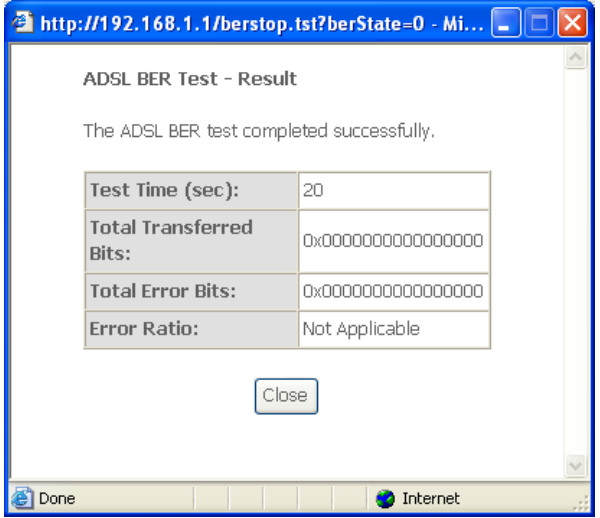

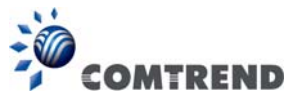

#### **xDSL TONE GRAPH**

Click **Draw Graph** on the xDSL Statistics screen and a pop-up window will display the xDSL statistics graph, including SNR, Bits per tone, QLN and Hlog of the xDSL line connection, as shown below.

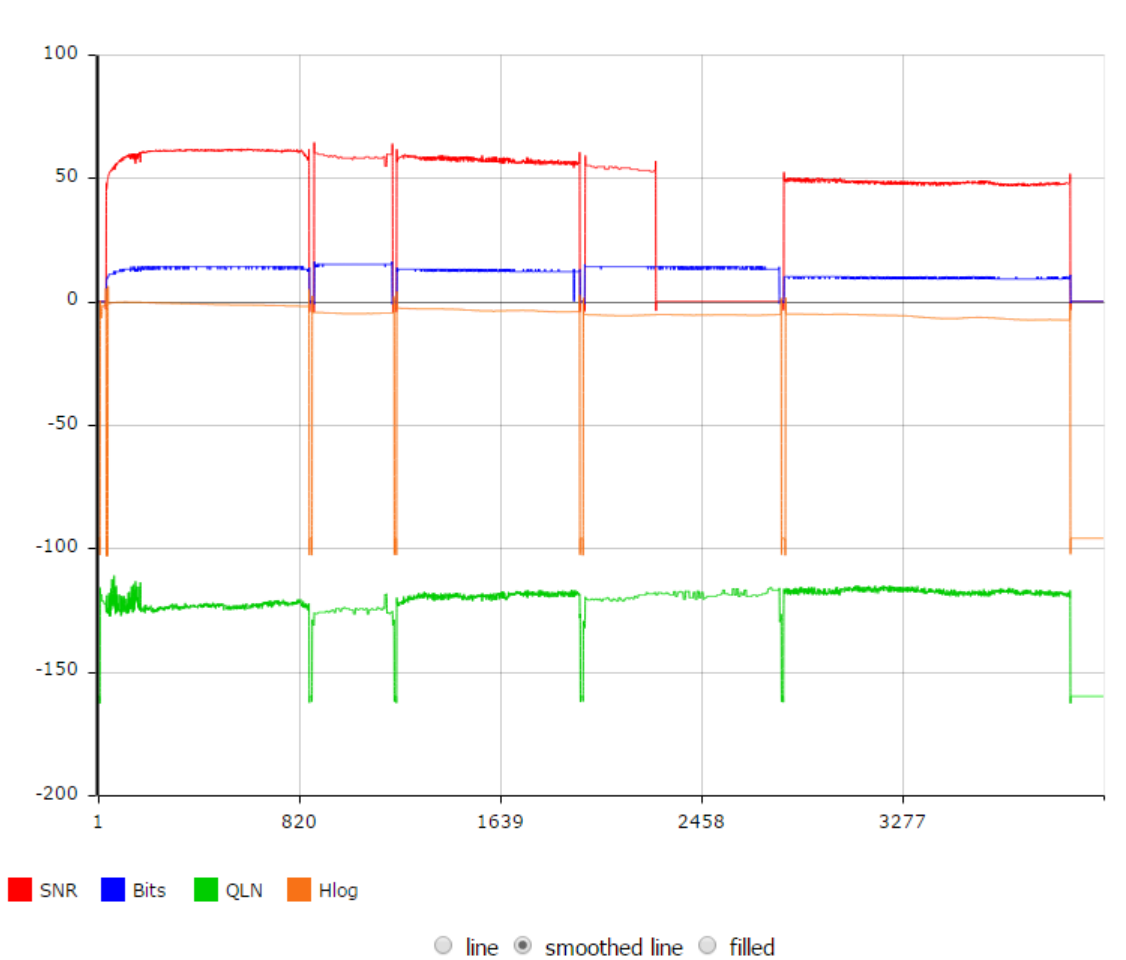

## **DSL Line Statistics**

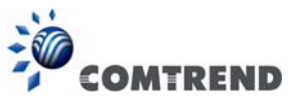

### **4.3 Route**

Choose **Route** to display the routes that the VR-3060 has found.

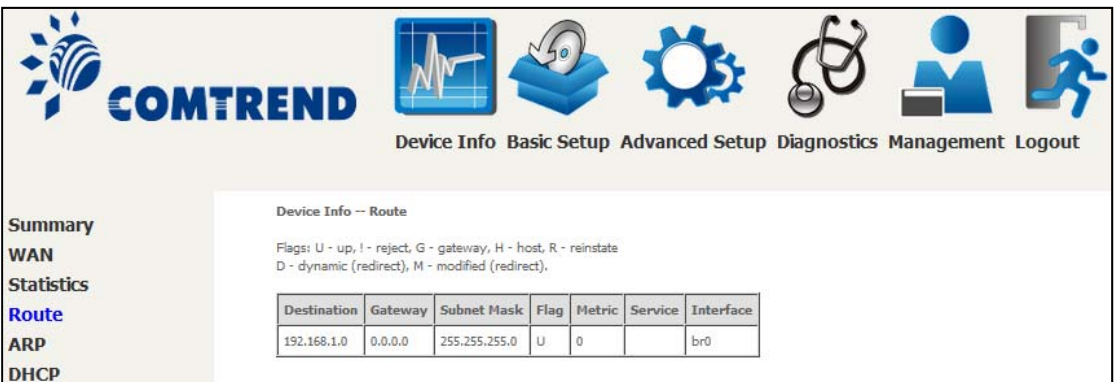

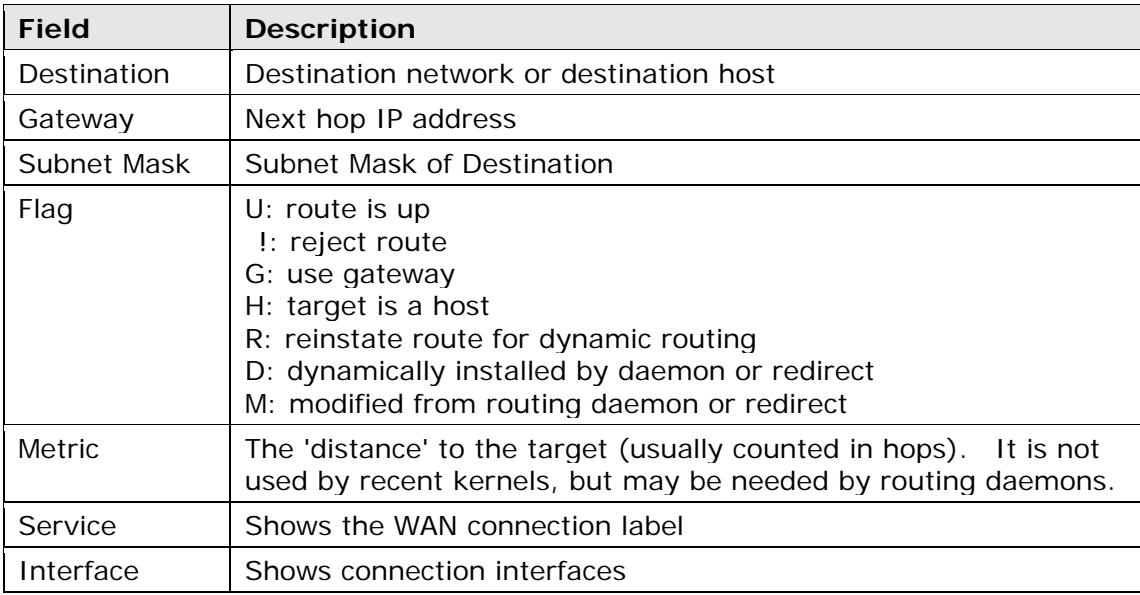

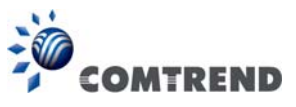

### **4.4 ARP**

Click **ARP** to display the ARP information.

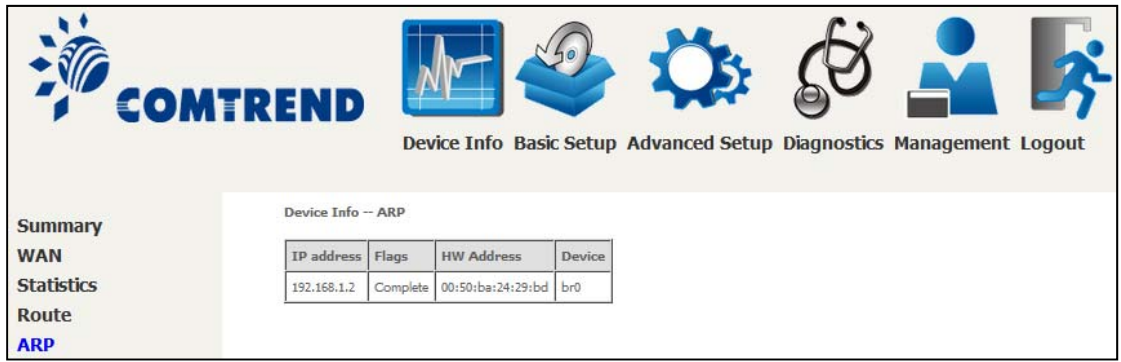

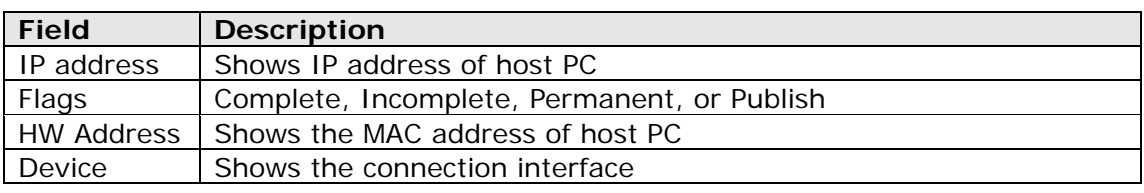

### **4.5 DHCP**

Click **DHCP** to display all DHCP Leases.

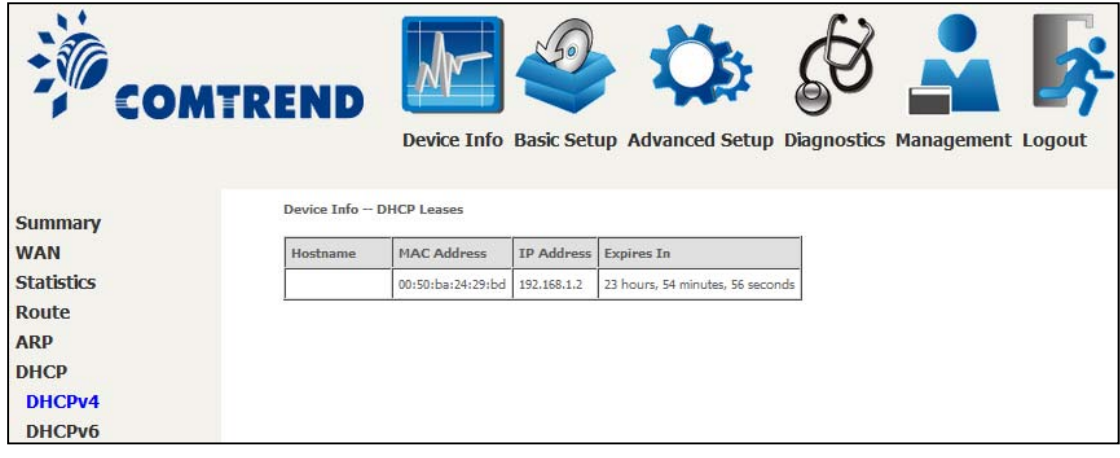

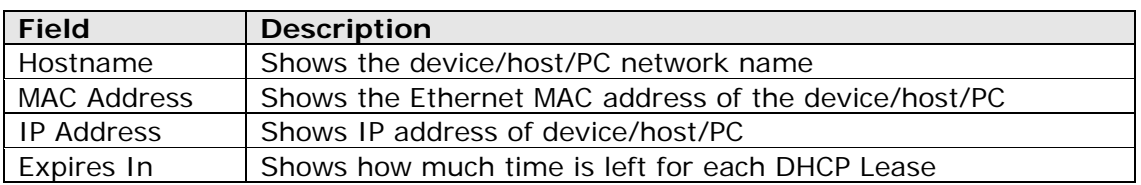

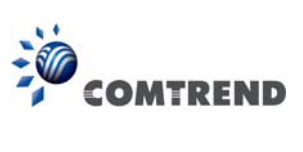

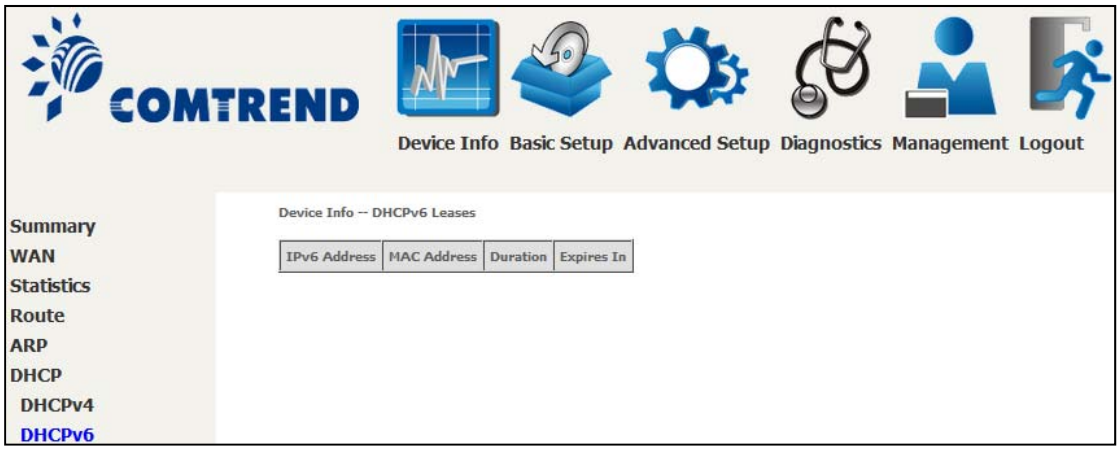

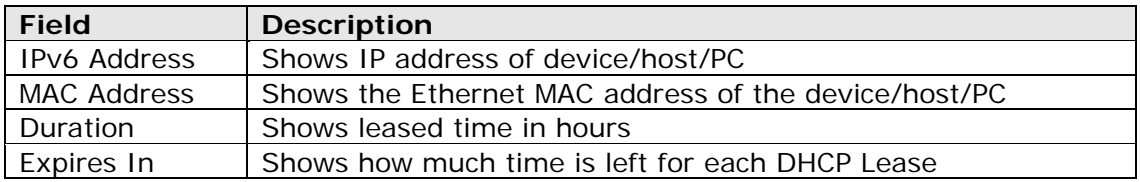

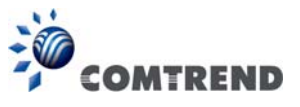

### **4.6 NAT Session**

This page displays all NAT connection session including both UPD/TCP protocols passing through the device.

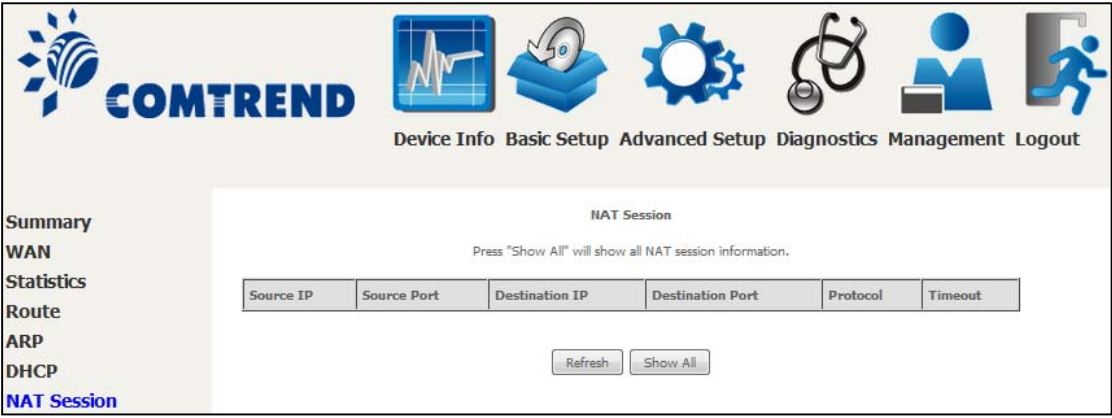

Click the "Show All" button to display the following.

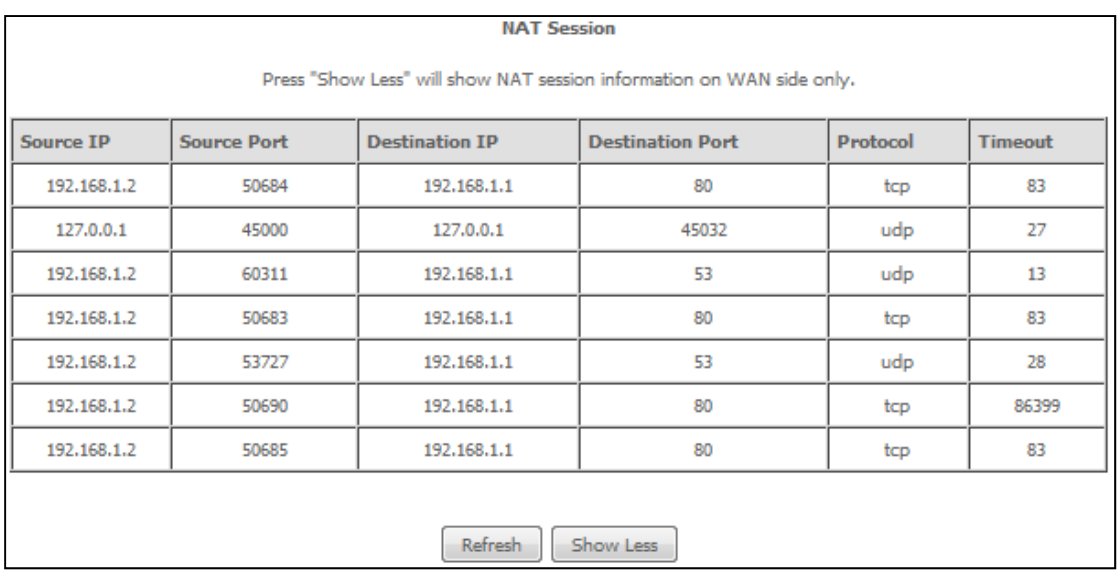

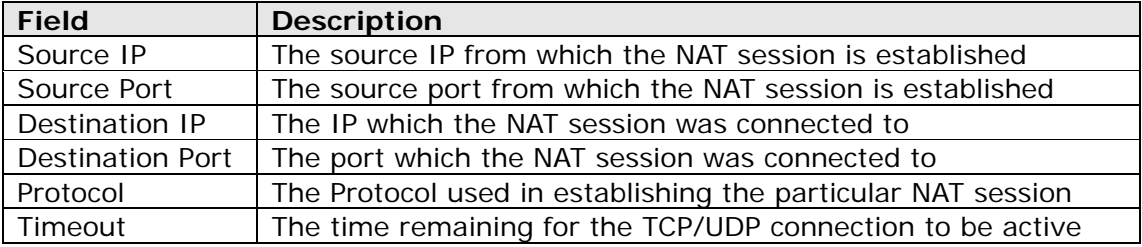

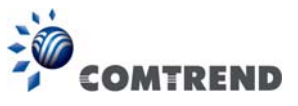

# **4.7 IGMP Info**

Click **IGMP Info** to display the list of IGMP entries broadcasting through IGMP proxy enabled wan connection.

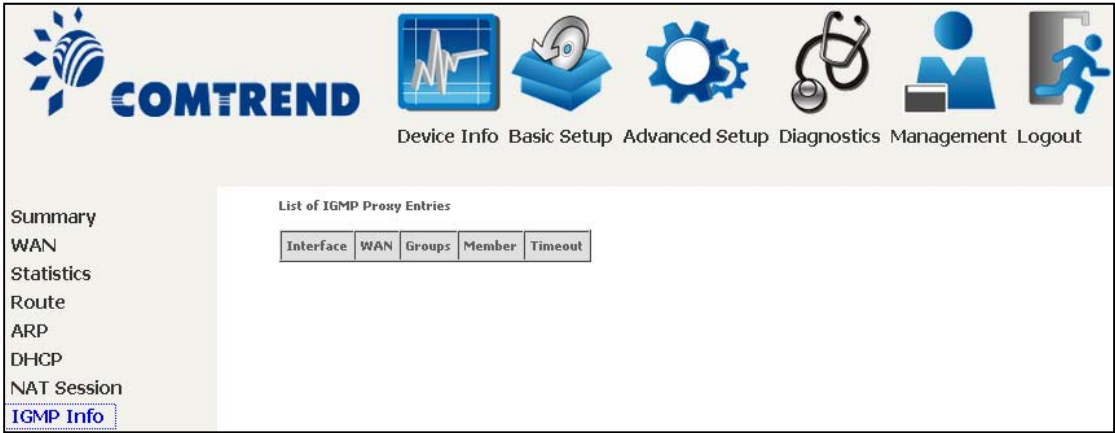

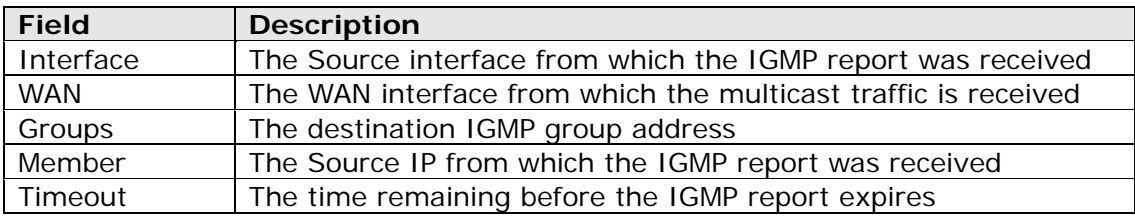

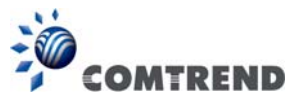

### **4.8 IPv6**

### **4.8.1 IPv6 Info**

Click **IPv6 Info** to display the IPv6 WAN connection info.

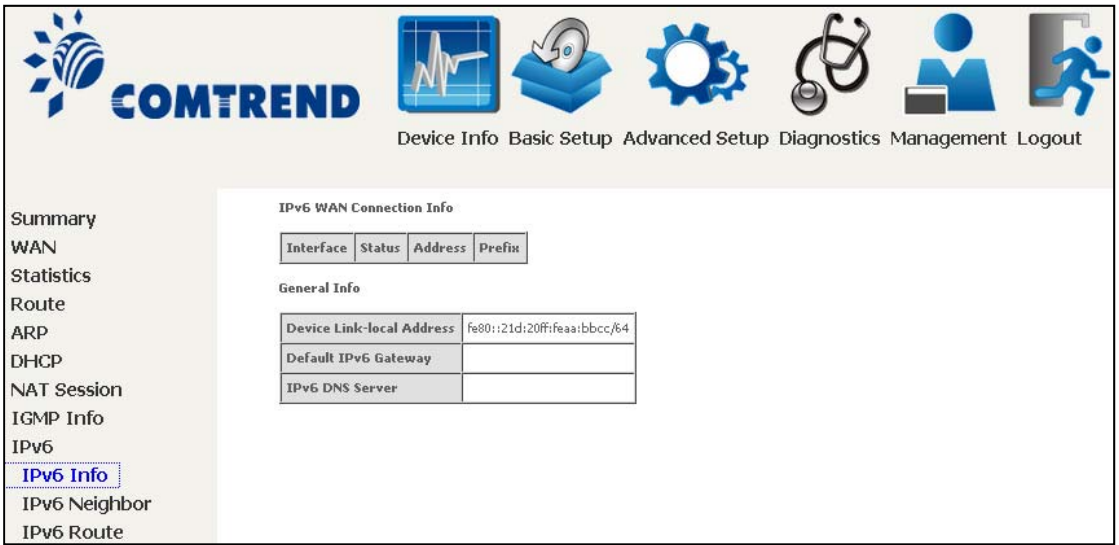

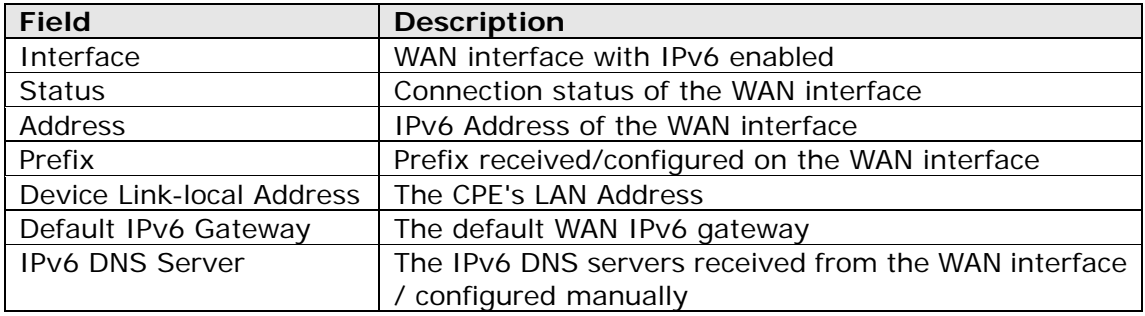

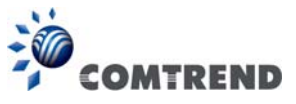

### **4.8.2 IPv6 Neighbor**

Click IPv6 Neighbor to display the list of IPv6 nodes discovered.

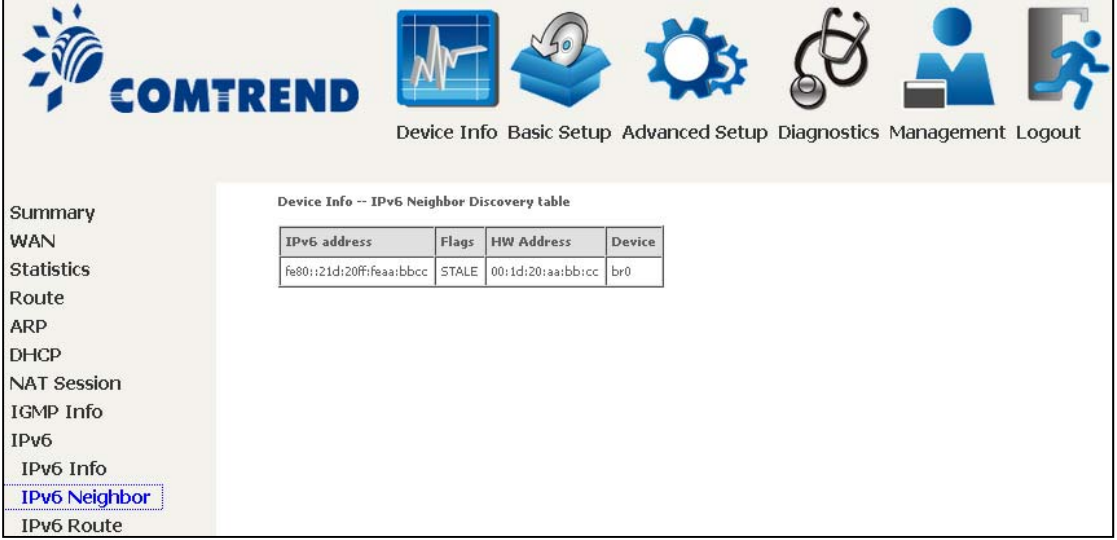

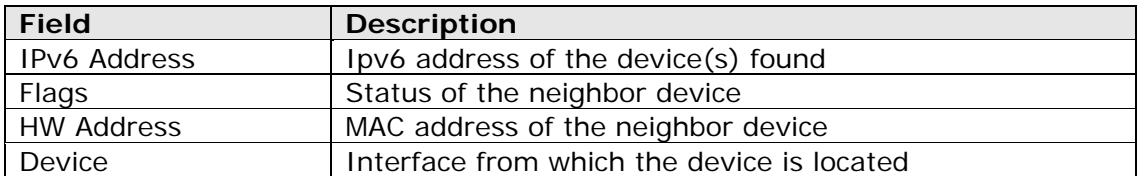
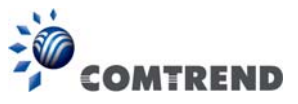

## **4.8.3 IPv6 Route**

Click **IPv6 Route** to display the IPv6 route info.

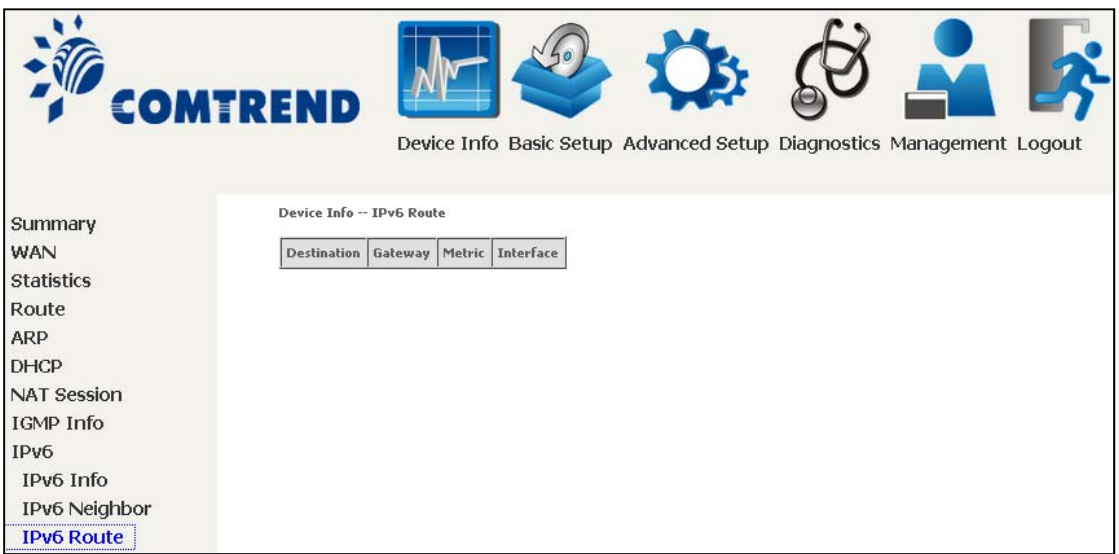

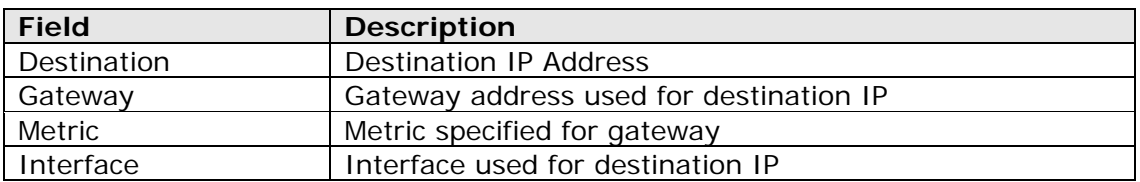

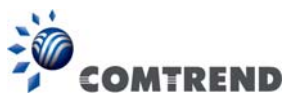

# **4.9 CPU & Memory**

Displays the system performance graphs. Shows the current loading of the CPU and memory usage with dynamic updates.

Note: This graph is unavailable for Internet Explorer users.

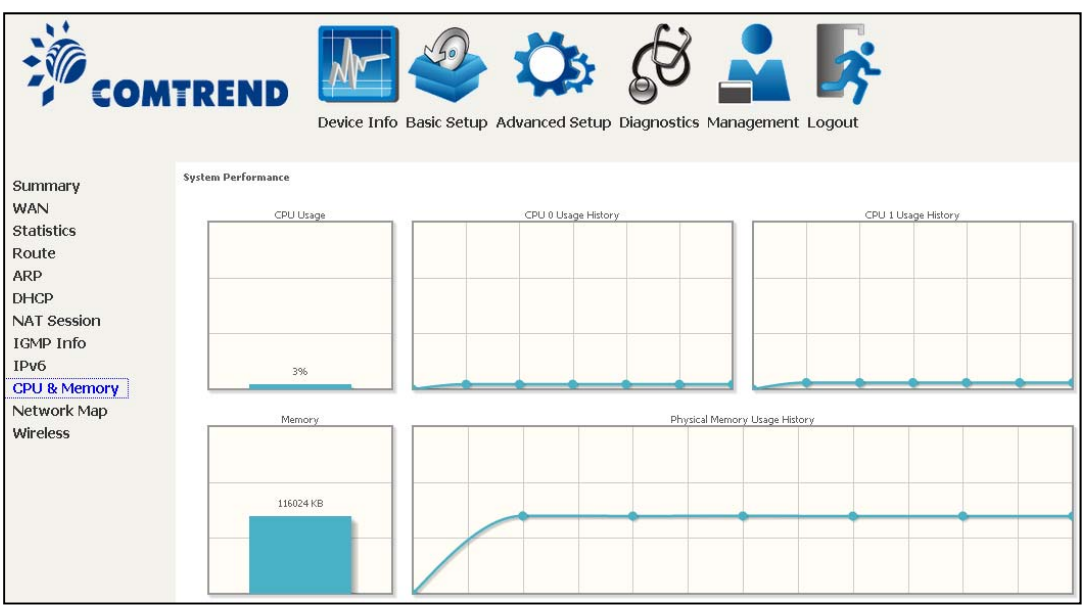

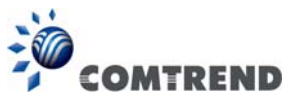

# **4.10 Network Map**

The network map is a graphical representation of router's wan status and LAN devices.

Note: This graph is unavailable for Internet Explorer users.

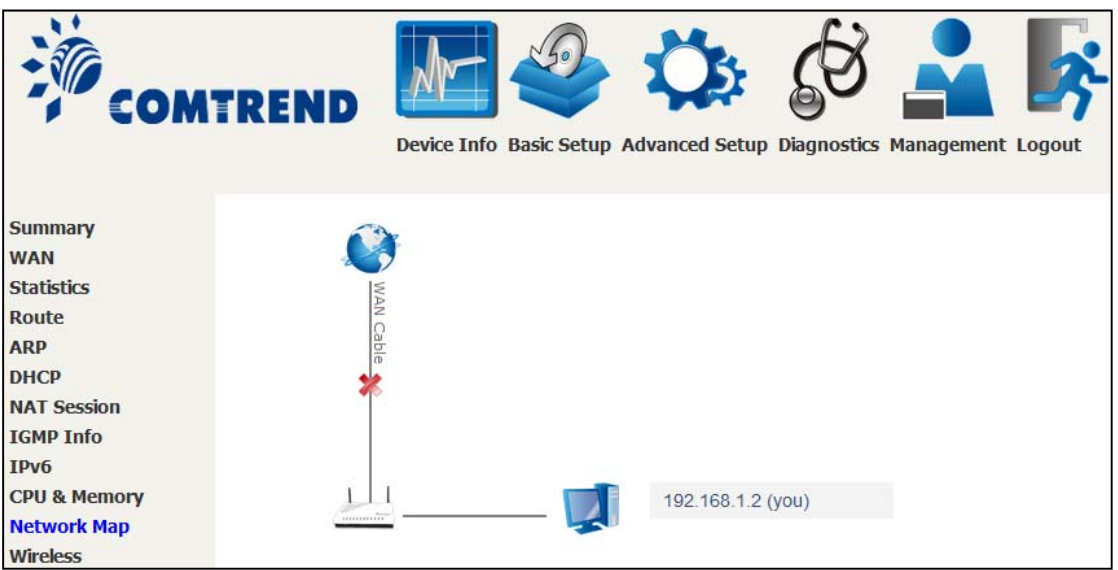

# **4.11 Wireless**

## **4.11.1 Station Info**

This page shows authenticated wireless stations and their status. Click the **Refresh**  button to update the list of stations in the WLAN.

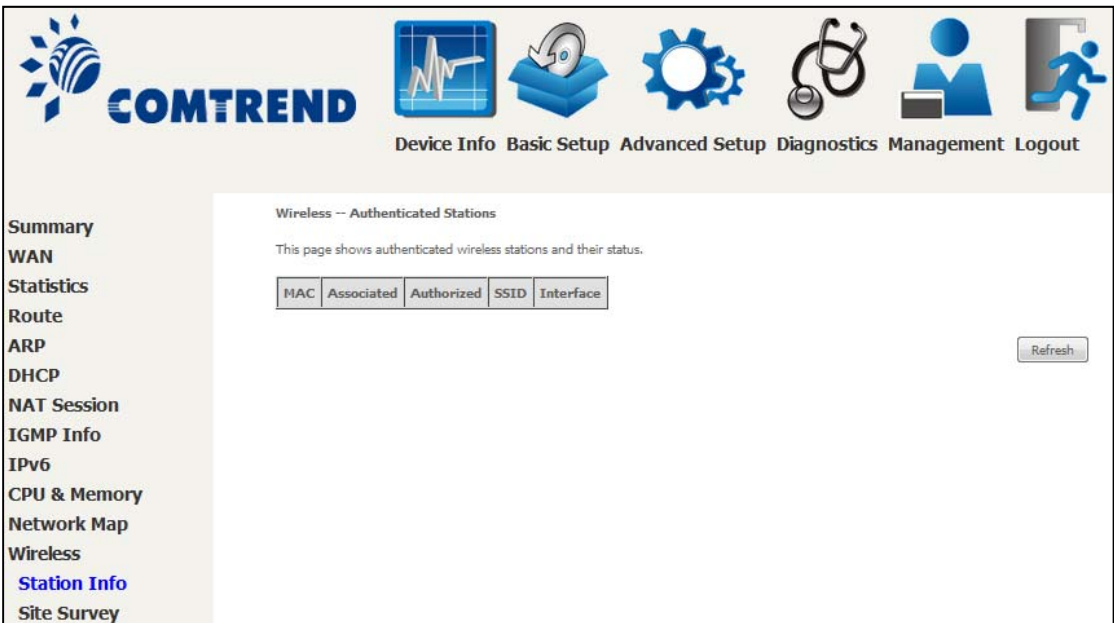

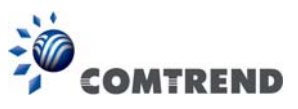

Consult the table below for descriptions of each column heading.

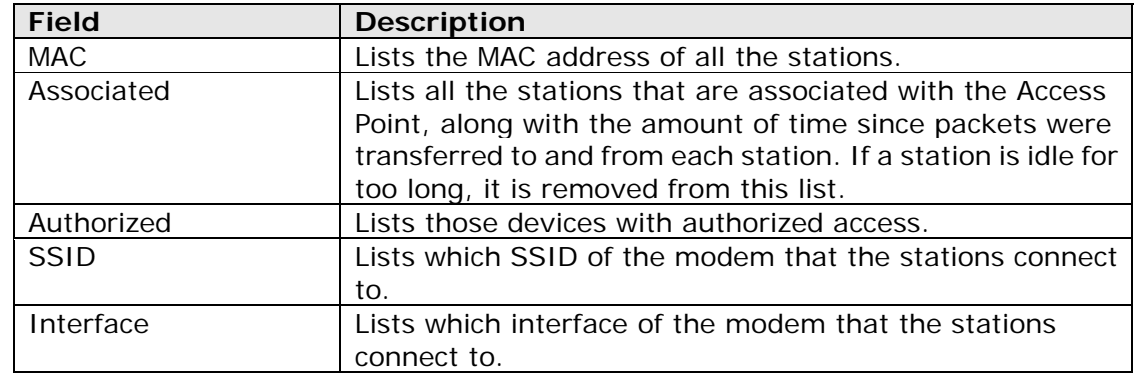

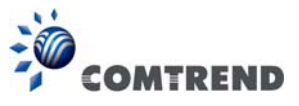

## **4.11.2 Site Survey**

The graph displays wireless APs found in your neighborhood by channel.

#### **5GHz**

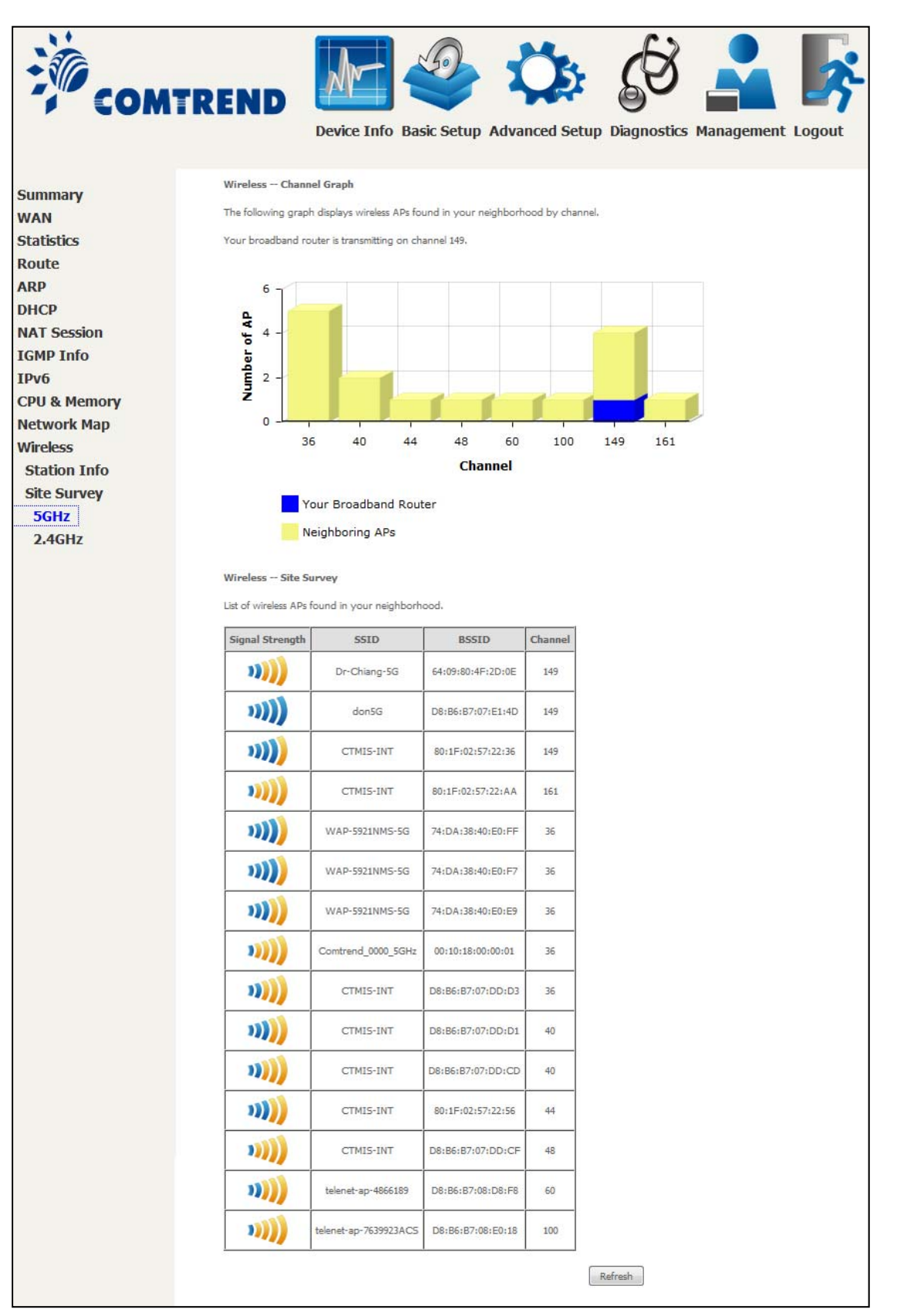

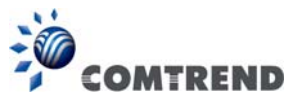

#### **2.4GHz**

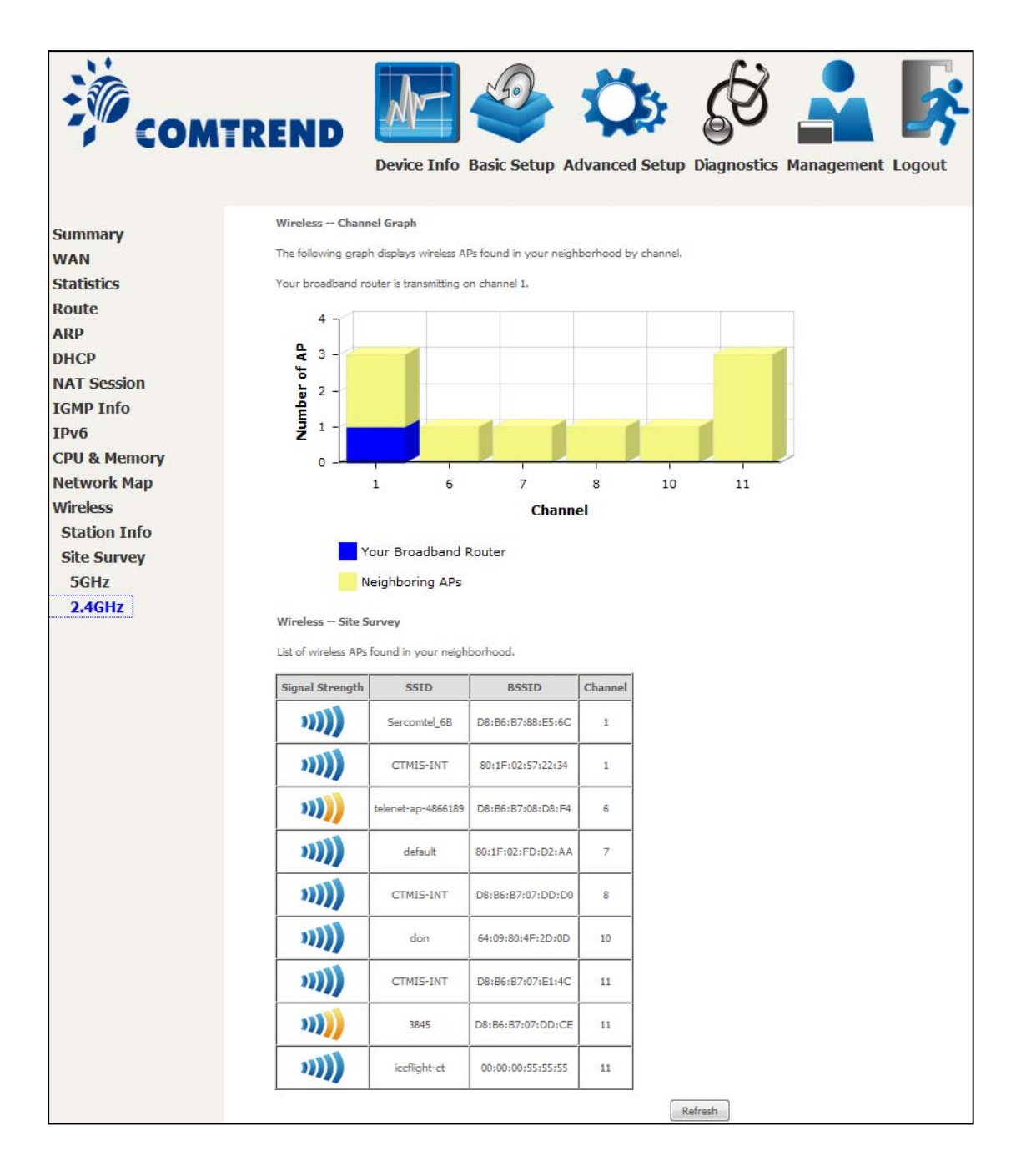

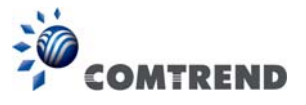

# **Chapter 5 Basic Setup**

You can reach this page by clicking on the following icon located at the top of the screen.

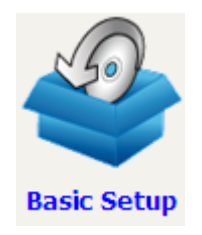

This will bring you to the following screen.

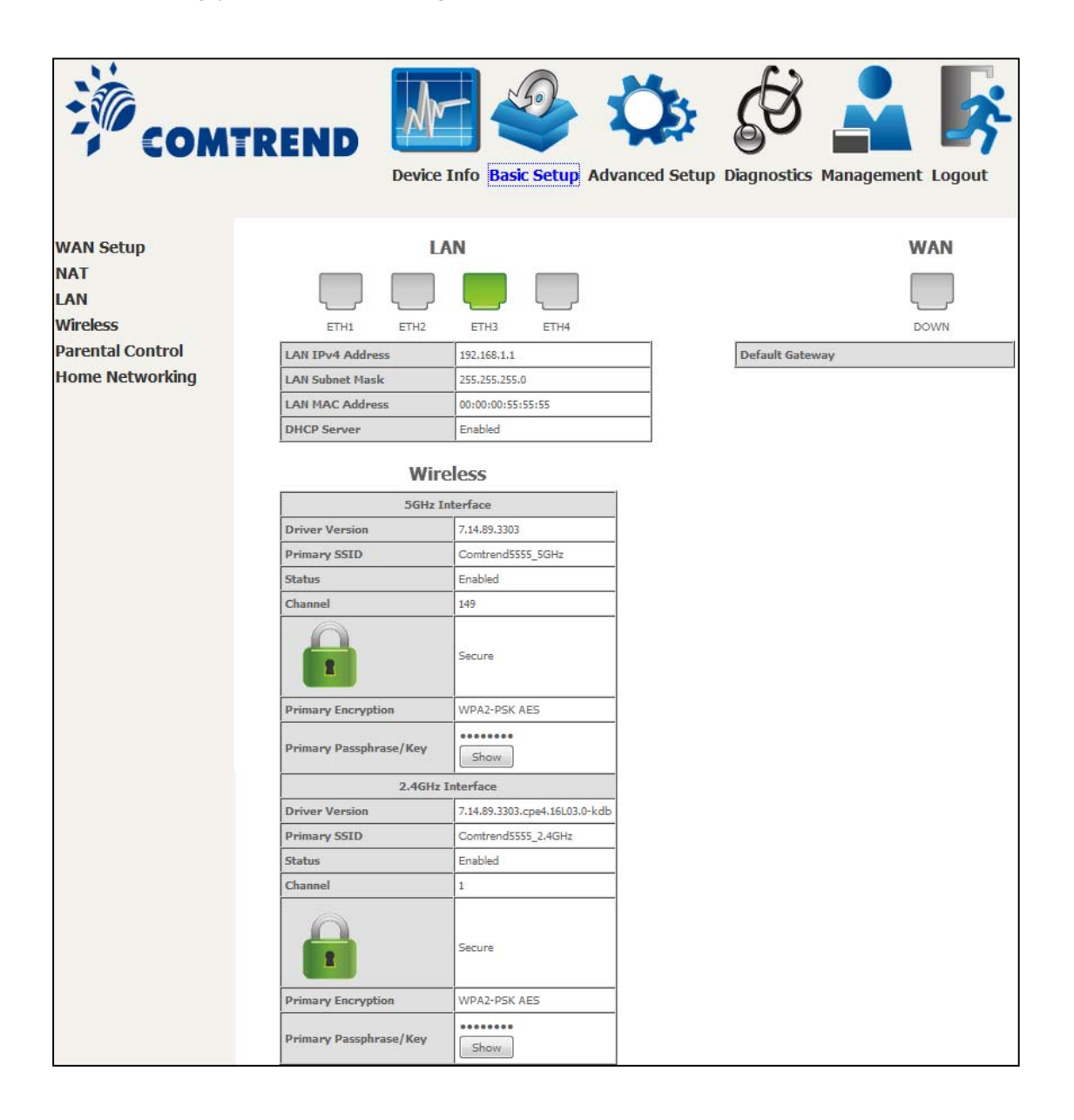

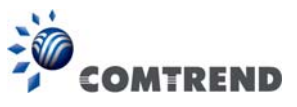

# **5.1 Wan Setup**

Add or remove ATM, PTM and ETH WAN interface connections here.

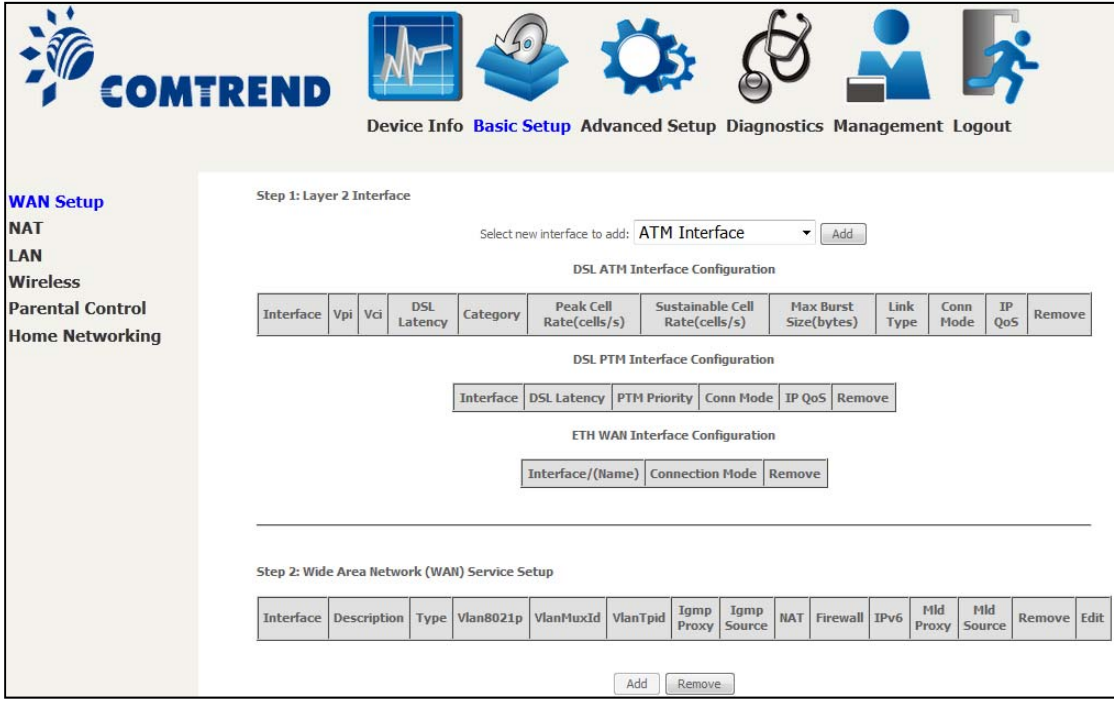

Click **Add** to create a new Layer 2 Interface (see Appendix F - Connection Setup).

**NOTE:** Up to 8 ATM interfaces can be created and saved in flash memory.

To remove a connection, click the **Remove** button.

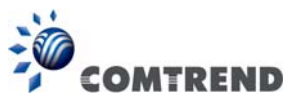

## **5.1.1 WAN Service Setup**

This screen allows for the configuration of WAN interfaces.

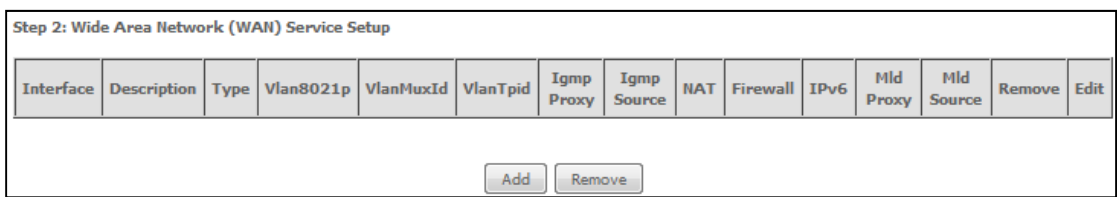

Click the **Add** button to create a new connection. For connections on ATM or PTM or ETH WAN interfaces see Appendix F - Connection Setup.

To remove a connection, select its Remove column radio button and click **Remove.** 

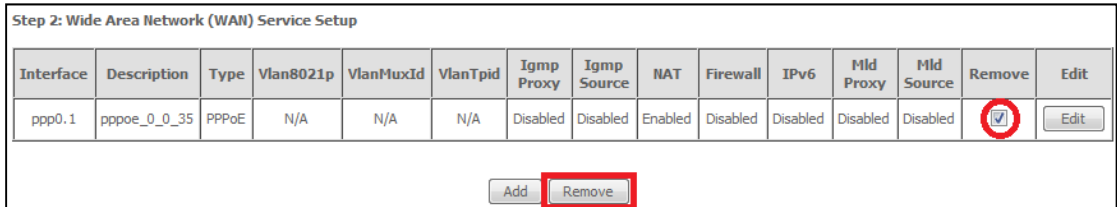

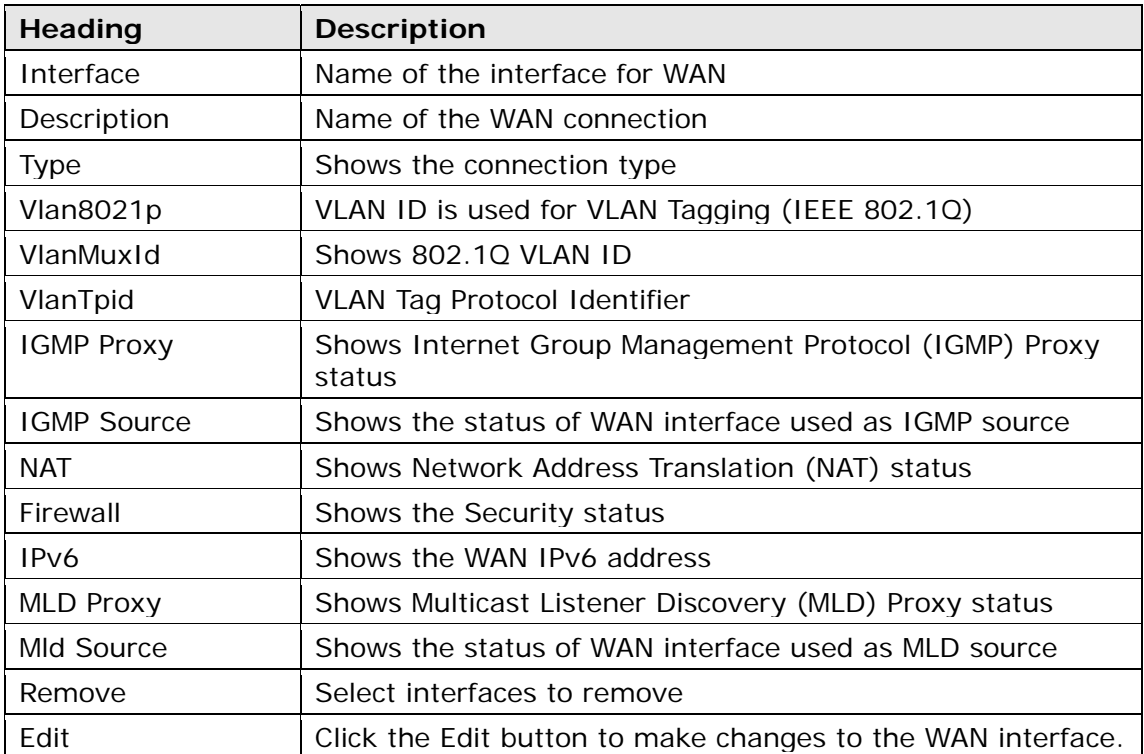

To remove a connection, select its Remove column radio button and click **Remove.** 

**NOTE:** Up to 16 PVC profiles can be configured and saved in flash memory.

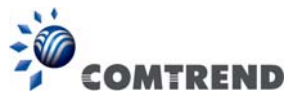

# **5.2 NAT**

For NAT features under this section to work, NAT must be enabled in at least one PVC.

## **5.2.1 Virtual Servers**

Virtual Servers allow you to direct incoming traffic from the WAN side (identified by Protocol and External port) to the internal server with private IP addresses on the LAN side. The Internal port is required only if the external port needs to be converted to a different port number used by the server on the LAN side. A maximum of 32 entries can be configured.

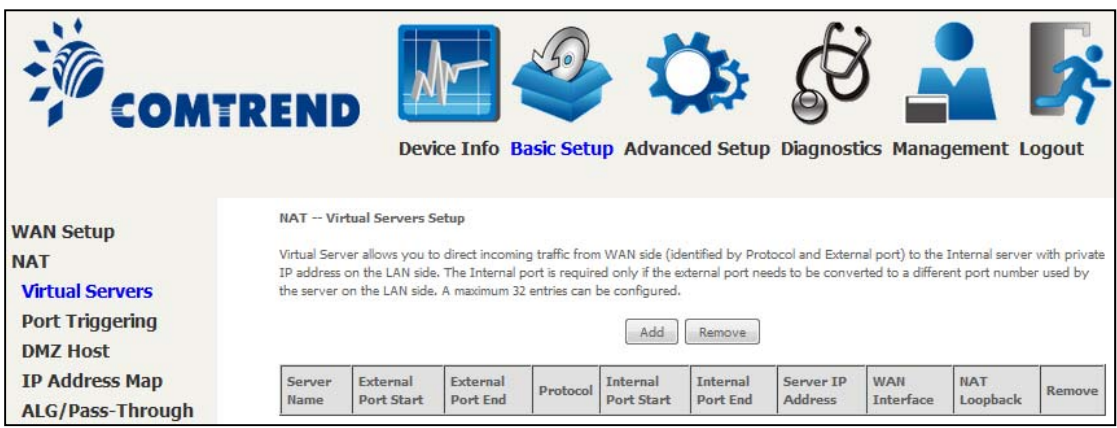

To add a Virtual Server, click **Add**. The following will be displayed.

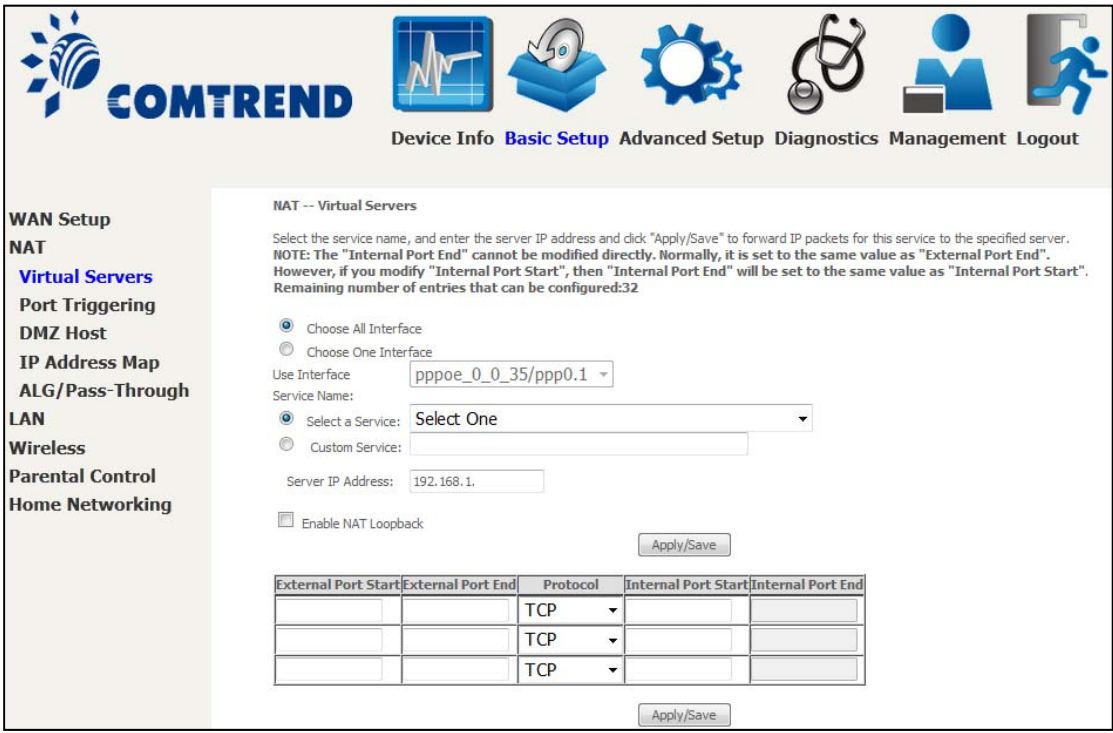

Click **Apply/Save** to apply and save the settings.

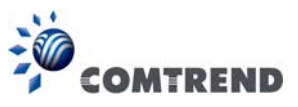

Consult the table below for field and header descriptions.

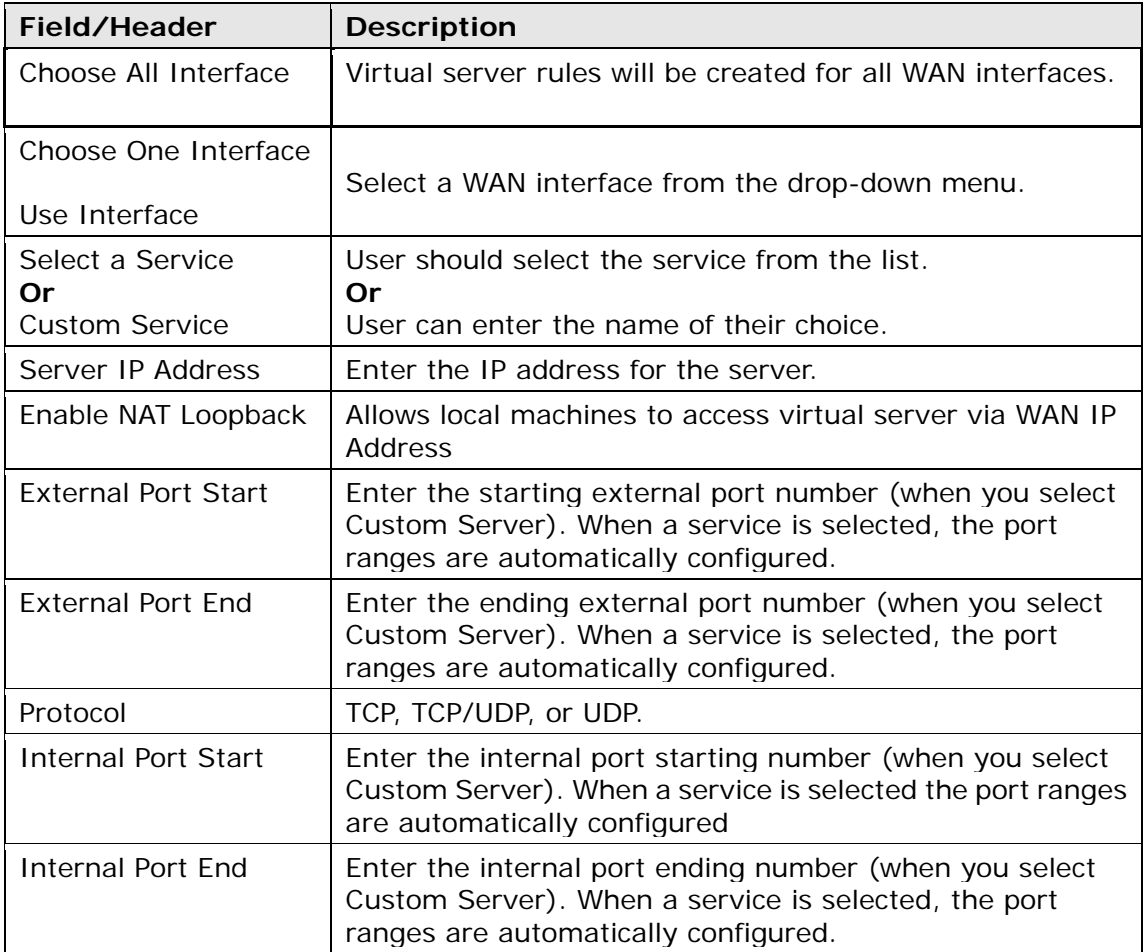

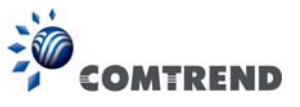

## **5.2.2 Port Triggering**

Some applications require that specific ports in the firewall be opened for access by the remote parties. Port Triggers dynamically 'Open Ports' in the firewall when an application on the LAN initiates a TCP/UDP connection to a remote party using the 'Triggering Ports'. The Router allows the remote party from the WAN side to establish new connections back to the application on the LAN side using the 'Open Ports'. A maximum 32 entries can be configured.

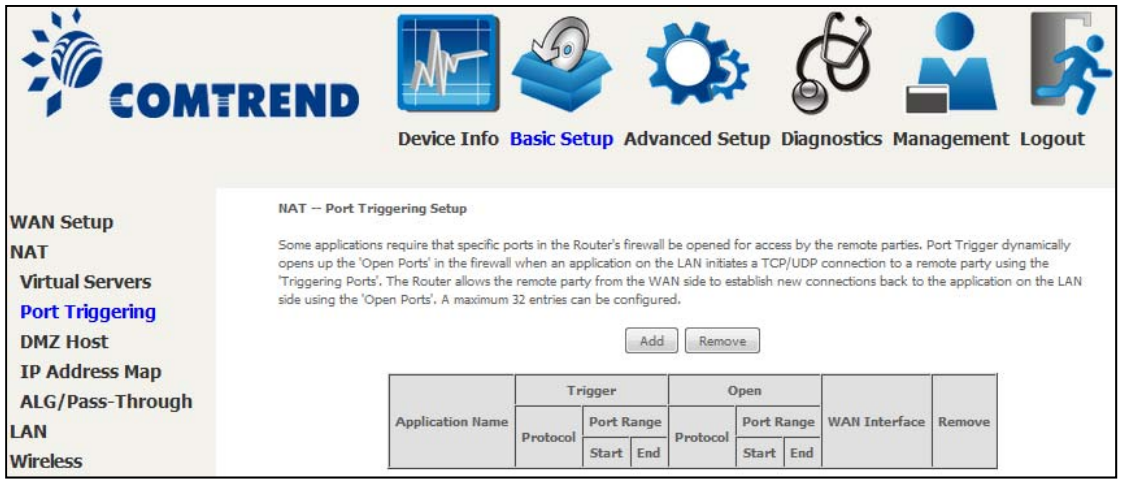

To add a Trigger Port, click **Add**. The following will be displayed.

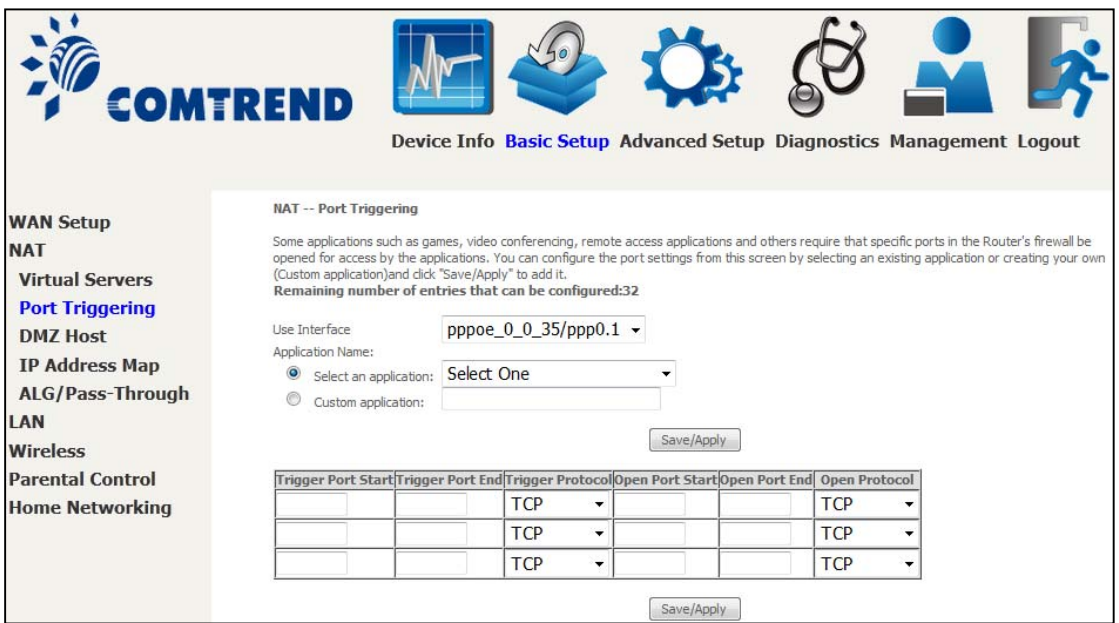

Click **Save/Apply** to save and apply the settings.

Consult the table below for field and header descriptions.

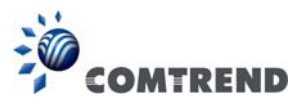

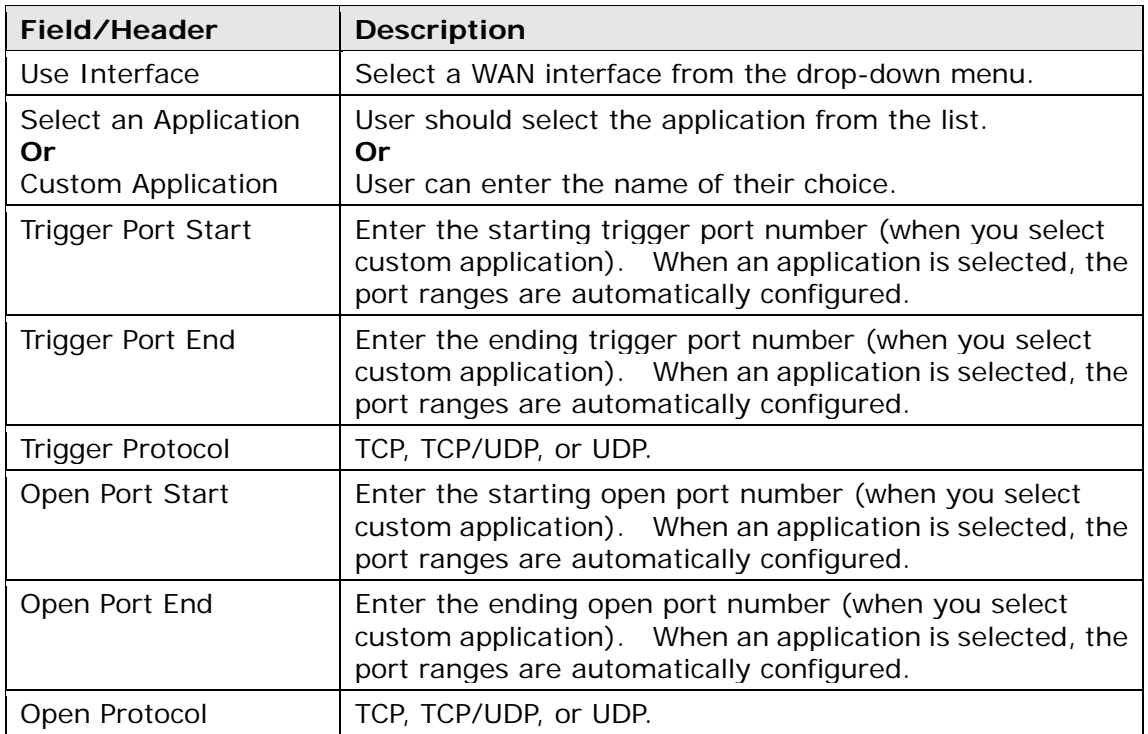

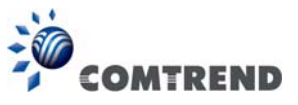

## **5.2.3 DMZ Host**

The DSL router will forward IP packets from the WAN that do not belong to any of the applications configured in the Virtual Servers table to the DMZ host computer.

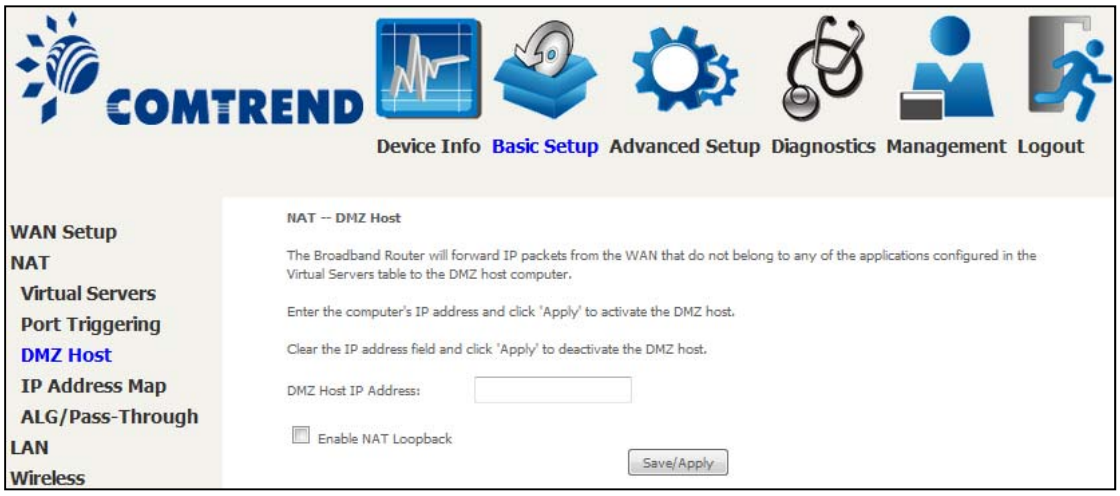

To **Activate** the DMZ host, enter the DMZ host IP address and click **Save/Apply**.

To **Deactivate** the DMZ host, clear the IP address field and click **Save/Apply**.

**Enable NAT Loopback** allows PC on the LAN side to access servers in the LAN network via the router's WAN IP.

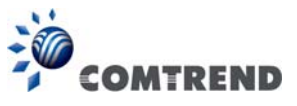

## **5.2.4 IP Address Map**

Mapping Local IP (LAN IP) to some specified Public IP (WAN IP).

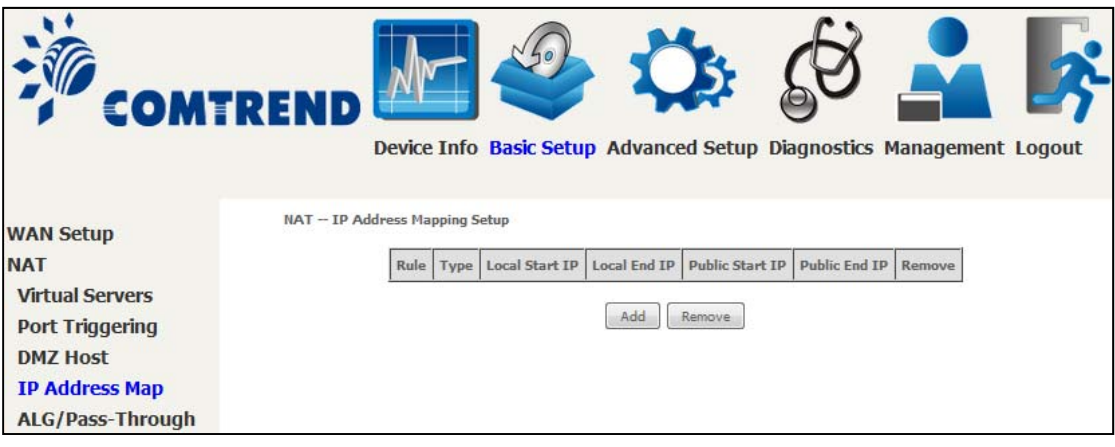

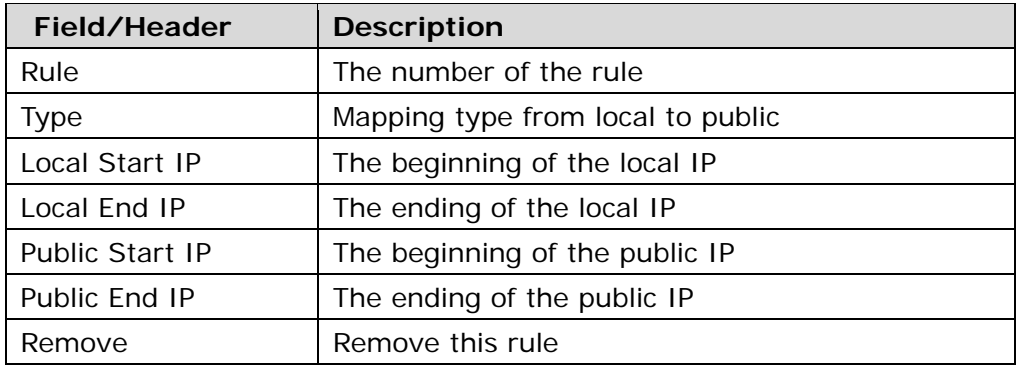

Click the **Add** button to display the following.

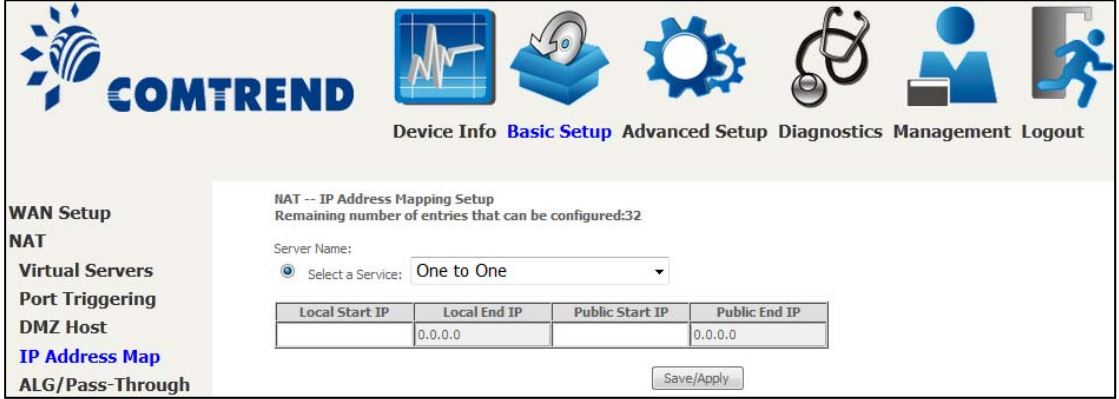

Select a Service, then click the **Save/Apply** button.

**One to One:** mapping one local IP to a specific public IP

**Many to one:** mapping a range of local IP to a specific public IP

**Many to many(Overload):** mapping a range of local IP to a different range of public IP

**Many to many(No Overload):** mapping a range of local IP to a same range of public IP

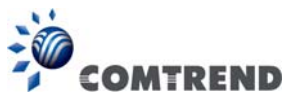

## **5.2.5 ALG/Pass-Through**

Support ALG Pass-through for the listed protocols.

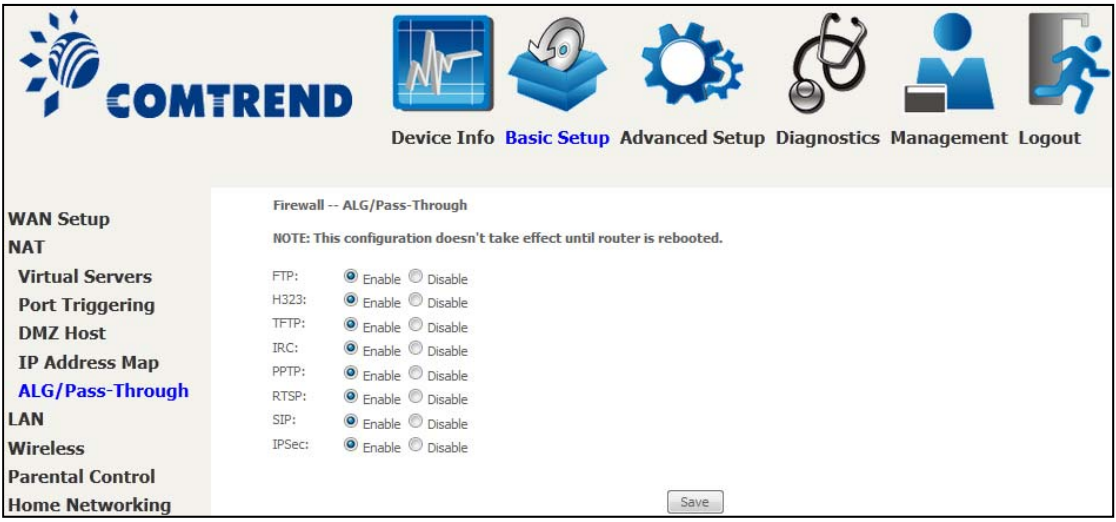

To allow/deny the corresponding ALG protocol, select Enable / Disable and then click the **Save** button. After reboot, the protocol will be added/removed from the system module.

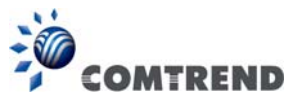

# **5.3 LAN**

Configure the LAN interface settings and then click **Apply/Save**.

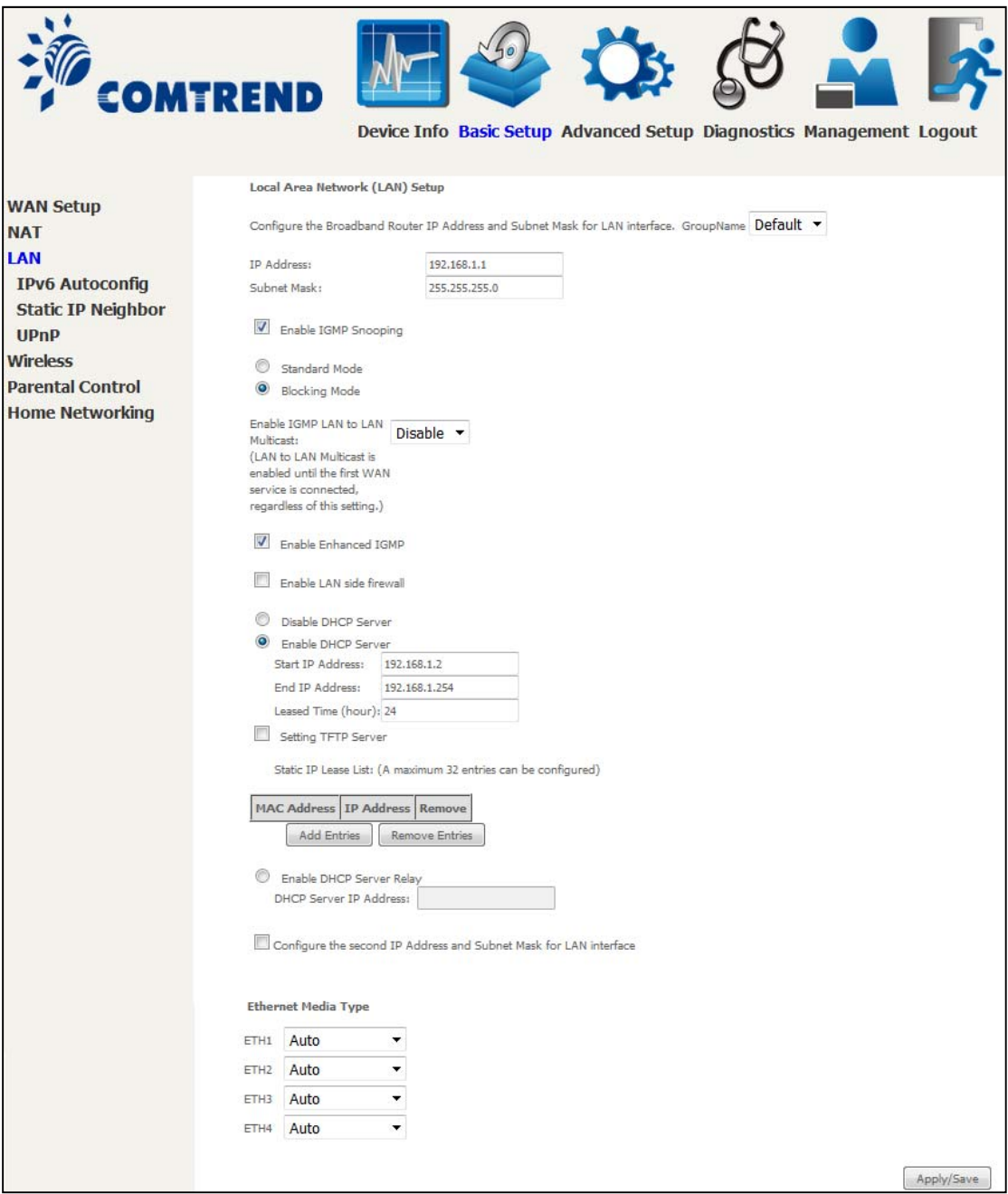

Consult the field descriptions below for more details.

**GroupName:** Select an Interface Group.

### **1st LAN INTERFACE**

**IP Address:** Enter the IP address for the LAN port.

**Subnet Mask:** Enter the subnet mask for the LAN port.

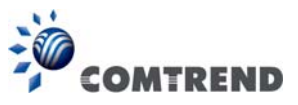

#### **Enable IGMP Snooping:**

- Standard Mode: In standard mode, multicast traffic will flood to all bridge ports when no client subscribes to a multicast group even if IGMP snooping is enabled.
- Blocking Mode: In blocking mode, the multicast data traffic will be blocked and not flood to all bridge ports when there are no client subscriptions to any multicast group.

**Enable IGMP LAN to LAN Multicast:** Select Enable from the drop-down menu to allow IGMP LAN to LAN Multicast forwarding

**Enable Enhanced IGMP:** Enable by ticking the checkbox **⊠.** IGMP packets between LAN ports will be blocked.

Enable LAN side firewall: Enable by ticking the checkbox  $\boxtimes$ .

**DHCP Server:** To enable DHCP, select **Enable DHCP server** and enter Start and End IP addresses and the Leased Time. This setting configures the router to automatically assign IP, default gateway and DNS server addresses to every PC on your LAN.

**Setting TFTP Server:** Enable by ticking the checkbox  $\boxtimes$ . Then, input the TFTP server address or an IP address.

**Static IP Lease List:** A maximum of 32 entries can be configured.

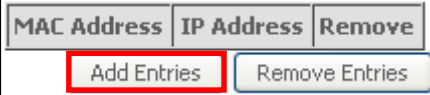

To add an entry, enter MAC address and Static IP address and then click **Apply/Save**.

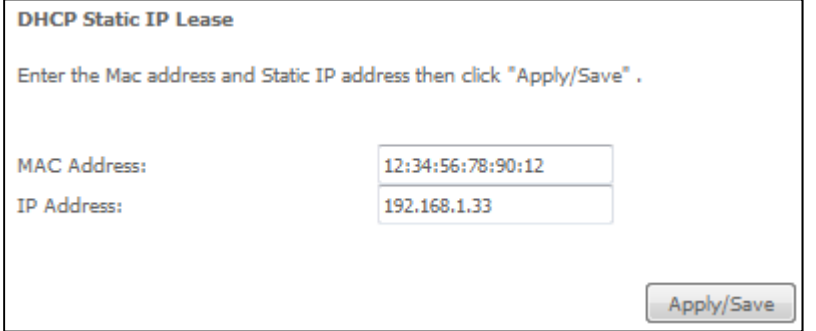

To remove an entry, tick the corresponding checkbox  $\boxtimes$  in the Remove column and then click the **Remove Entries** button, as shown below.

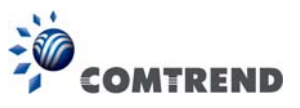

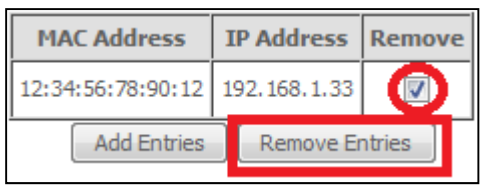

Select **Enable DHCP Server Relay** (not available if **NAT** enabled), and enter the DHCP Server IP Address. This allows the Router to relay the DHCP packets to the remote DHCP server. The remote DHCP server will provide the IP address.

#### **2ND LAN INTERFACE**

To configure a secondary IP address, tick the checkbox  $\boxtimes$  outlined (in RED) below.

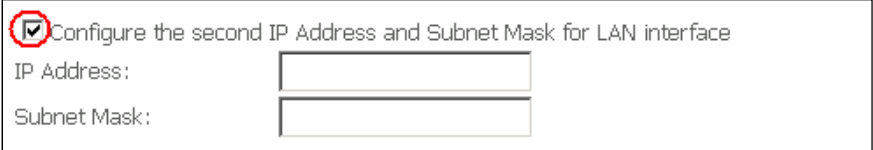

IP Address: Enter the secondary IP address for the LAN port. Subnet Mask: Enter the secondary subnet mask for the LAN port.

#### **Ethernet Media Type:**

Configure auto negotiation, or enforce selected speed and duplex mode for the Ethernet ports.

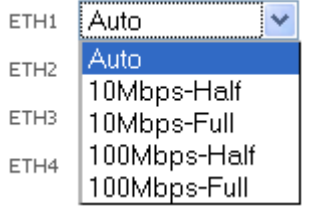

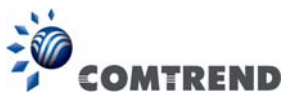

## **5.3.1 LAN IPv6 Autoconfig**

Configure the LAN interface settings and then click **Save/Apply**.

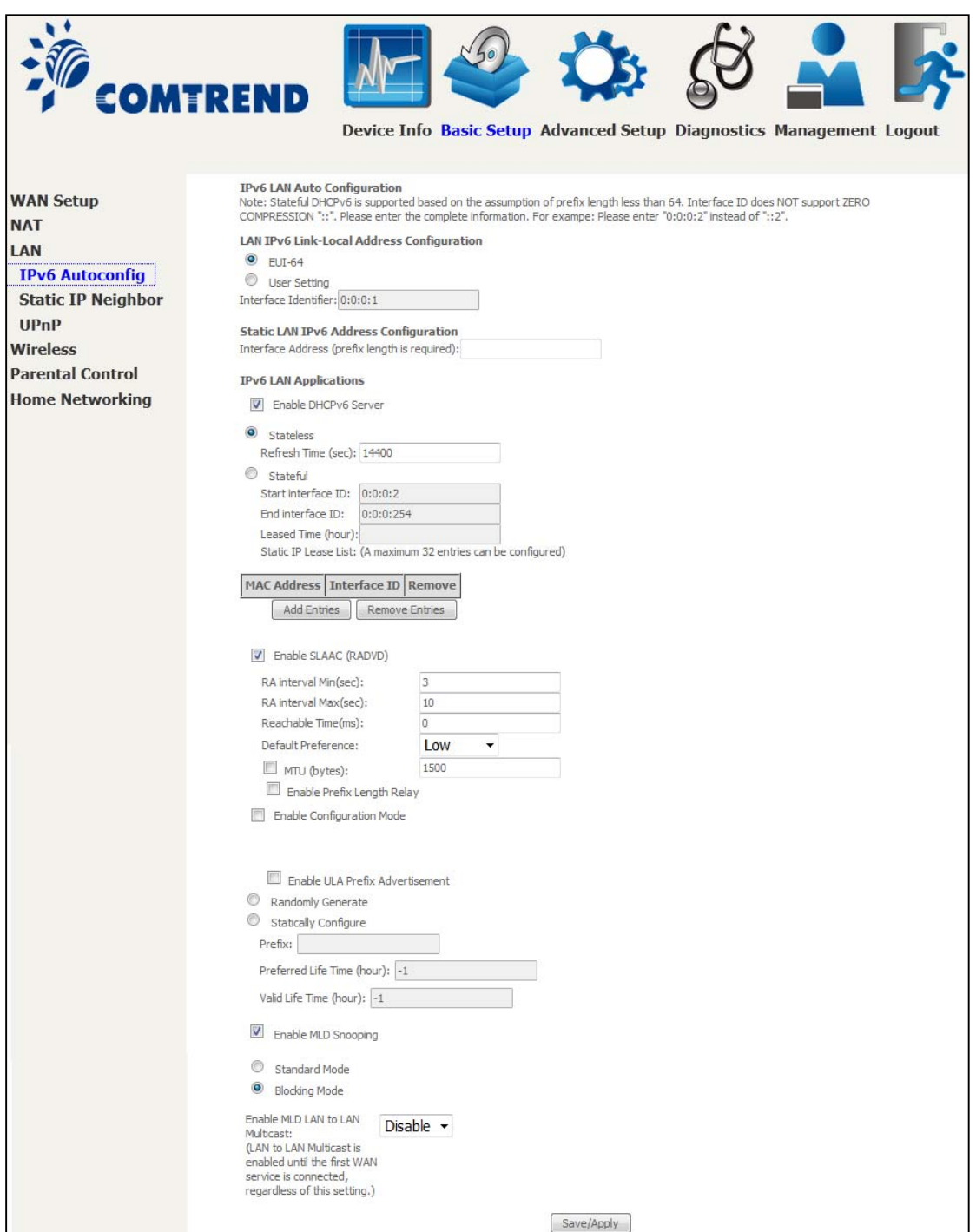

Consult the field descriptions below for more details.

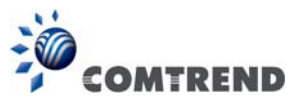

### **LAN IPv6 Link-Local Address Configuration**

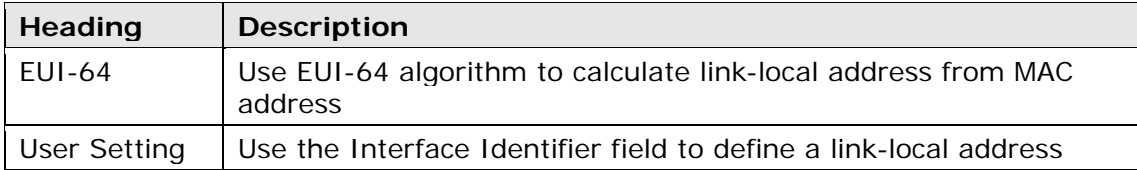

### **Static LAN IPv6 Address Configuration**

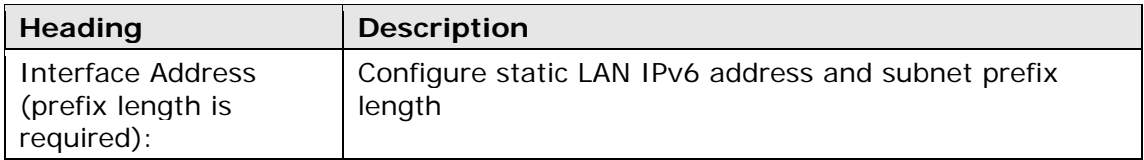

### **IPv6 LAN Applications**

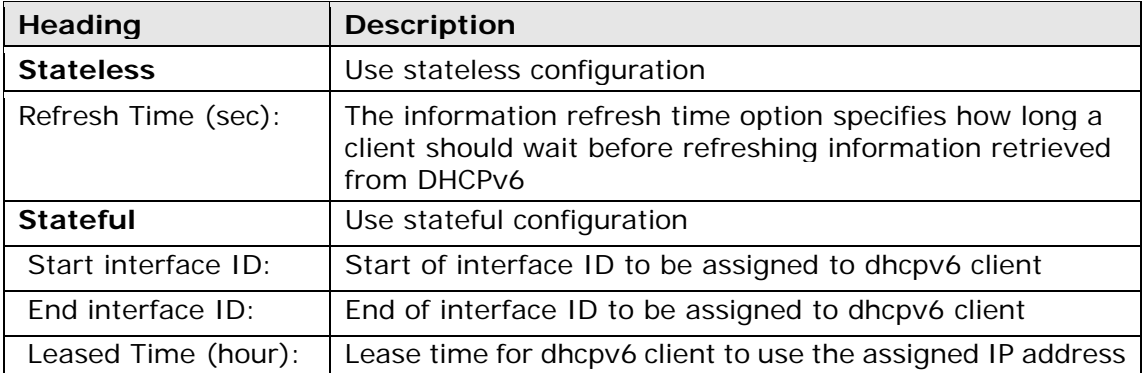

**Static IP Lease List:** A maximum of 32 entries can be configured.

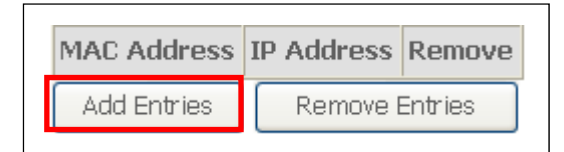

To add an entry, enter MAC address and Interface ID and then click **Apply/Save**.

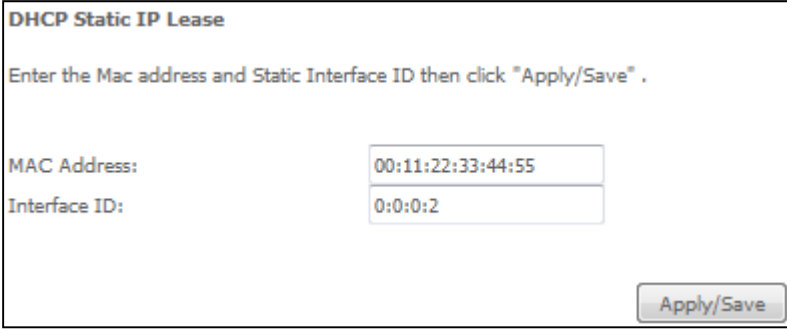

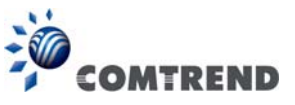

To remove an entry, tick the corresponding checkbox  $\boxtimes$  in the Remove column and then click the **Remove Entries** button, as shown below.

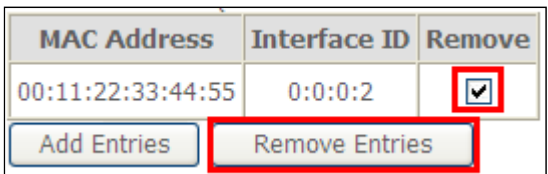

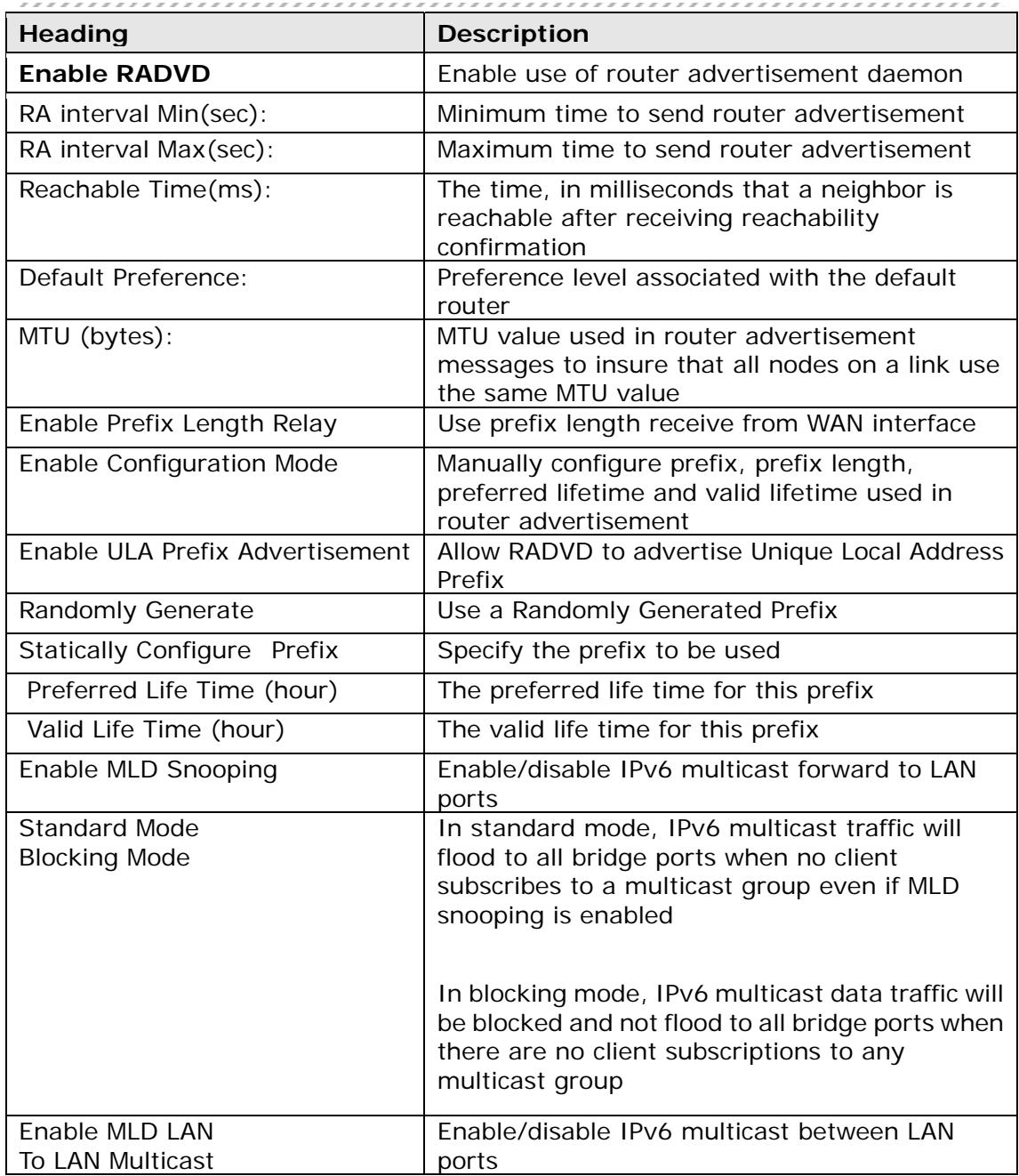

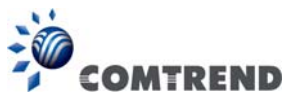

## **5.3.2 Static IP Neighbor**

This page is used to configure a static IPv4 or IPv6 Neighbor entry. Static ARP entries will be created for these neighbor devices.

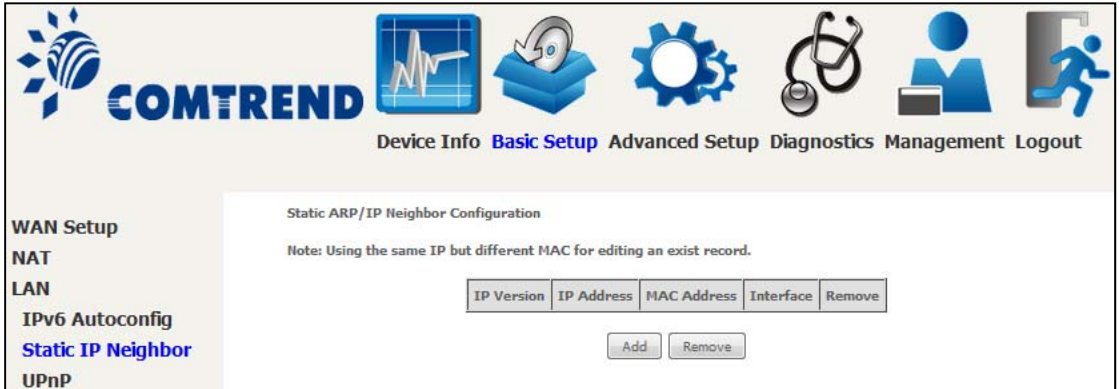

Click the **Add** button to display the following.

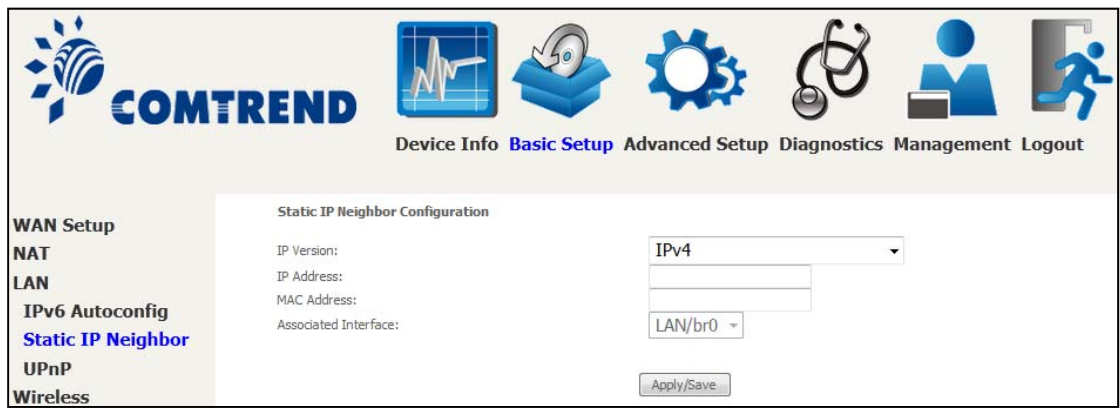

Click **Apply/Save** to apply and save the settings.

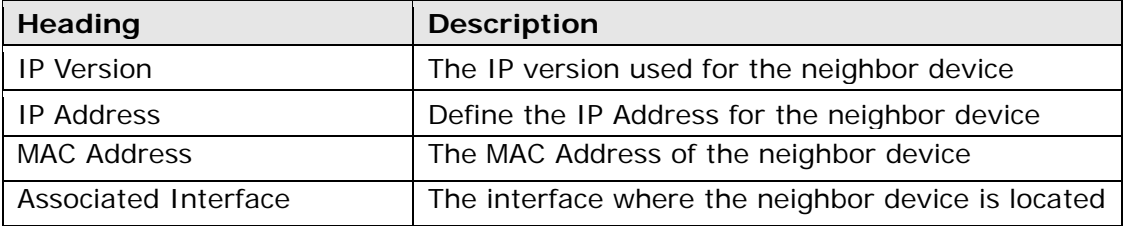

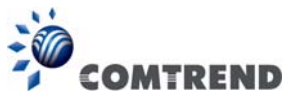

## **5.3.3 UPnP**

Select the checkbox  $\boxtimes$  provided and click **Apply/Save** to enable UPnP protocol.

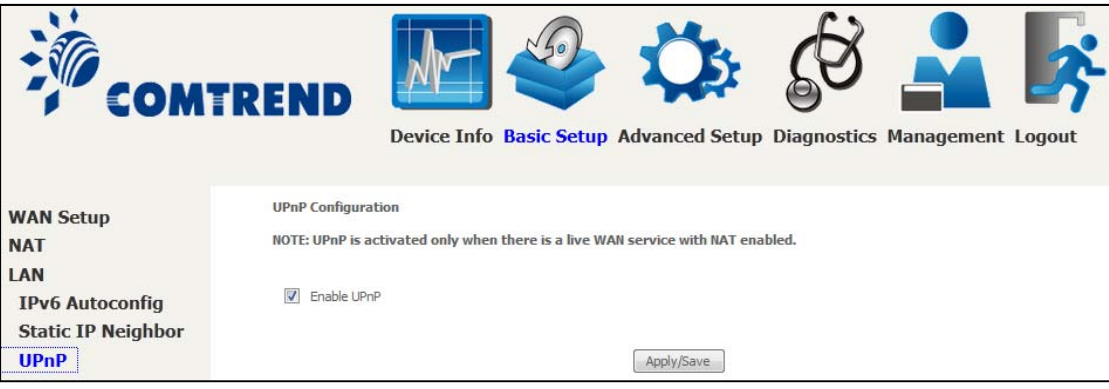

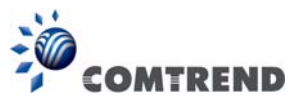

# **5.4 Wireless**

## **5.4.1 Basic 5GHz**

The Basic option allows you to configure basic features of the wireless LAN interface. Among other things, you can enable or disable the wireless LAN interface, hide the network from active scans, set the wireless network name (also known as SSID) and configure the channel setting for the wireless LAN interface.

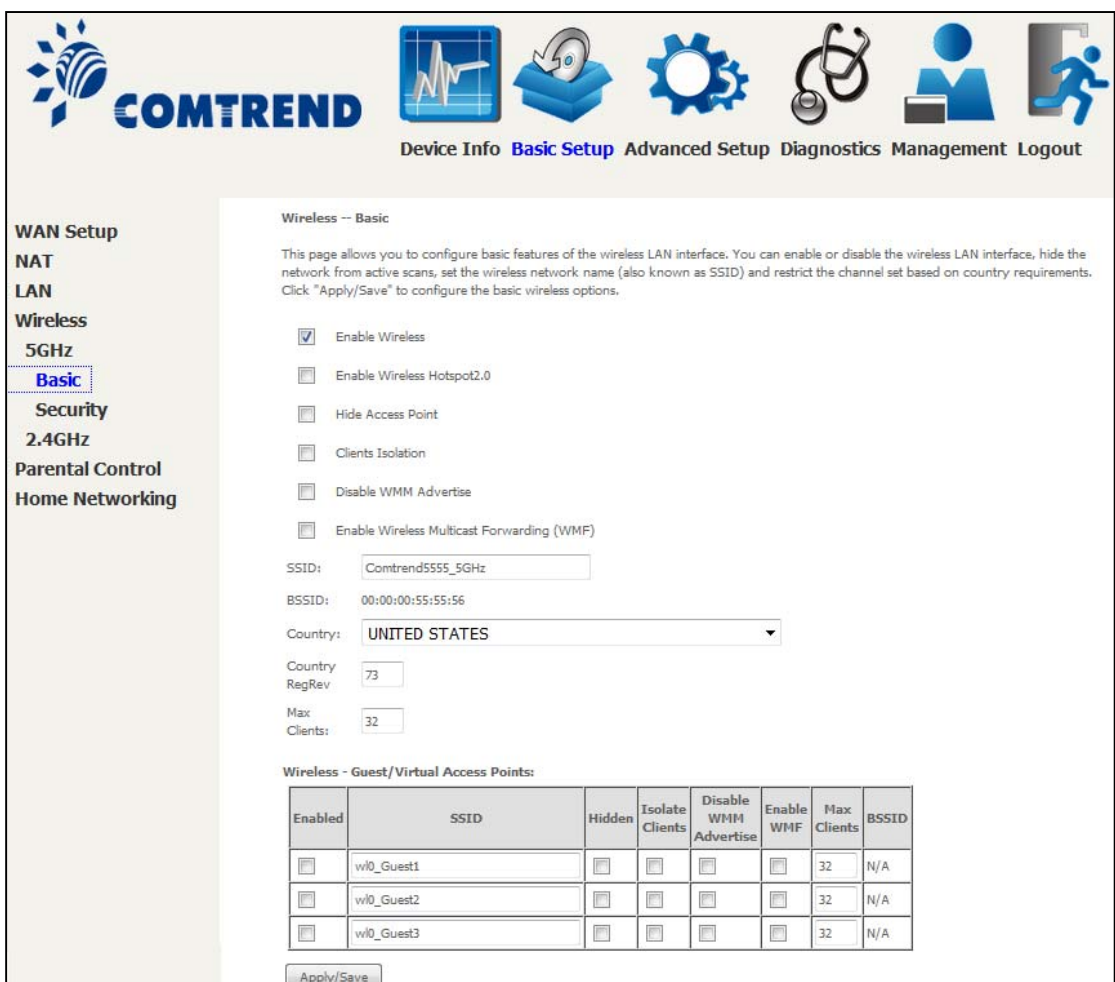

Click the **Apply/Save** button to apply the selected wireless options.

**Option Description**  Enable **Wireless** A checkbox  $\boxtimes$  that enables or disables the wireless LAN interface. When selected, a set of basic wireless options will appear. Enable Wireless Hotspot2.0 Enable Wireless Hotspot 2.0 (Wi-Fi Certified Passpoint) on the wireless interface.

Consult the table below for descriptions of these options.

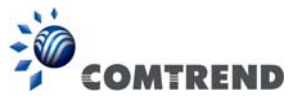

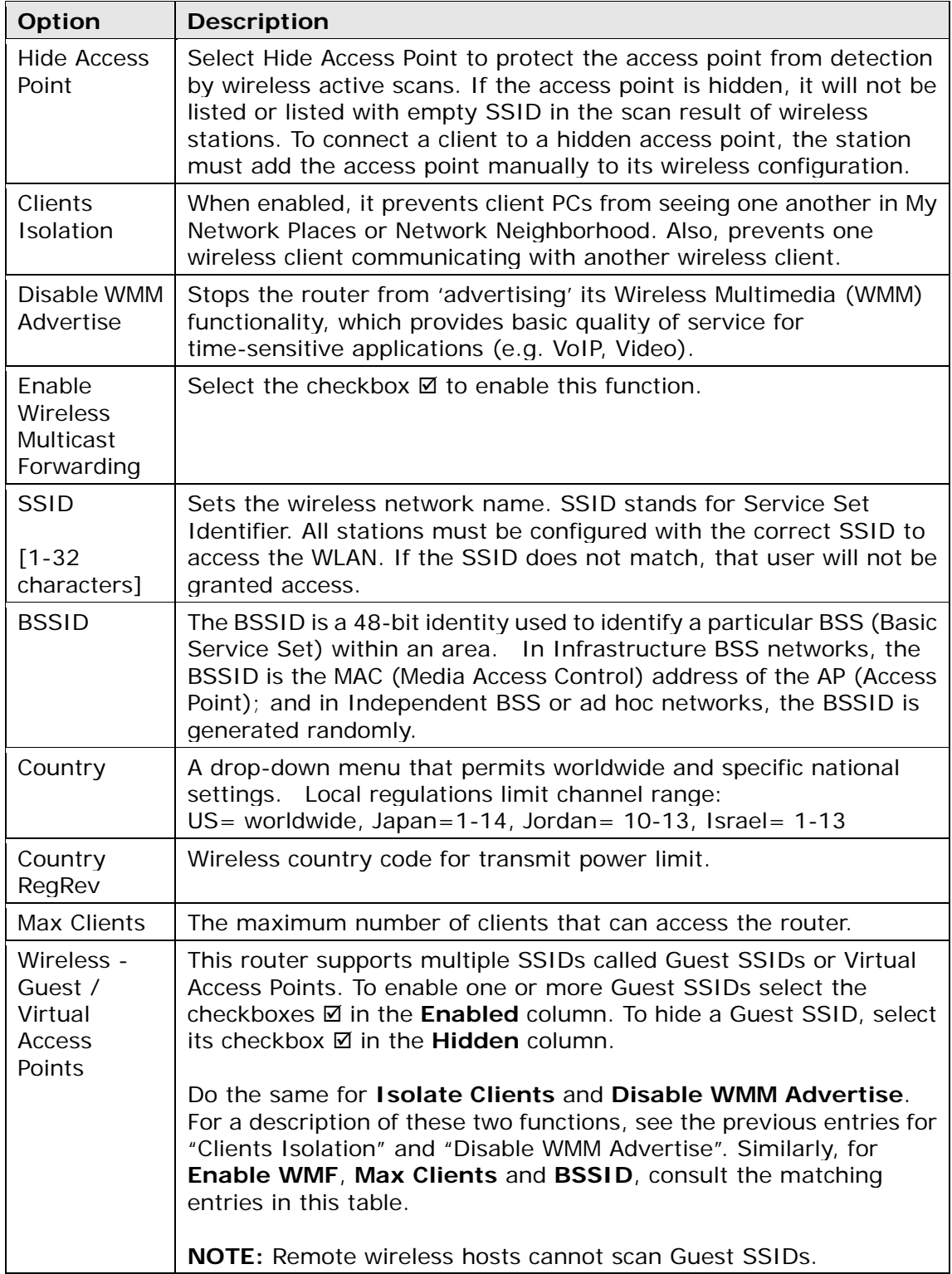

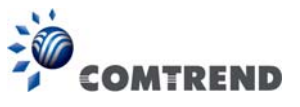

## **5.4.2 Security 5GHz**

The following screen appears when Wireless Security is selected. The options shown here allow you to configure security features of the wireless LAN interface.

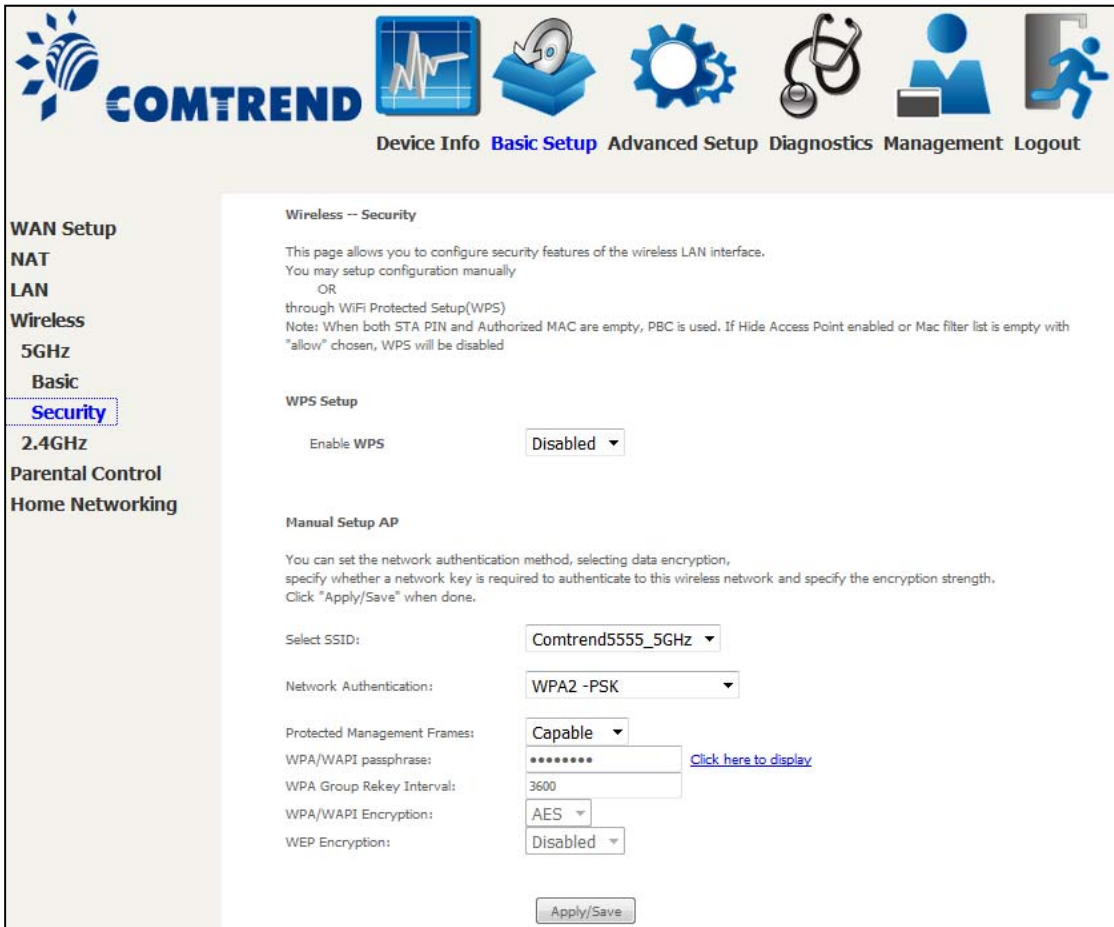

Click **Apply/Save** to implement new configuration settings.

Please see 6.12.3 for WPS setup instructions.

#### **WIRELESS SECURITY**

Setup requires that the user configure these settings using the Web User Interface (see the table below).

#### **Select SSID**

Select the wireless network name from the drop-down menu. SSID stands for Service Set Identifier. All stations must be configured with the correct SSID to access the WLAN. If the SSID does not match, that client will not be granted access.

#### **Network Authentication**

This option specifies whether a network key is used for authentication to the wireless network. If network authentication is set to Open, then no authentication is provided. Despite this, the identity of the client is still verified.

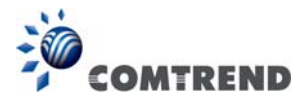

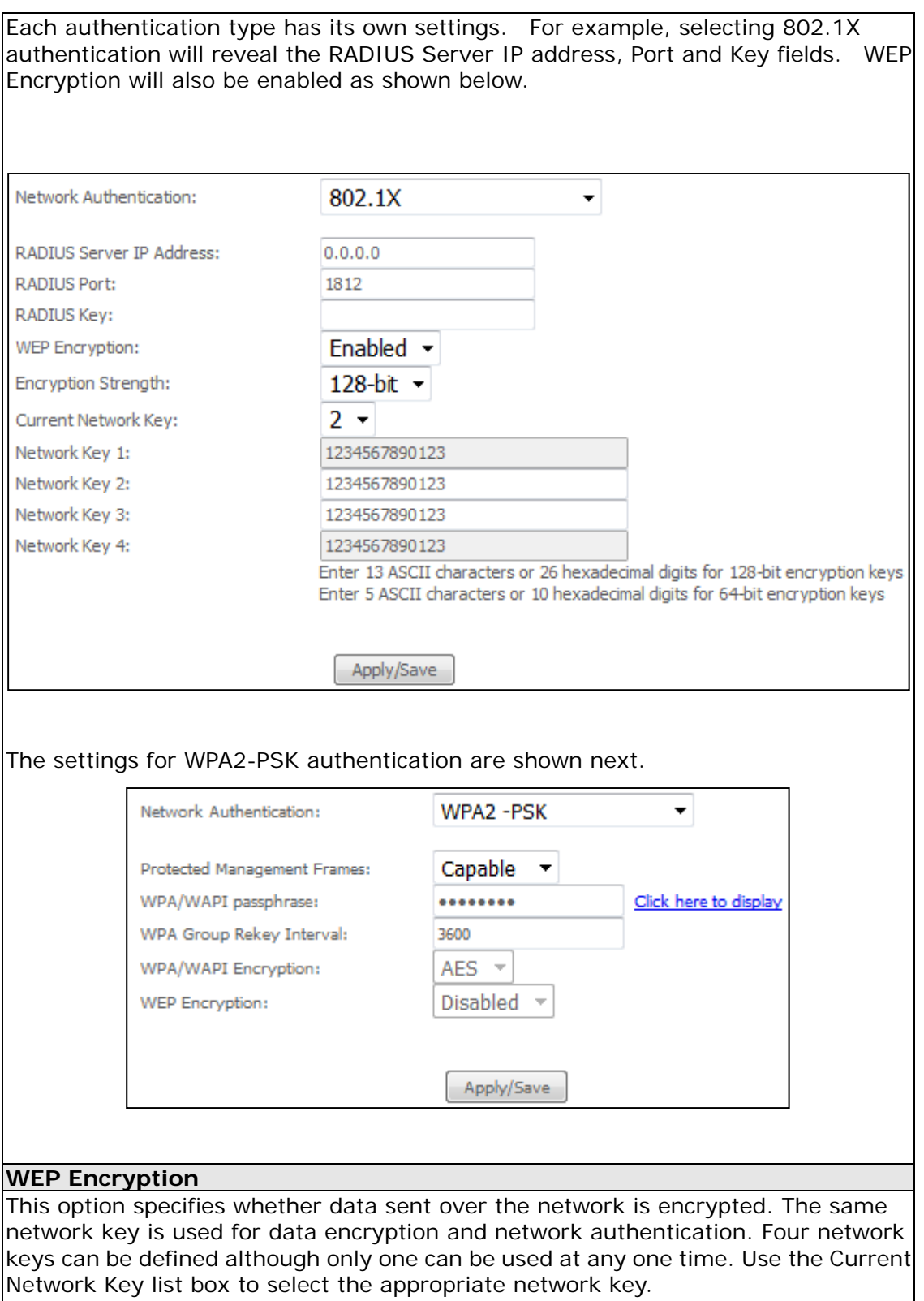

Security options include authentication and encryption services based on the wired equivalent privacy (WEP) algorithm. WEP is a set of security services used to protect 802.11 networks from unauthorized access, such as eavesdropping; in this case, the capture of wireless network traffic.

When data encryption is enabled, secret shared encryption keys are generated and used by the source station and the destination station to alter frame bits, thus avoiding disclosure to eavesdroppers.

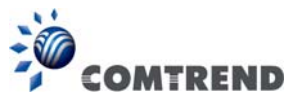

Under shared key authentication, each wireless station is assumed to have received a secret shared key over a secure channel that is independent from the 802.11 wireless network communications channel.

#### **Encryption Strength**

This drop-down list box will display when WEP Encryption is enabled. The key strength is proportional to the number of binary bits comprising the key. This means that keys with a greater number of bits have a greater degree of security and are considerably more difficult to crack. Encryption strength can be set to either 64-bit or 128-bit. A 64-bit key is equivalent to 5 ASCII characters or 10 hexadecimal numbers. A 128-bit key contains 13 ASCII characters or 26 hexadecimal numbers. Each key contains a 24-bit header (an initiation vector) which enables parallel decoding of multiple streams of encrypted data.

Please see 6.12 for MAC Filter, Wireless Bridge and Advanced Wireless features.

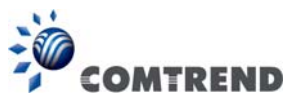

### **5.4.3 Basic 2.4GHz**

The Basic option allows you to configure basic features of the wireless LAN interface. Among other things, you can enable or disable the wireless LAN interface, hide the network from active scans, set the wireless network name (also known as SSID) and restrict the channel set based on country requirements.

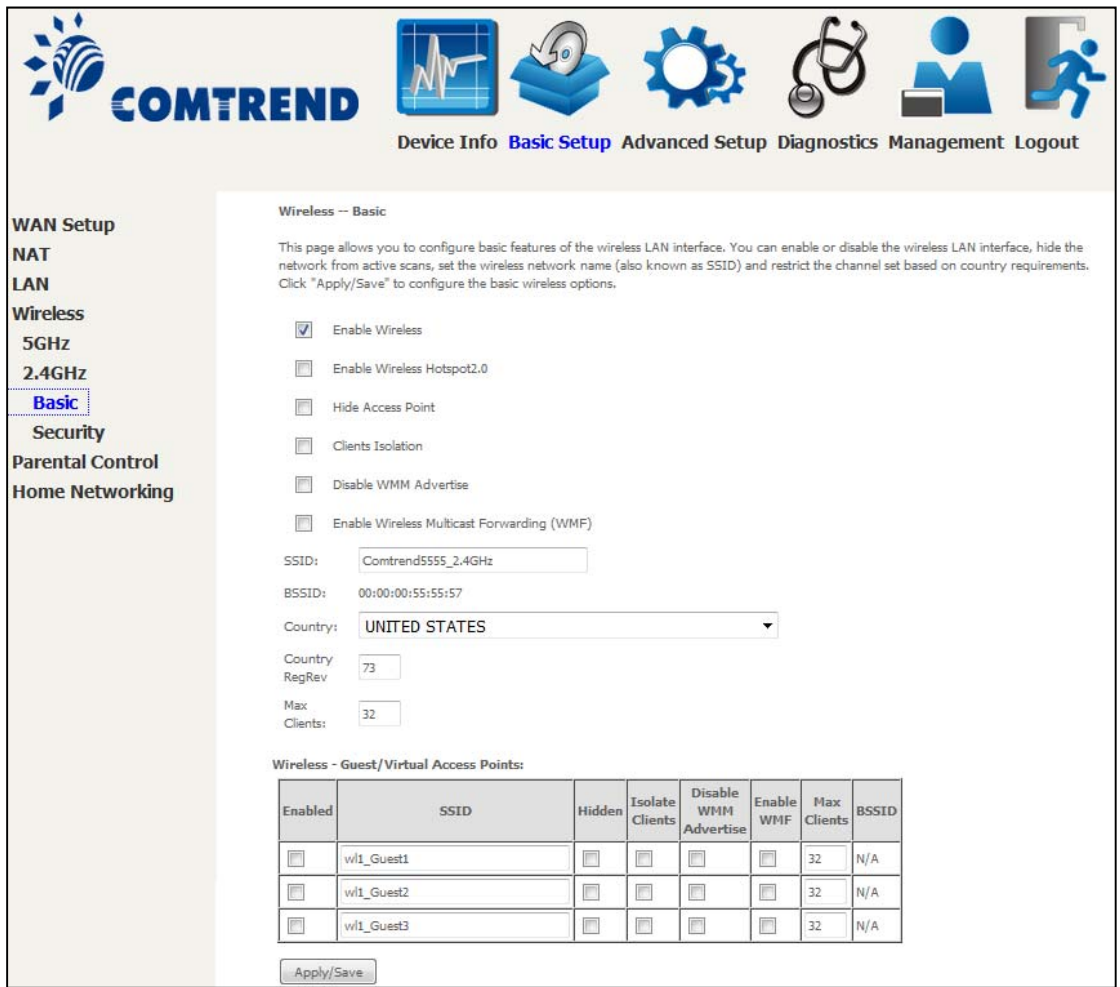

Click the **Apply/Save** button to apply the selected wireless options.

Consult the table below for descriptions of these options.

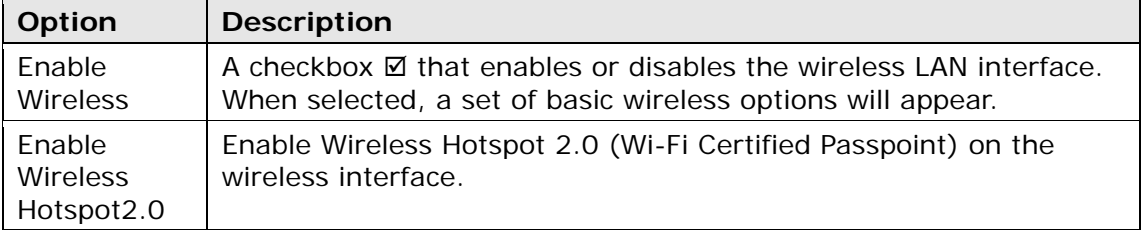

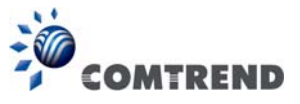

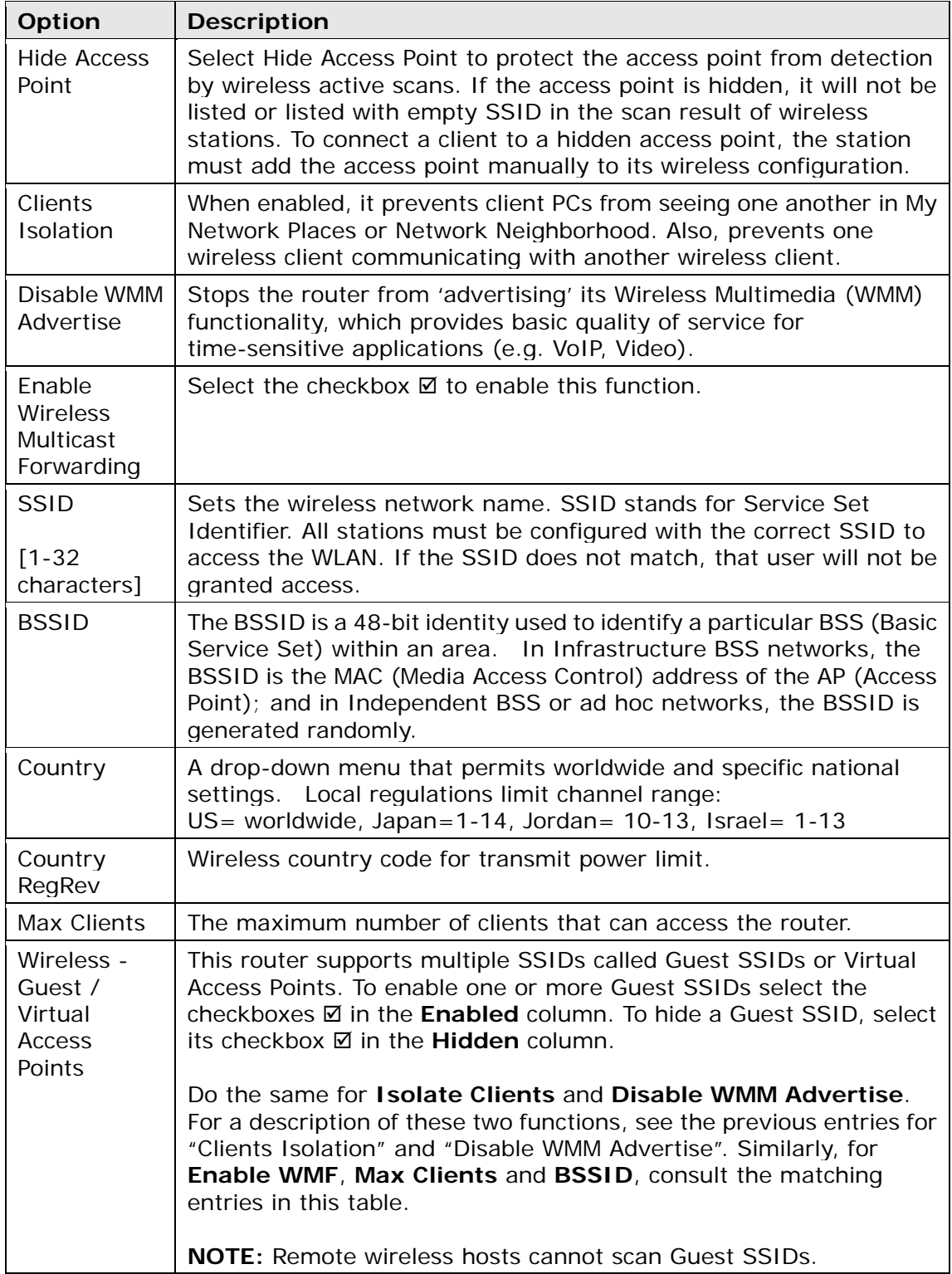

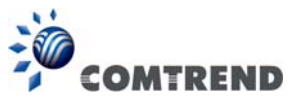

## **5.4.4 Security 2.4GHz**

The following screen appears when Wireless Security is selected. The options shown here allow you to configure security features of the wireless LAN interface.

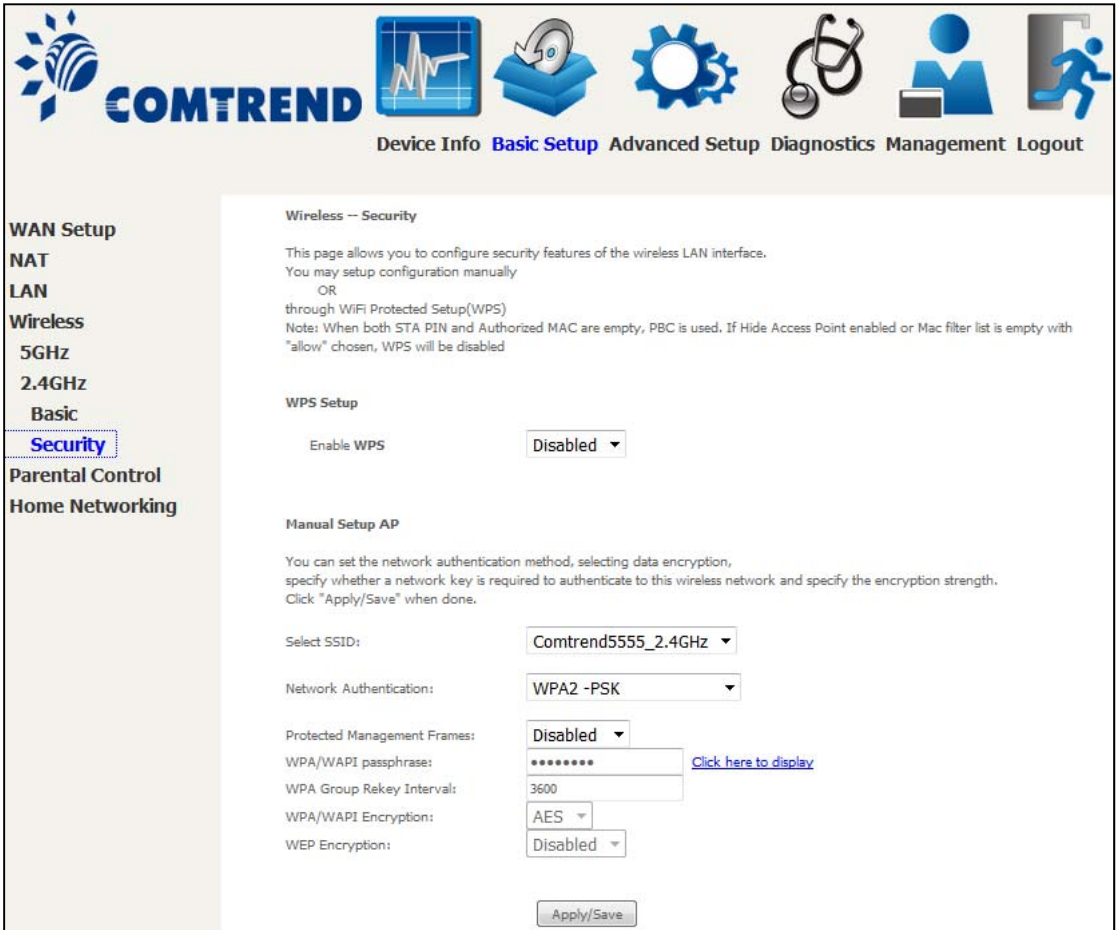

Click **Apply/Save** to implement new configuration settings.

Please see 6.12.9 for WPS setup instructions.

#### **WIRELESS SECURITY**

Setup requires that the user configure these settings using the Web User Interface (see the table below).

### **Select SSID**

Select the wireless network name from the drop-down menu. SSID stands for Service Set Identifier. All stations must be configured with the correct SSID to access the WLAN. If the SSID does not match, that client will not be granted access.

#### **Network Authentication**

This option specifies whether a network key is used for authentication to the wireless network. If network authentication is set to Open, then no authentication is provided. Despite this, the identity of the client is still verified.

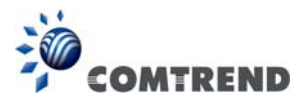

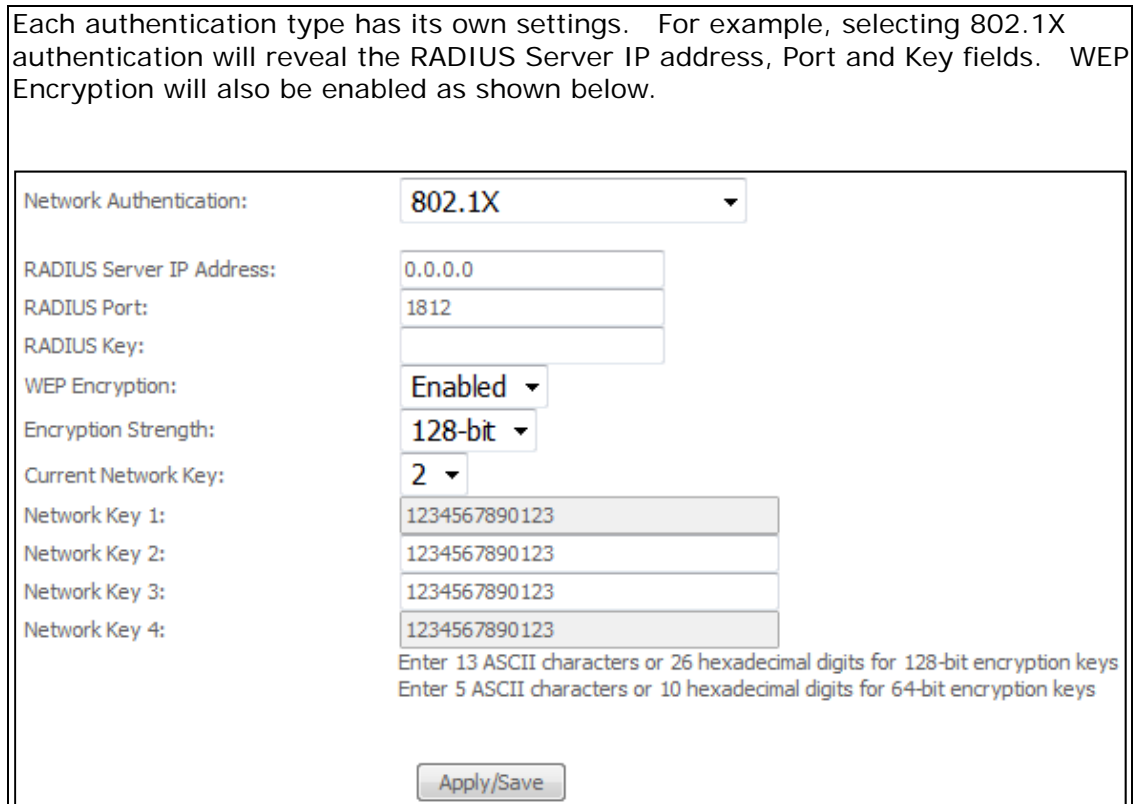

### The settings for WPA2-PSK authentication are shown next.

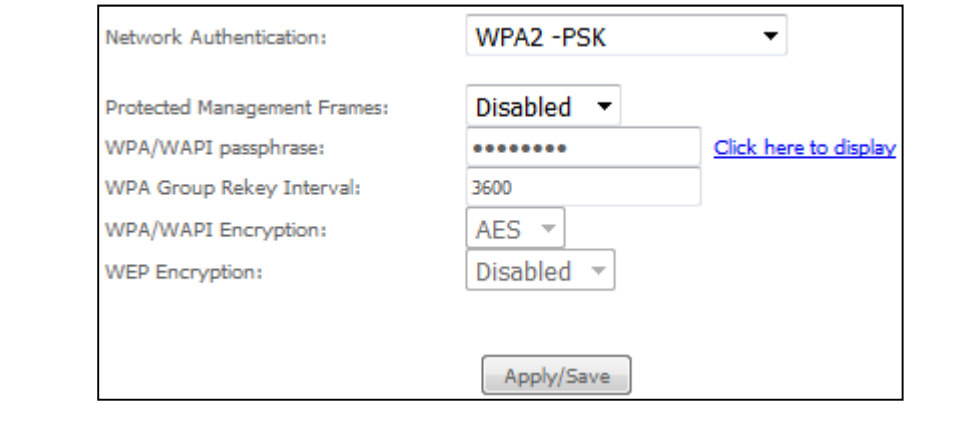

### **WEP Encryption**

This option specifies whether data sent over the network is encrypted. The same network key is used for data encryption and network authentication. Four network keys can be defined although only one can be used at any one time. Use the Current Network Key list box to select the appropriate network key.

Security options include authentication and encryption services based on the wired equivalent privacy (WEP) algorithm. WEP is a set of security services used to protect 802.11 networks from unauthorized access, such as eavesdropping; in this case, the capture of wireless network traffic.

When data encryption is enabled, secret shared encryption keys are generated and used by the source station and the destination station to alter frame bits, thus avoiding disclosure to eavesdroppers.

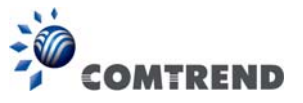

Under shared key authentication, each wireless station is assumed to have received a secret shared key over a secure channel that is independent from the 802.11 wireless network communications channel.

### **Encryption Strength**

This drop-down list box will display when WEP Encryption is enabled. The key strength is proportional to the number of binary bits comprising the key. This means that keys with a greater number of bits have a greater degree of security and are considerably more difficult to crack. Encryption strength can be set to either 64-bit or 128-bit. A 64-bit key is equivalent to 5 ASCII characters or 10 hexadecimal numbers. A 128-bit key contains 13 ASCII characters or 26 hexadecimal numbers. Each key contains a 24-bit header (an initiation vector) which enables parallel decoding of multiple streams of encrypted data.

Please see 6.12 for MAC Filter, Wireless Bridge and Advanced Wireless features.

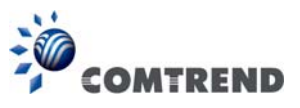

# **5.5 Parental Control**

This selection provides WAN access control functionality.

## **5.5.1 Time Restriction**

This feature restricts access from a LAN device to an outside network through the device on selected days at certain times. Make sure to activate the Internet Time server synchronization as described in section 8.5 Internet Time, so that the scheduled times match your local time.

Clicking on the checkbox in the Enable field allows the user to select all / none entries for Enabling/Disabling.

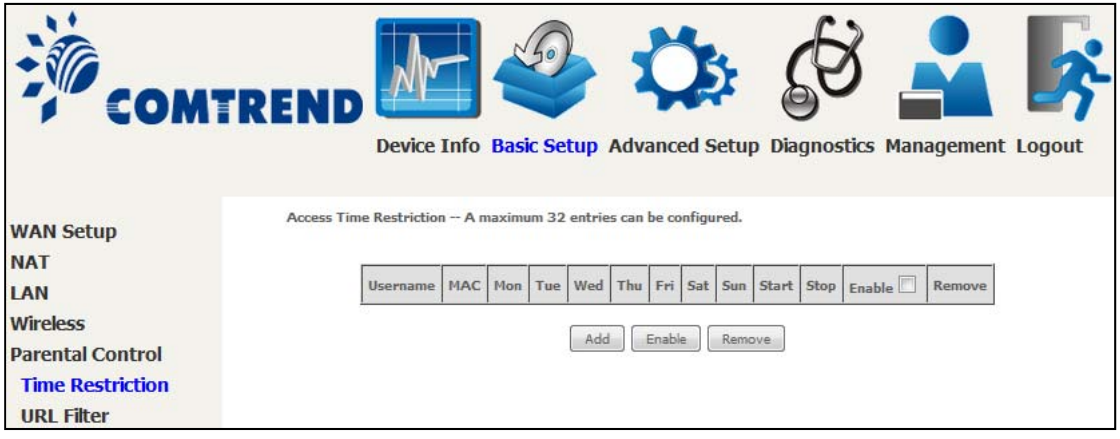

Click **Add** to display the following screen.

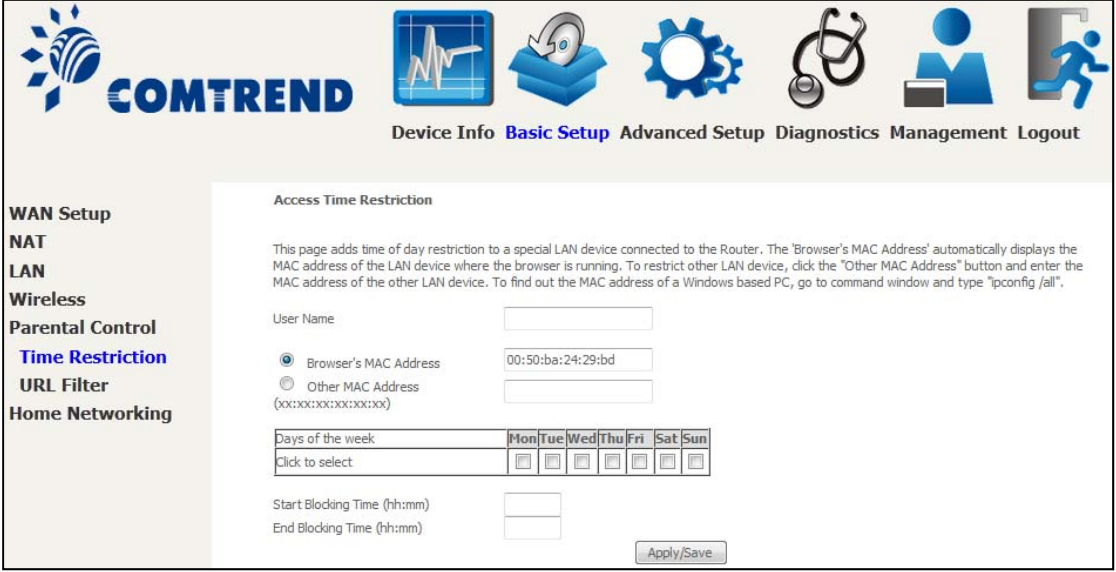

See below for field descriptions. Click **Apply/Save** to add a time restriction.

**User Name:** A user-defined label for this restriction. **Browser's MAC Address:** MAC address of the PC running the browser. **Other MAC Address:** MAC address of another LAN device. **Days of the Week:** The days the restrictions apply. **Start Blocking Time:** The time the restrictions start. **End Blocking Time:** The time the restrictions end.

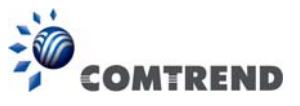

## **5.5.2 URL Filter**

This screen allows for the creation of a filter rule for access rights to websites based on their URL address and port number.

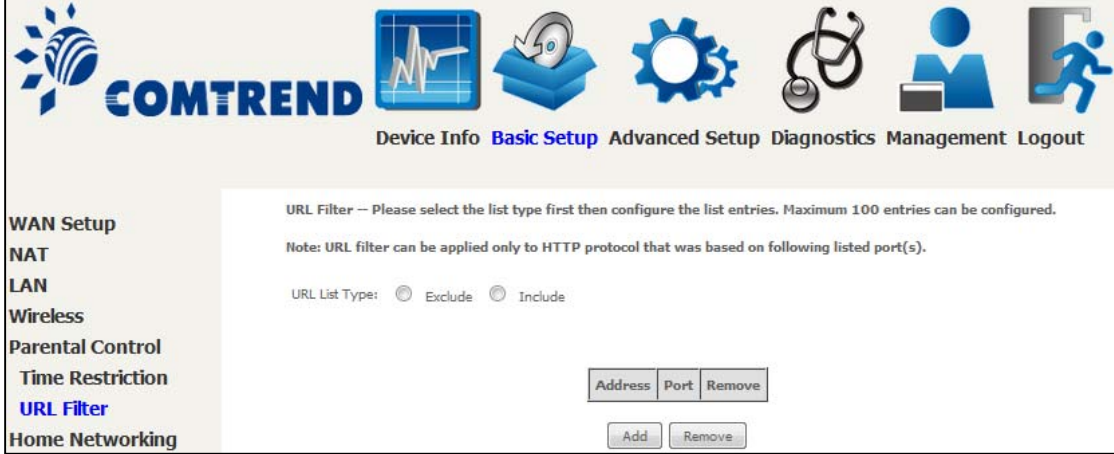

Select URL List Type: Exclude or Include.

Tick the **Exclude** radio button to deny access to the websites listed.

Tick the **Include** radio button to restrict access to only those listed websites.

Then click **Add** to display the following screen.

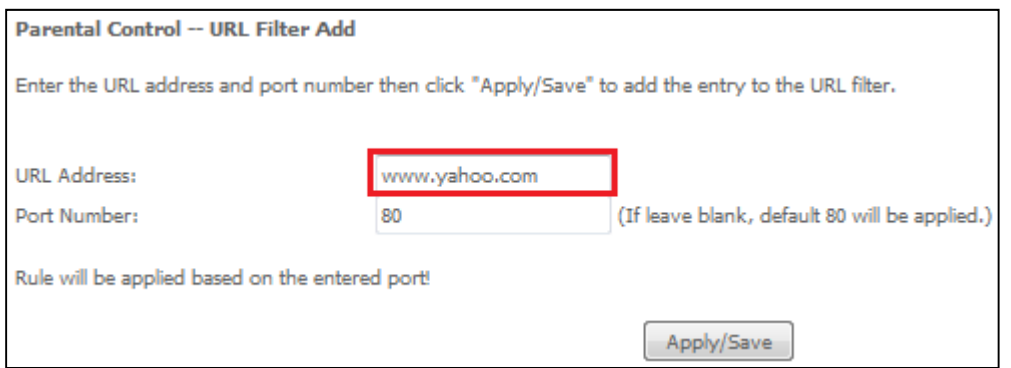

Enter the URL address and port number then click **Apply/Save** to add the entry to the URL filter. URL Addresses begin with "www", as shown in this example.
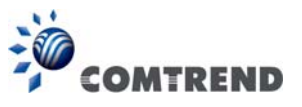

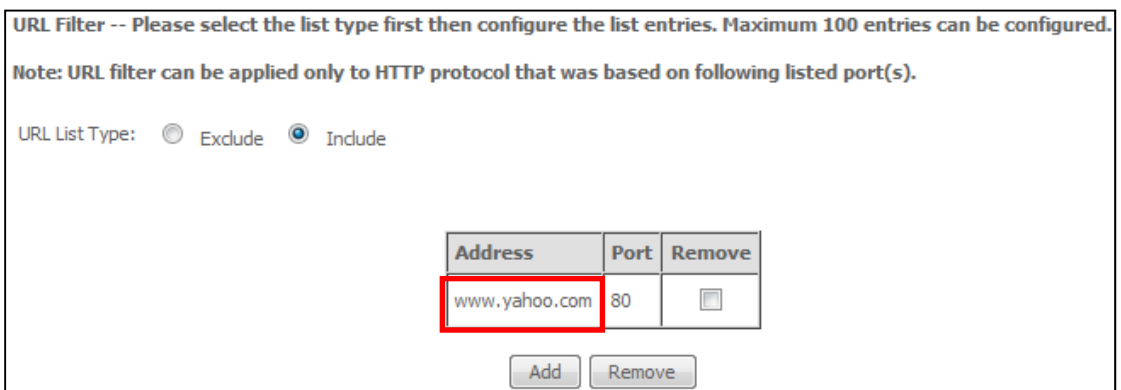

A maximum of 100 entries can be added to the URL Filter list.

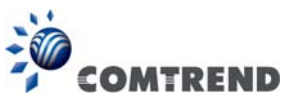

## **5.6 Home networking**

### **5.6.1 Print Server**

This page allows you to enable or disable printer support.

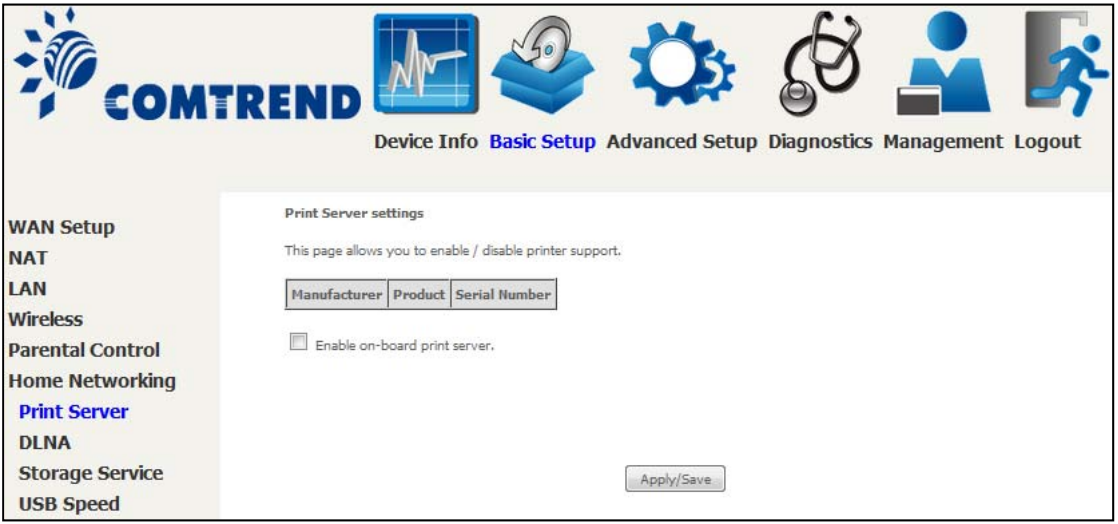

Please reference **Appendix E** to see the procedure for enabling the Printer Server.

### **5.6.2 DLNA**

Enabling DLNA allows users to share digital media, like pictures, music and video, to other LAN devices from the digital media server.

Insert the USB drive into the USB host port on the back of the router. Click Enable on-board digital media server, a dropdown list of directories found on the USB driver will be available for selection. Select media path from the drop-down list or manually modify the media library path and click **Apply/Save** to enable the DLNA media server.

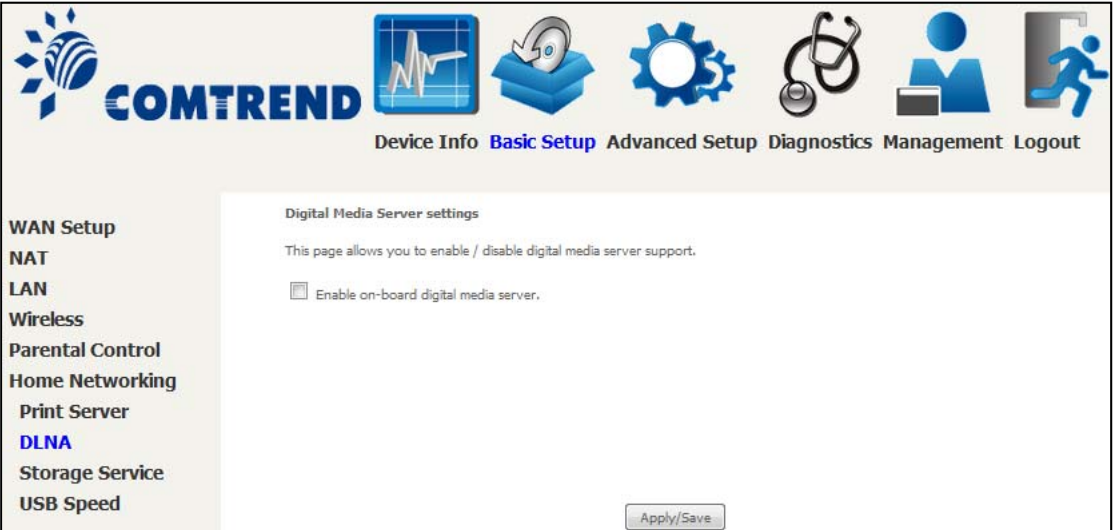

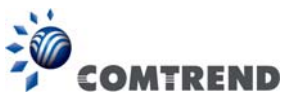

## **5.6.3 Storage Service**

Enabling Samba service allows the user to share files on the storage device. Different levels of user access can be configured after samba security mode is enabled. This page also displays storage devices attached to the USB host.

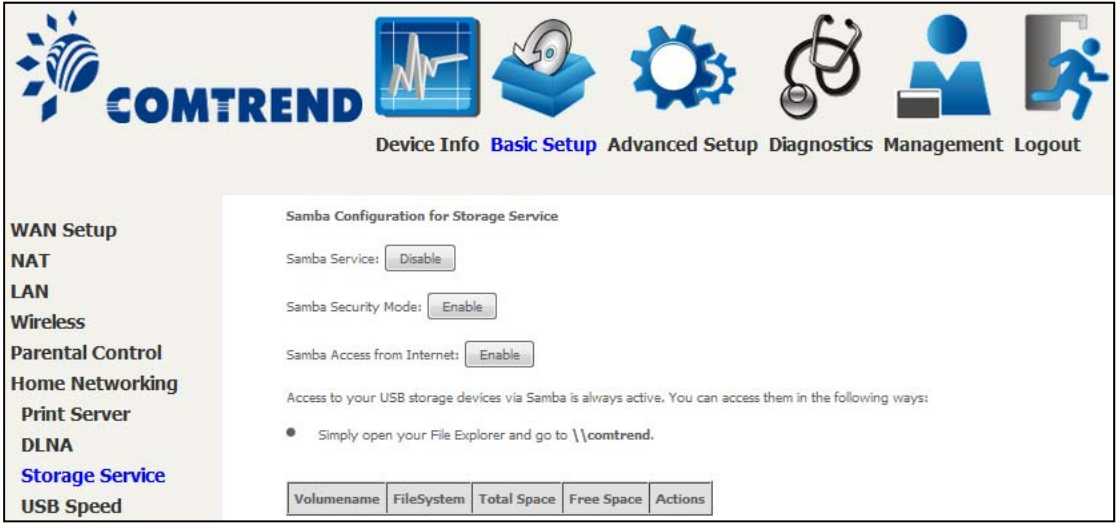

Display after storage device attached (for your reference).

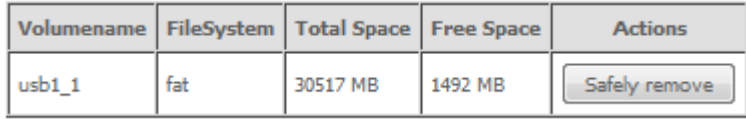

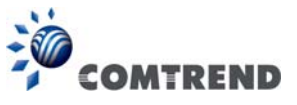

## **5.6.4 USB Speed**

This page allows you to enable / disable USB 3.0 device support. Note: Enabling USB 3.0 can cause interference with the built-in 2.4GHz wireless radio. It is advised leaving the default value as USB 2.0

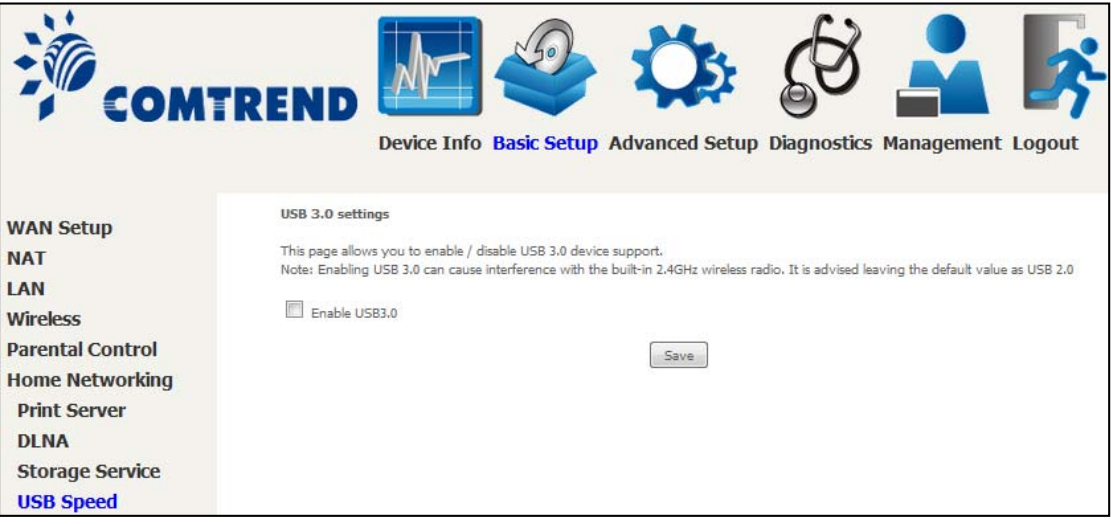

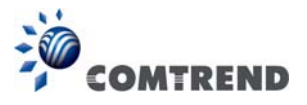

# **Chapter 6 Advanced Setup**

You can reach this page by clicking on the following icon located at the top of the screen.

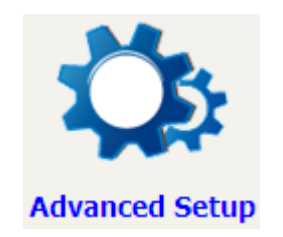

## **6.1 Auto-detection setup**

The auto-detection function is used for CPE to detect WAN service for either ETHWAN or xDSL interfaces. The feature is designed for the scenario that requires only **one WAN service** in different applications.

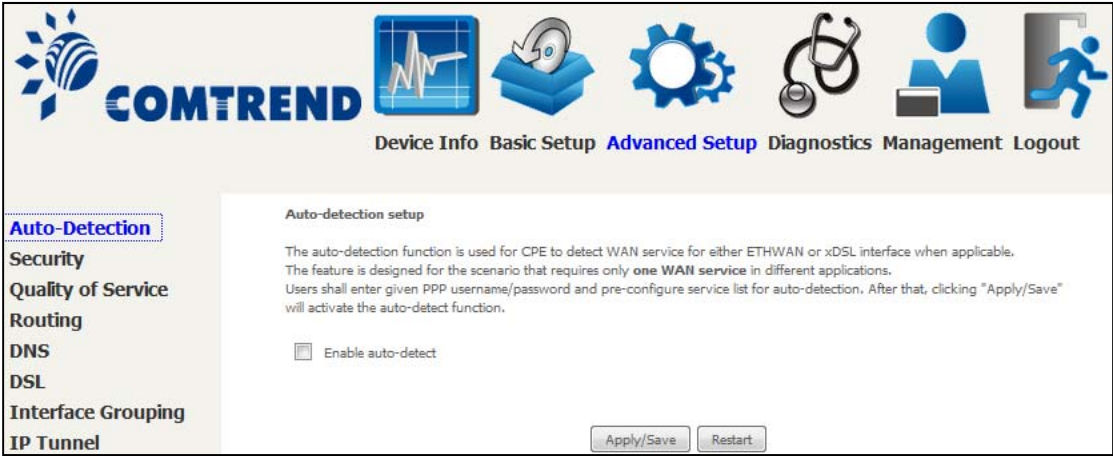

The Auto Detection page simply provides a checkbox allowing users to enable or disable the feature. Check the checkbox to display the following configuration options.

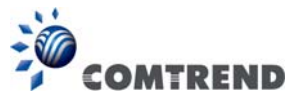

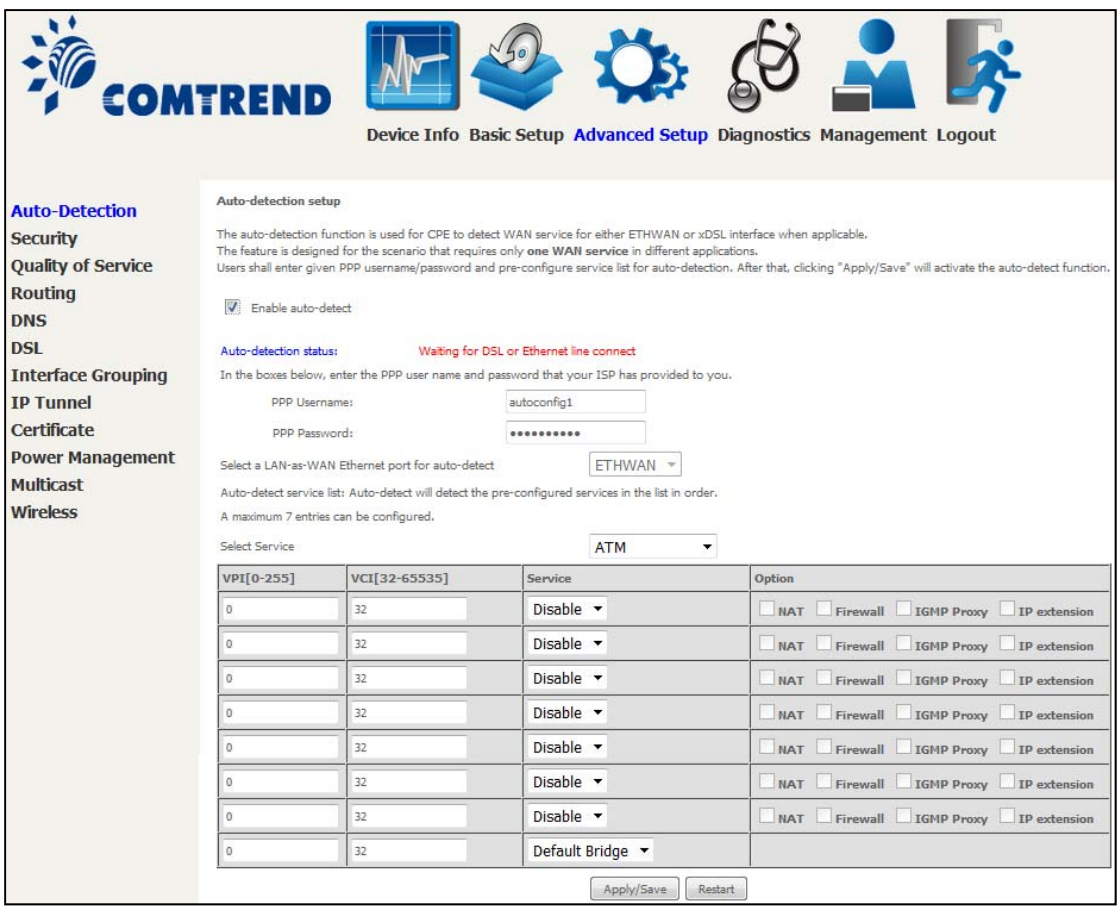

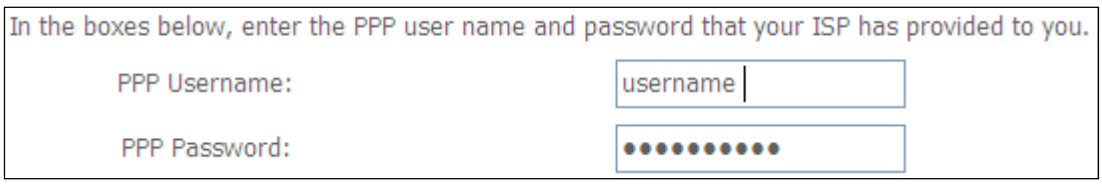

Enter the PPP username/password given by your service provider for PPP service detection.

#### **Select a LAN-as-WAN Ethernet port for auto-detect:**

Select the Ethernet Port that will be used as ETH WAN during auto-detection. For models with ETH WAN port, only ETH WAN port is available to be used as WAN port.

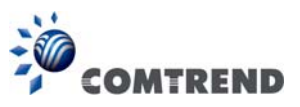

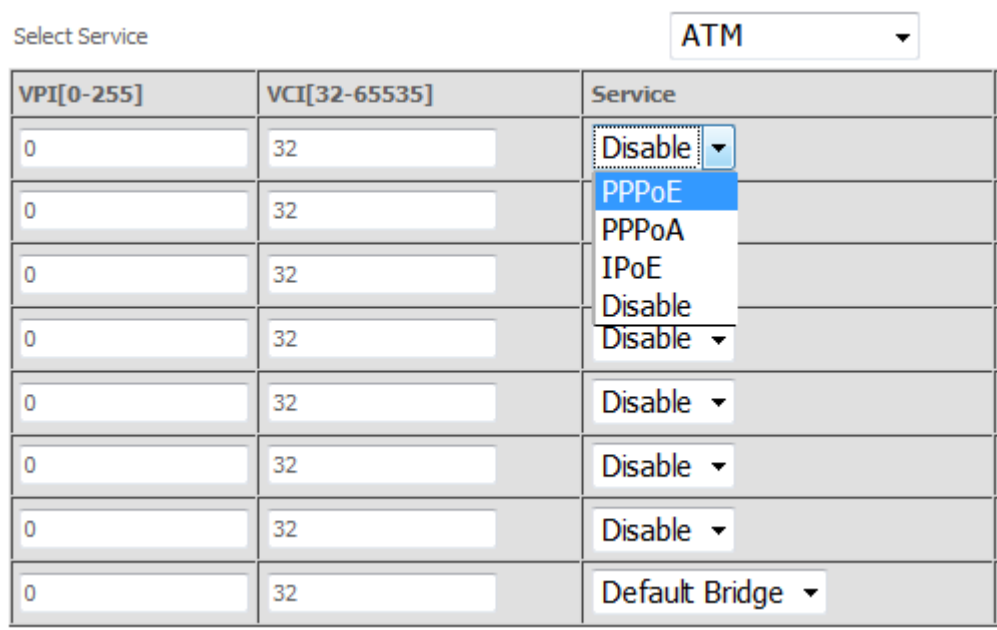

**WAN services list for ATM mode:** A maximum of 7 WAN services with corresponding PVC are required to be configured for ADSL ATM mode. The services will be detected in order. Users can modify the 7 pre-configured services and select **disable** to ignore any of those services to meet their own requirement and also reduce the detection cycle.

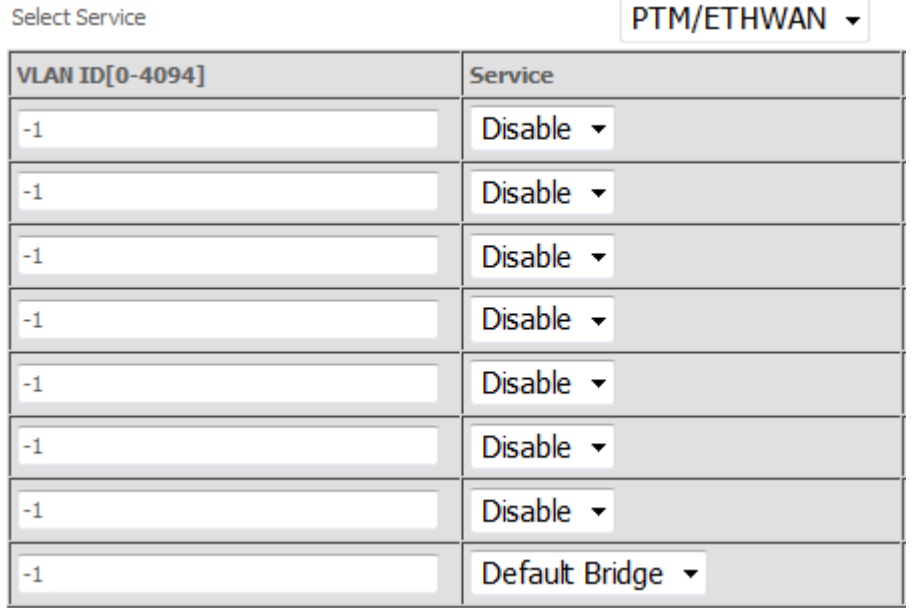

**WAN services list for PTM mode:** A maximum of 7 WAN services with corresponding VLAN ID (-1 indicates no VLAN ID is required for the service) are required to be configured for ADSL/VDSL PTM mode and ETHWAN. The services will be detected in order. Users can modify the 7 pre-configured services and select **disable** to ignore any of the services to meet their own requirements and also reduce the detection cycle.

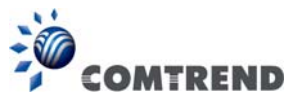

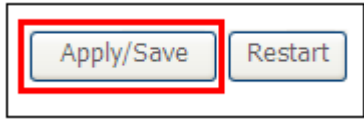

Click "**Apply/Save**" to activate the auto-detect function.

**Options for each WAN service:** These options are selectable for each WAN service. Users can pre-configure both WAN services and other provided settings to meet their deployed requirements.

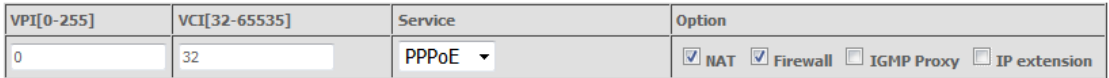

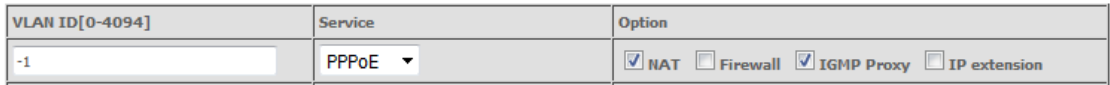

#### **Auto Detection status and Restart**

The Auto-detection status is used to display the real time status of the Auto-detection feature.

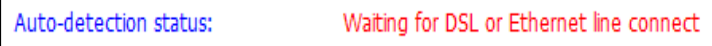

The **Restart** button is used to detect all the WAN services that are either detected by the auto-detection feature or configured manually by users.

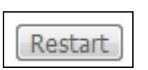

The following window will pop up upon clicking the **Restart** button. Click the **OK** button to proceed.

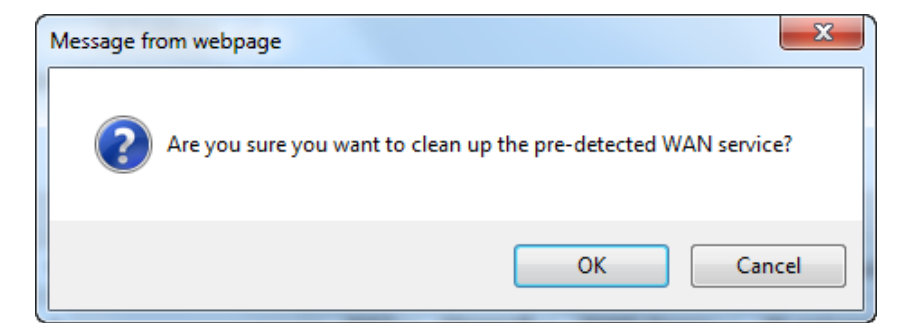

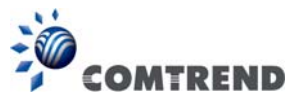

#### **Auto Detection notice**

**Note:** The following description concerning ETHWAN is for multiple LAN port devices only.

- 1) This feature will automatically detect one WAN service only. If customers require multiple WAN services, manual configuration is required.
- 2) If a physical ETHWAN port is detected, the Auto Detection for ETHWAN will be fixed on the physical ETHWAN port and cannot be configured for any LAN port; if the physical ETHWAN port is not detected, the Auto Detection for ETHWAN will be configured to the 4<sup>th</sup> LAN port by default and allows it to be configured for any LAN port as well.
- 3) For cases in which both the DSL port and ETHWAN port are plugged in at the same time, the DSL WAN will have priority over ETHWAN. For example, the ETHWAN port is plugged in with a WAN service detected automatically and then the DSL port is plugged in and linked up. The Auto Detection feature will clear the WAN service for ETHWAN and re-detect the WAN service for DSL port.
- 4) If none of the pre-configured services are detected, a Bridge service will be created.

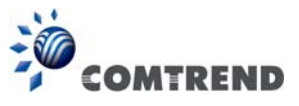

## **6.2 Security**

For detailed descriptions, with examples, please consult Appendix A - Firewall.

## **6.2.1 IP Filtering**

This screen sets filter rules that limit IP traffic (Outgoing/Incoming). Multiple filter rules can be set and each applies at least one limiting condition. For individual IP packets to pass the filter all conditions must be fulfilled.

**NOTE:** This function is not available when in bridge mode. Instead, MAC Filtering performs a similar function.

#### **OUTGOING IP FILTER**

By default, all outgoing IP traffic is allowed, but IP traffic can be blocked with filters.

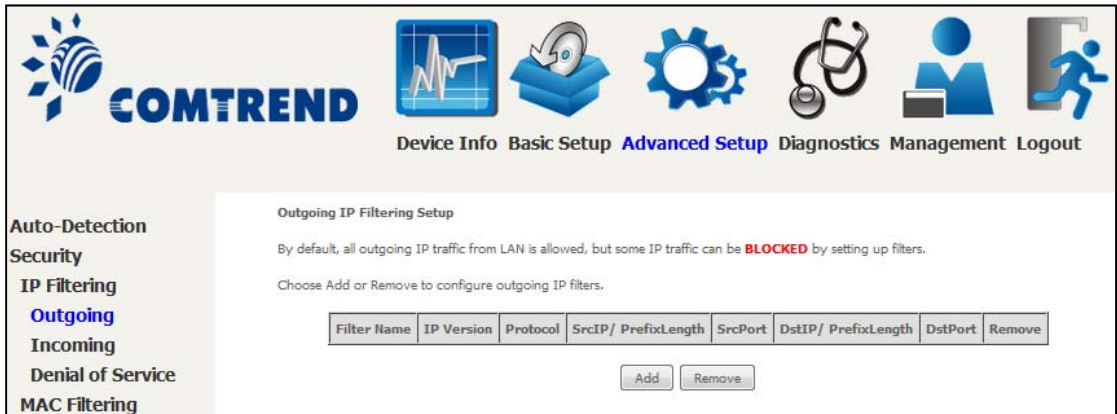

To add a filter (to block some outgoing IP traffic), click the **Add** button.

On the following screen, enter your filter criteria and then click **Apply/Save**.

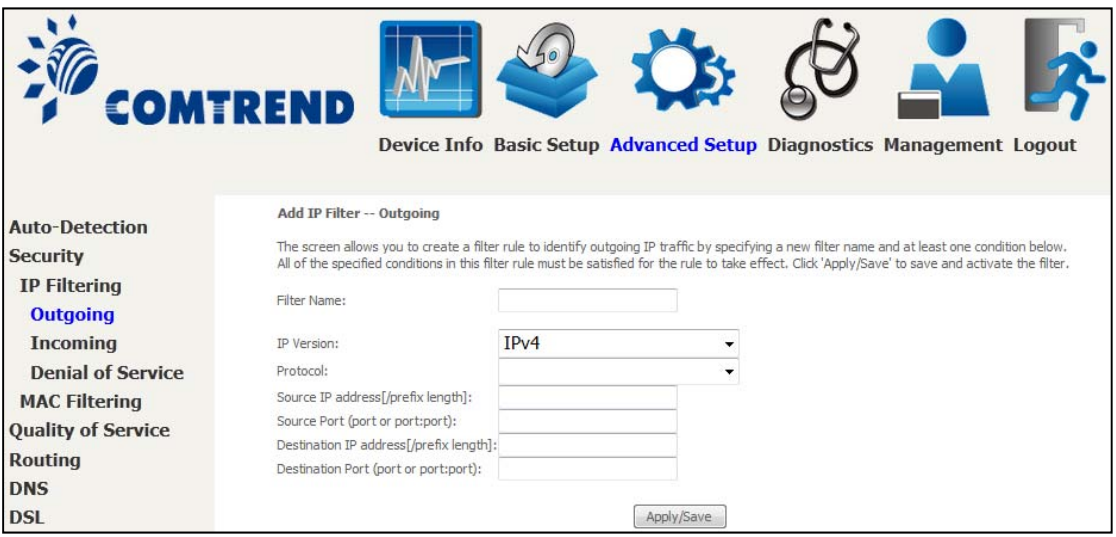

Consult the table below for field descriptions.

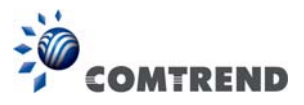

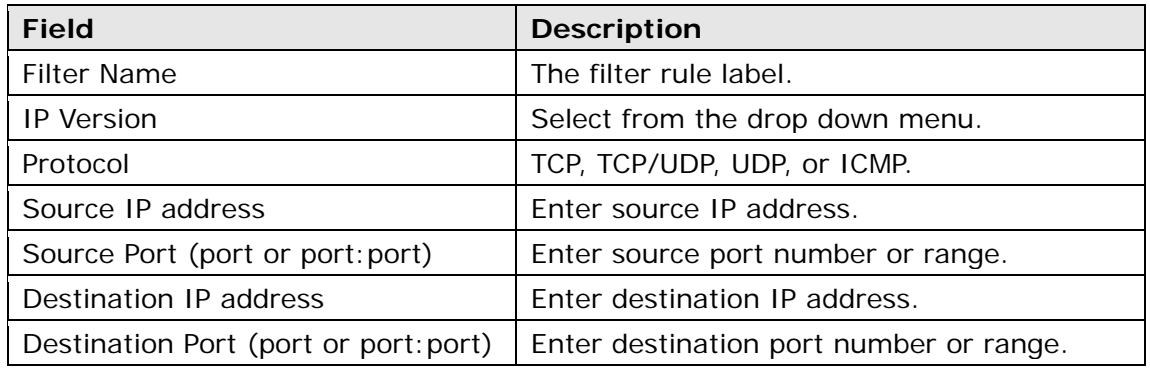

#### **INCOMING IP FILTER**

By default, all incoming IP traffic is blocked, but IP traffic can be allowed with filters.

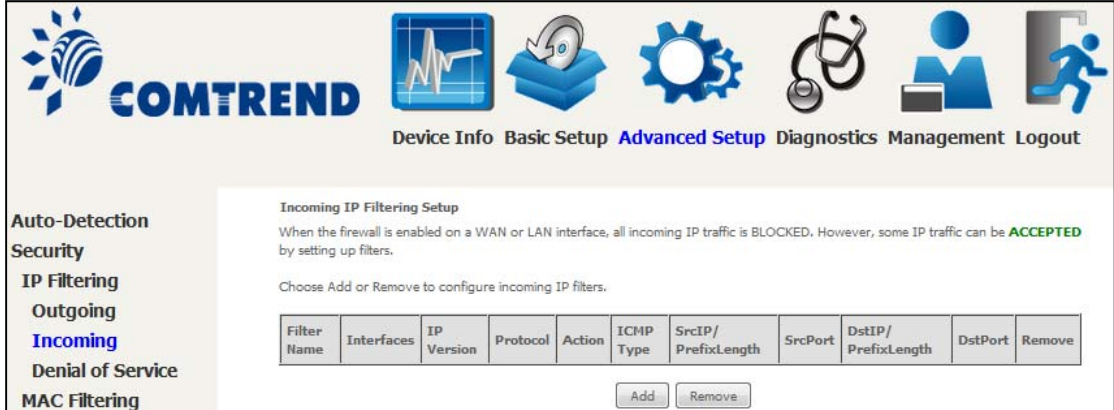

To add a filter (to allow incoming IP traffic), click the **Add** button.

On the following screen, enter your filter criteria and then click **Apply/Save**.

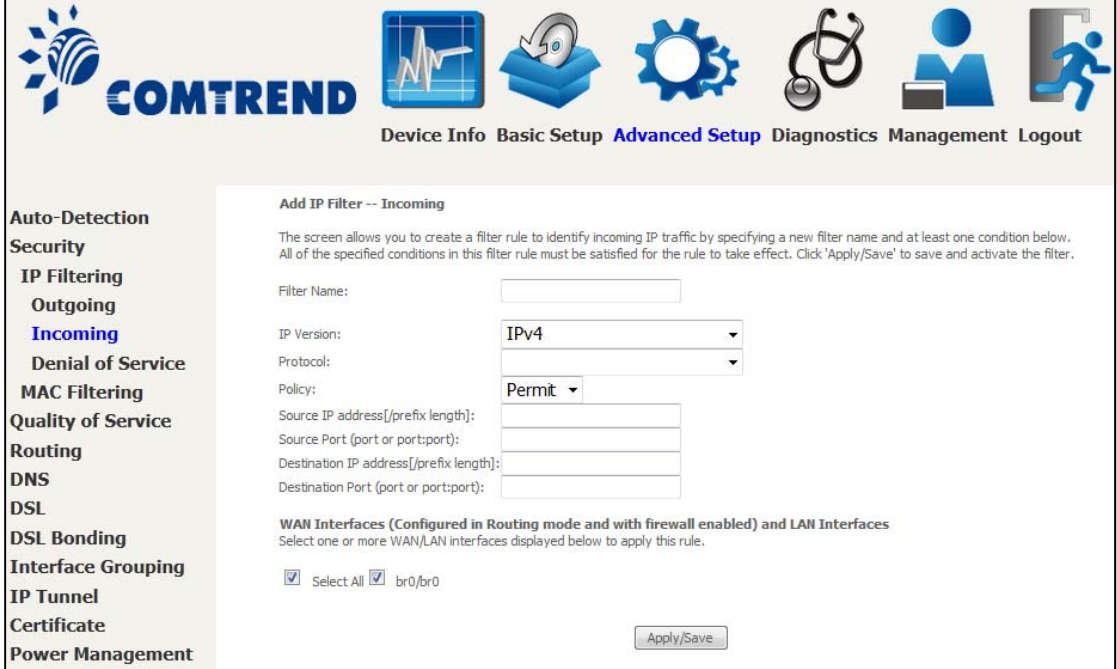

Consult the table below for field descriptions.

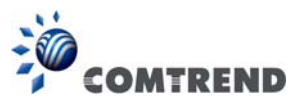

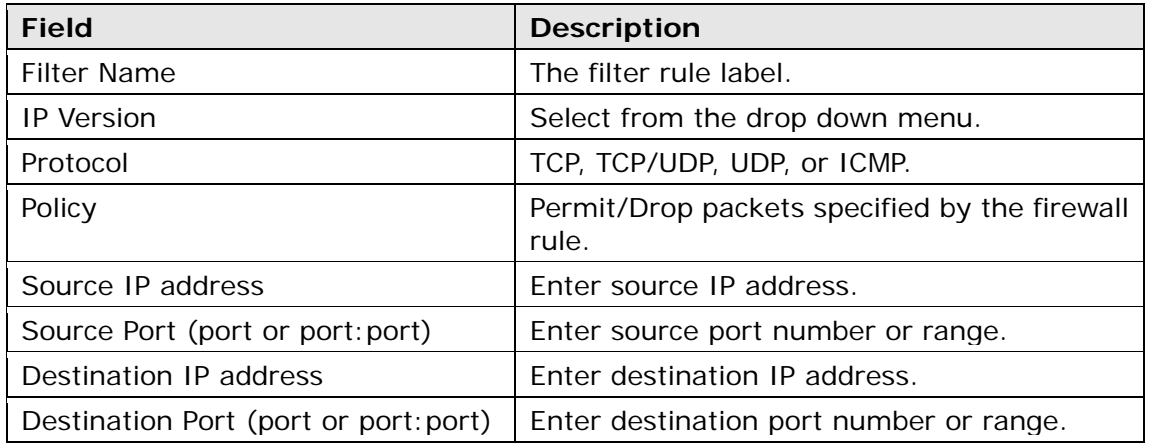

At the bottom of this screen, select the WAN and LAN Interfaces to which the filter rule will apply. You may select all or just a subset. WAN interfaces in bridge mode or without firewall enabled are not available.

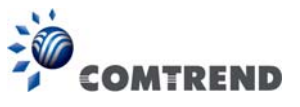

#### **Denial of Service**

Denial of Services currently provides Syn-flood protection, furtive port scanner protection and Ping of death protection. This web page allows you to activate/de-activate them and to set the maximum average limit (packet per second) and the maximum burst (packet amount) for each protection.

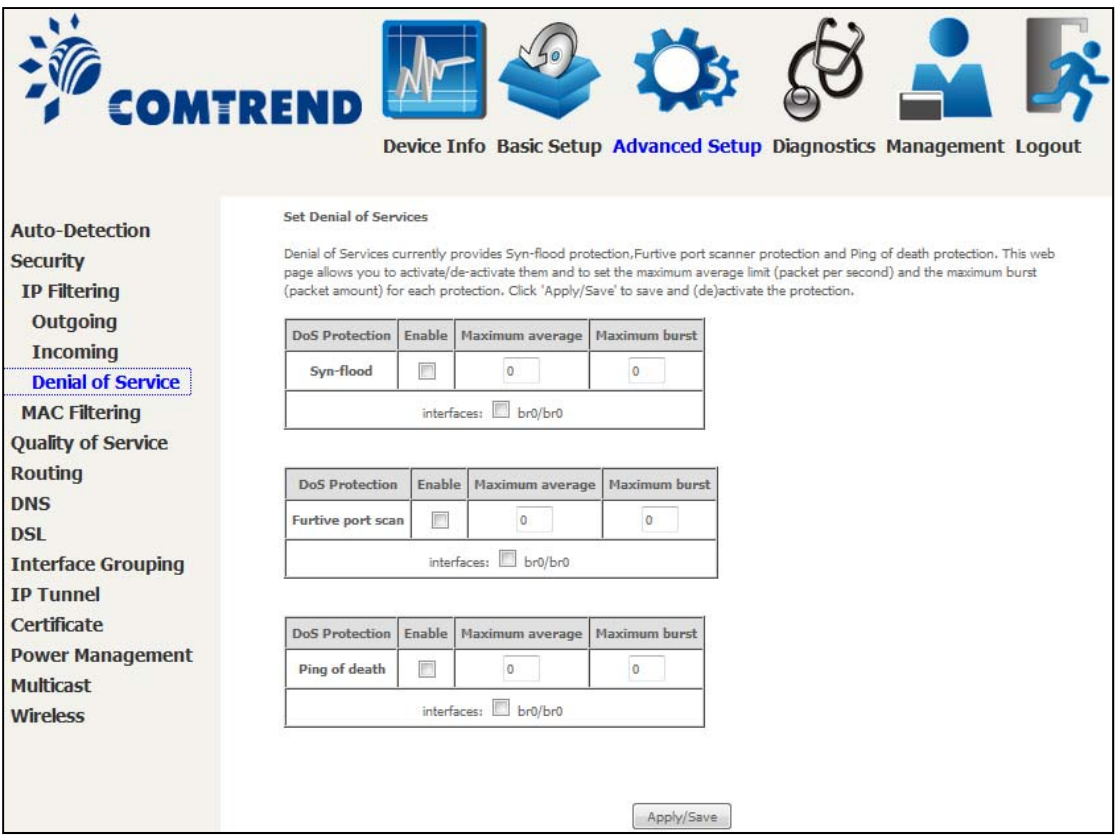

Click the **Apply/Save** button to save and (de)activate the protection.

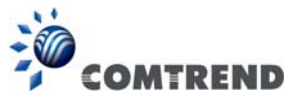

#### **6.2.2 MAC Filtering**

**NOTE:** This option is only available in bridge mode. Other modes use IP Filtering to perform a similar function.

Each network device has a unique 48-bit MAC address. This can be used to filter (block or forward) packets based on the originating device. MAC filtering policy and rules for the VR-3060 can be set according to the following procedure.

The MAC Filtering Global Policy is defined as follows. **FORWARDED** means that all MAC layer frames will be **FORWARDED** except those matching the MAC filter rules. **BLOCKED** means that all MAC layer frames will be **BLOCKED** except those matching the MAC filter rules. The default MAC Filtering Global policy is **FORWARDED**. It can be changed by clicking the **Change Policy** button.

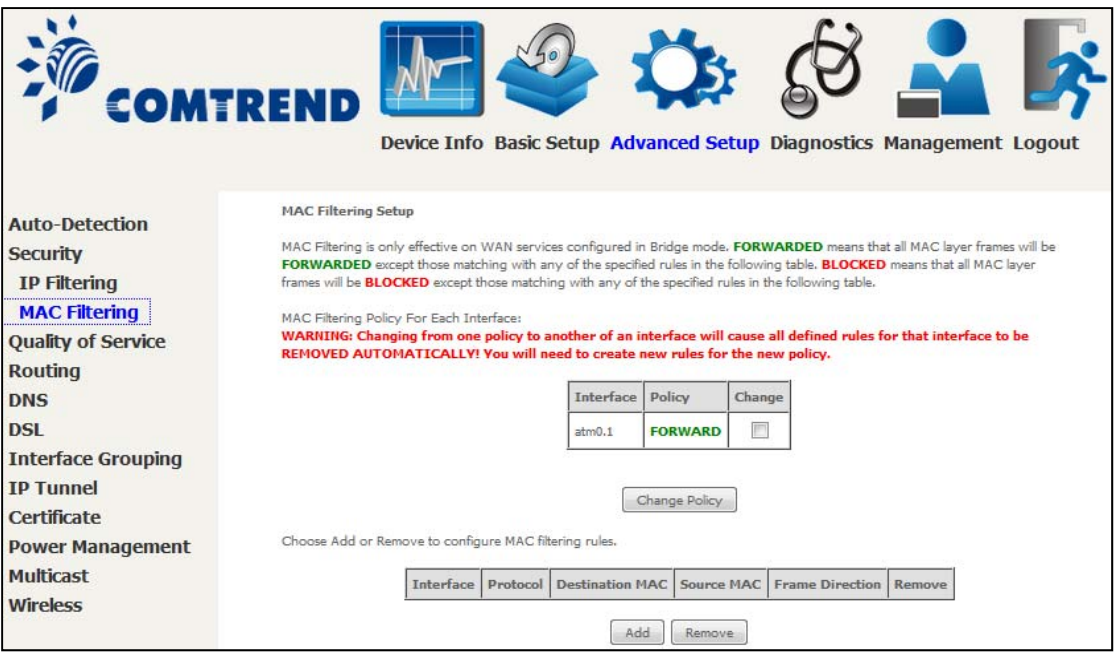

Choose **Add** or **Remove** to configure MAC filtering rules. The following screen will appear when you click **Add**. Create a filter to identify the MAC layer frames by specifying at least one condition below. If multiple conditions are specified, all of them must be met.

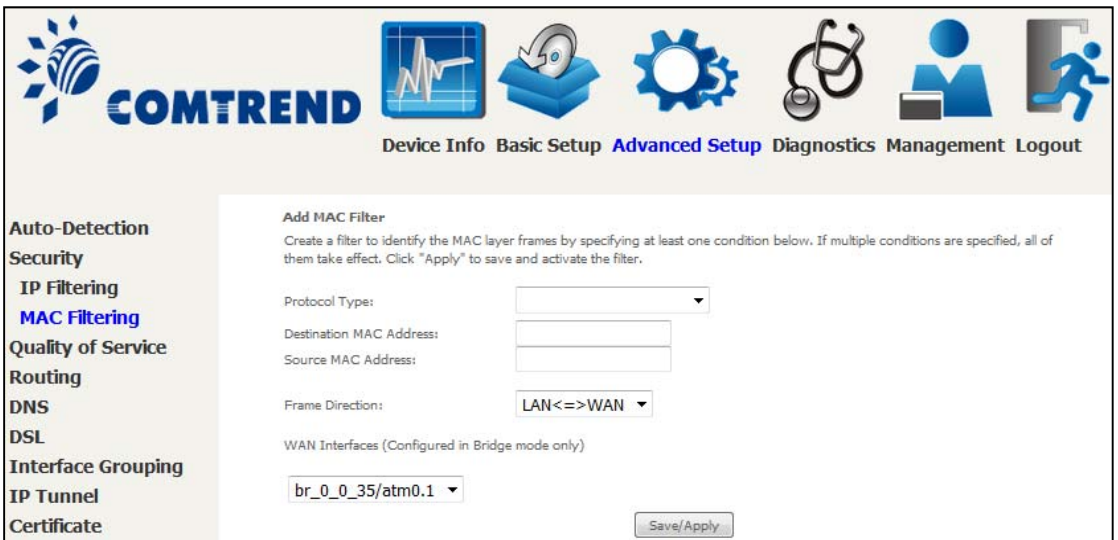

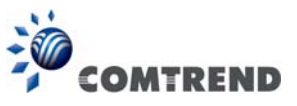

Click **Save/Apply** to save and activate the filter rule.

Consult the table below for detailed field descriptions.

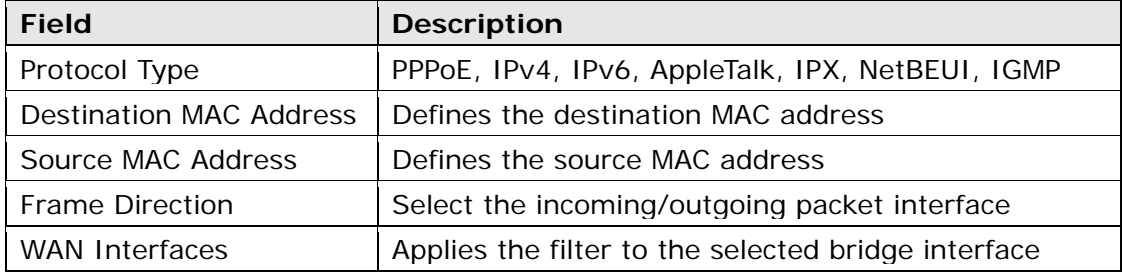

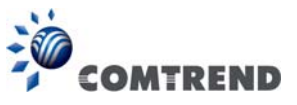

## **6.3 Quality of Service (QoS)**

**NOTE**: QoS must be enabled in at least one PVC to display this option. (See Appendix F - Connection Setup for detailed PVC setup instructions).

To Enable QoS tick the checkbox  $\overline{\mathbb{Z}}$  and select a Default DSCP Mark.

Click **Apply/Save** to activate QoS.

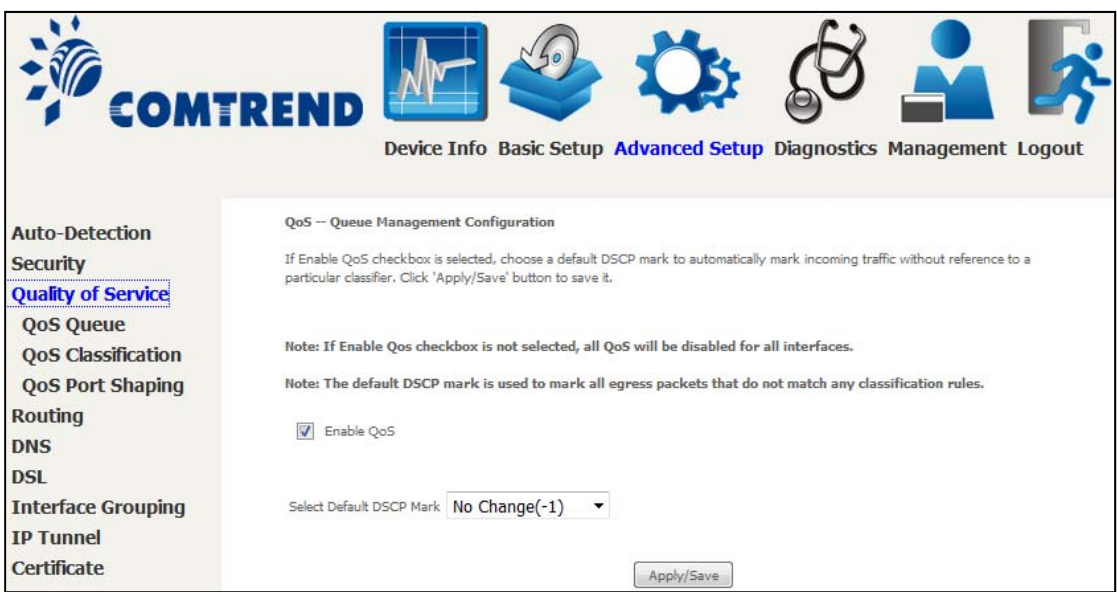

#### **QoS and DSCP Mark are defined as follows:**

Quality of Service (QoS): This provides different priority to different users or data flows, or guarantees a certain level of performance to a data flow in accordance with requests from Queue Prioritization.

Default Differentiated Services Code Point (DSCP) Mark: This specifies the per hop behavior for a given flow of packets in the Internet Protocol (IP) header that do not match any other QoS rule.

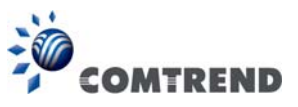

### **6.3.1 QoS Queue**

#### *6.3.1.1 QoS Queue Configuration*

Configure queues with different priorities to be used for QoS setup.

In ATM mode, a maximum of 16 queues can be configured. In PTM mode, a maximum of 8 queues can be configured. For each Ethernet interface, a maximum of 8 queues can be configured. For each Ethernet interface, a maximum of 8 queues can be configured.

(Please see the screen on the following page).

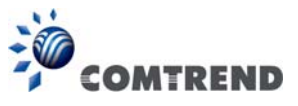

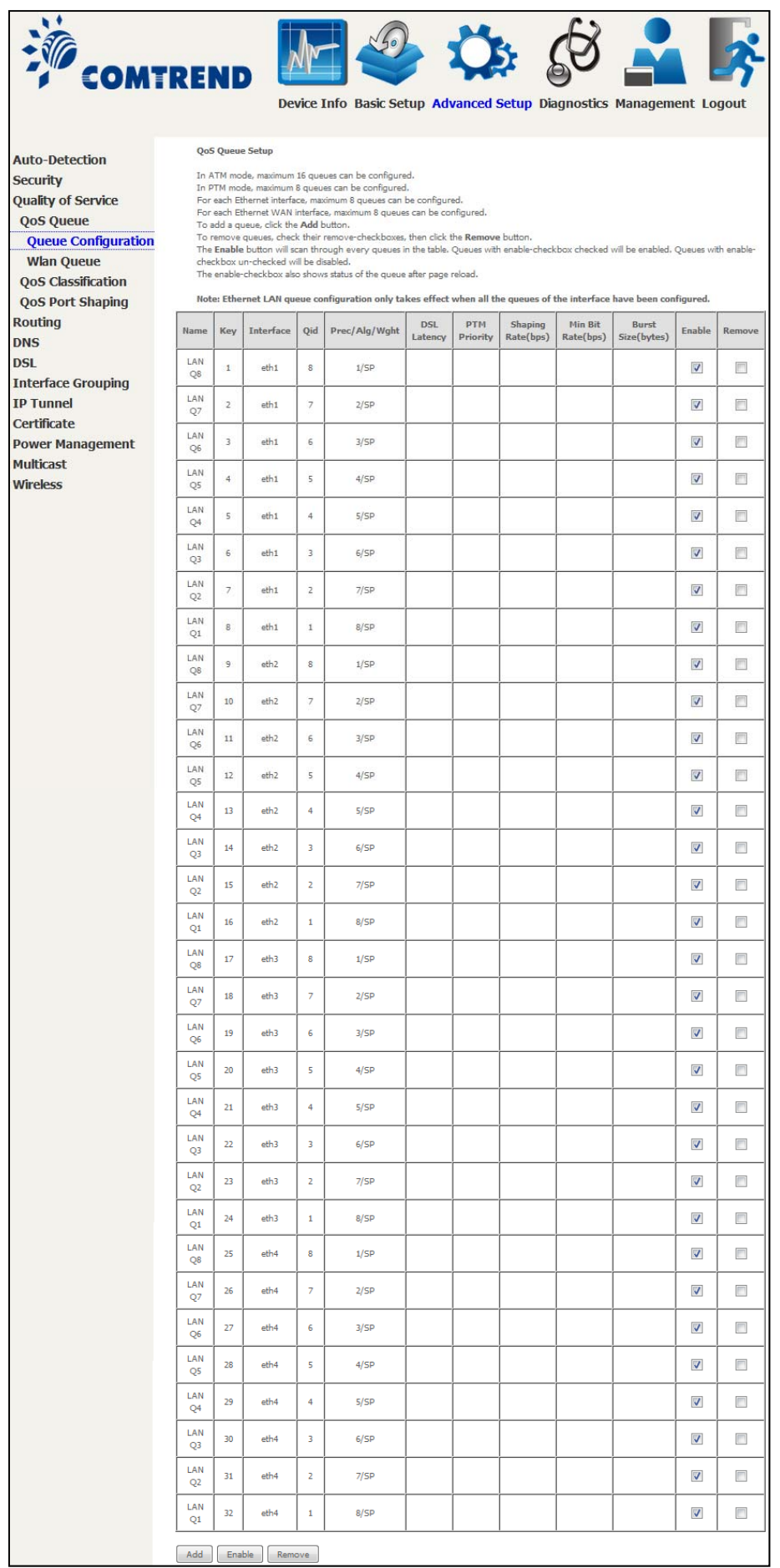

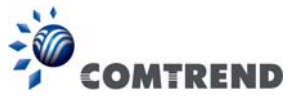

To remove queues, check their remove-checkboxes (for user created queues), then click the **Remove** button.

The **Enable** button will scan through every queue in the table. Queues with the enable-checkbox checked will be enabled. Queues with the enable-checkbox un-checked will be disabled.

The enable-checkbox also shows status of the queue after page reload.

Note that if WMM function is disabled in the Wireless Page, queues related to wireless will not take effect. This function follows the Differentiated Services rule of IP QoS. You can create a new Queue entry by clicking the **Add** button.

Enable and assign an interface and precedence on the next screen. Click **Save/Reboot** on this screen to activate it.

Click **Add** to display the following screen.

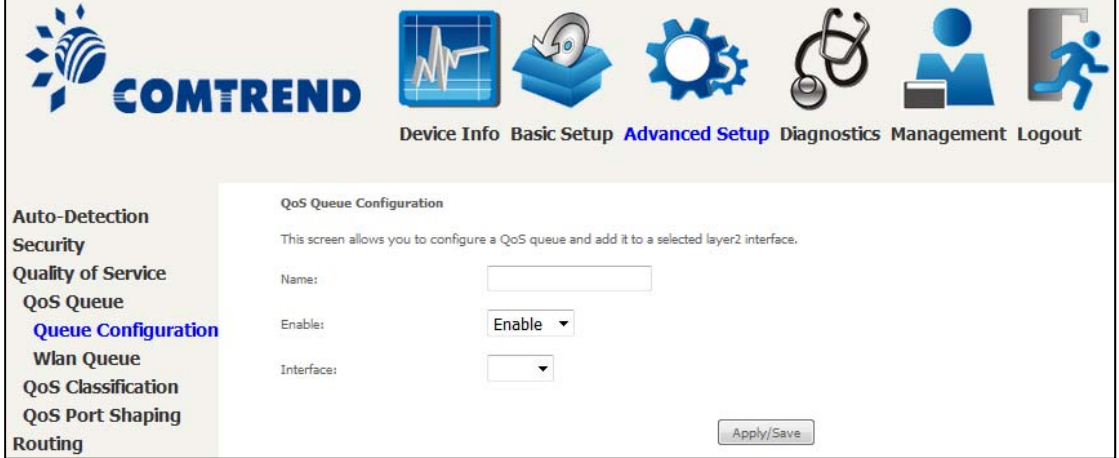

**Name:** Identifier for this Queue entry.

**Enable:** Enable/Disable the Queue entry.

**Interface:** Assign the entry to a specific network interface (QoS enabled).

After selecting an Interface the following will be displayed.

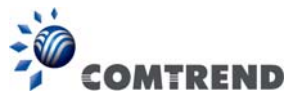

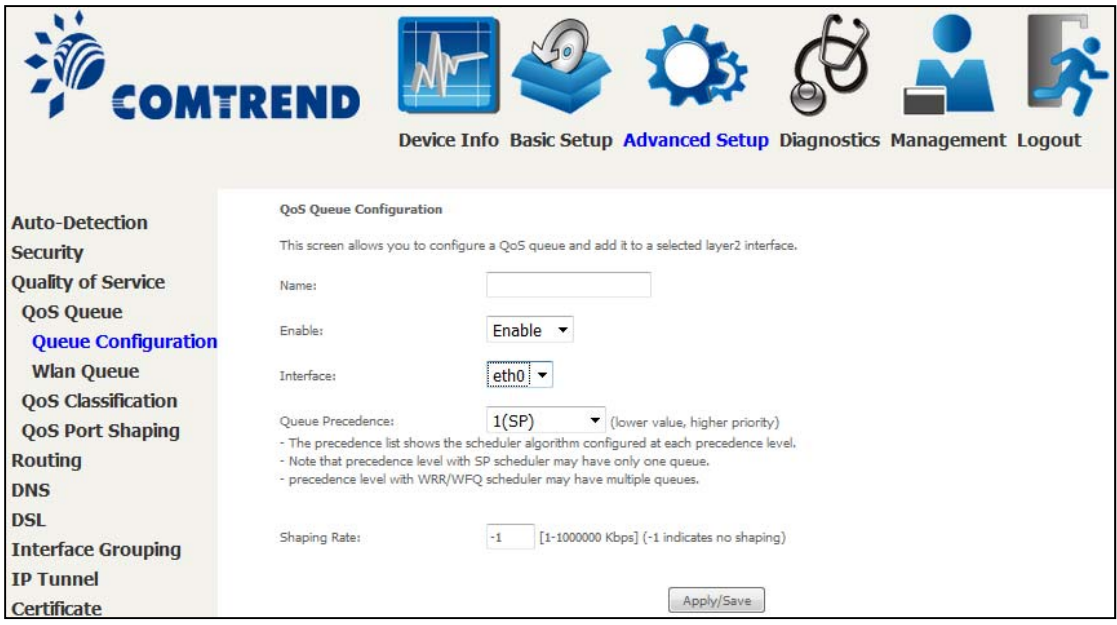

The precedence list shows the scheduler algorithm for each precedence level. Queues of equal precedence will be scheduled based on the algorithm. Queues of unequal precedence will be scheduled based on SP.

Shaping Rate: Specify a shaping rate limit to the defined queue.

Click **Apply/Save** to apply and save the settings.

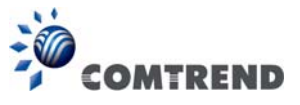

### *6.3.1.2 Wlan Queue*

Displays the list of available wireless queues for WMM and wireless data transmit priority.

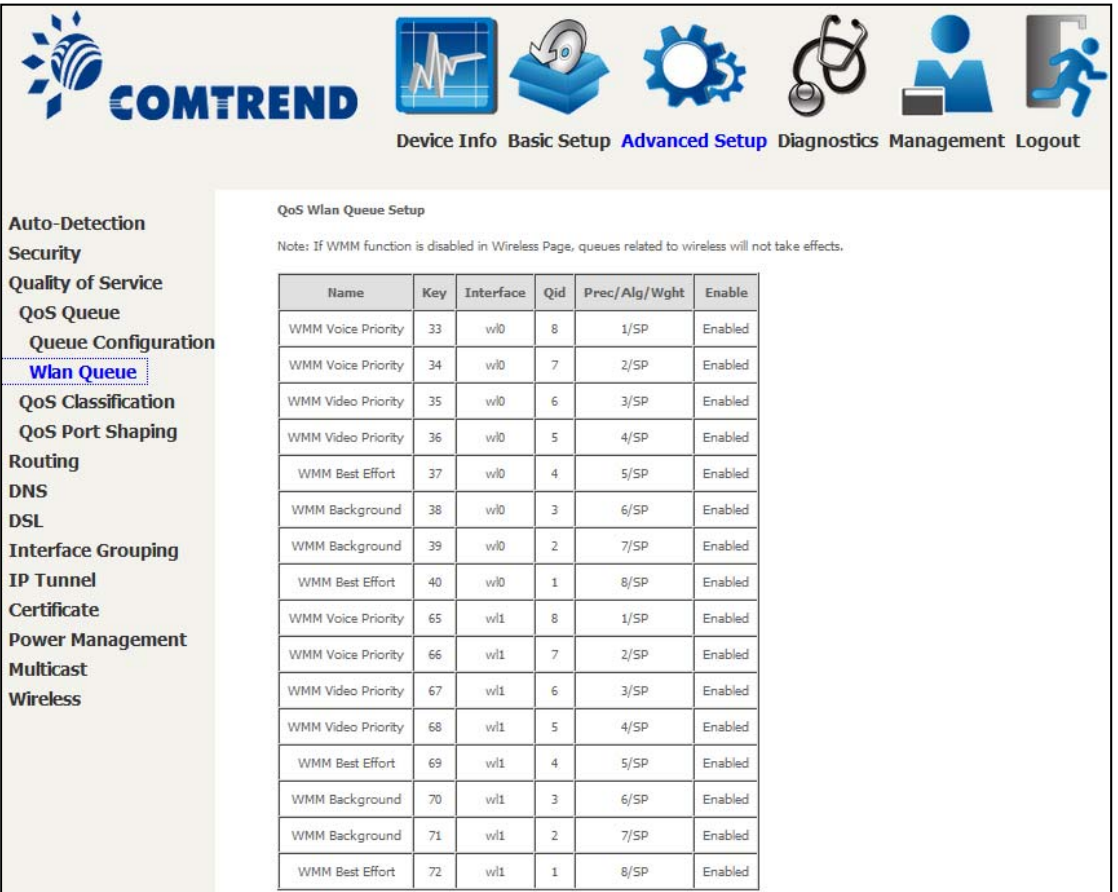

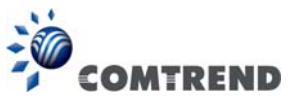

## **6.3.2 QoS Classification**

The network traffic classes are listed in the following table.

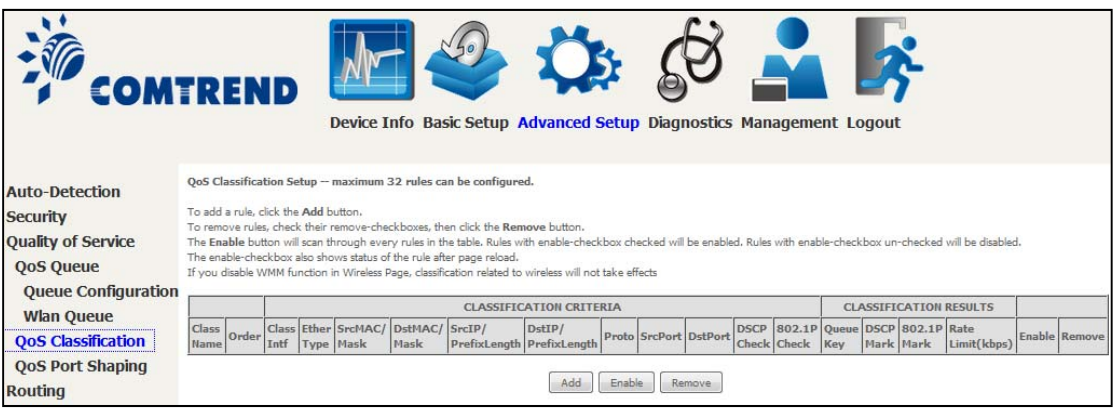

Click **Add** to configure a network traffic class rule and **Enable** to activate it. To delete an entry from the list, click **Remove**.

This screen creates a traffic class rule to classify the upstream traffic, assign queuing priority and optionally overwrite the IP header DSCP byte. A rule consists of a class name and at least one logical condition. All the conditions specified in the rule must be satisfied for it to take effect.

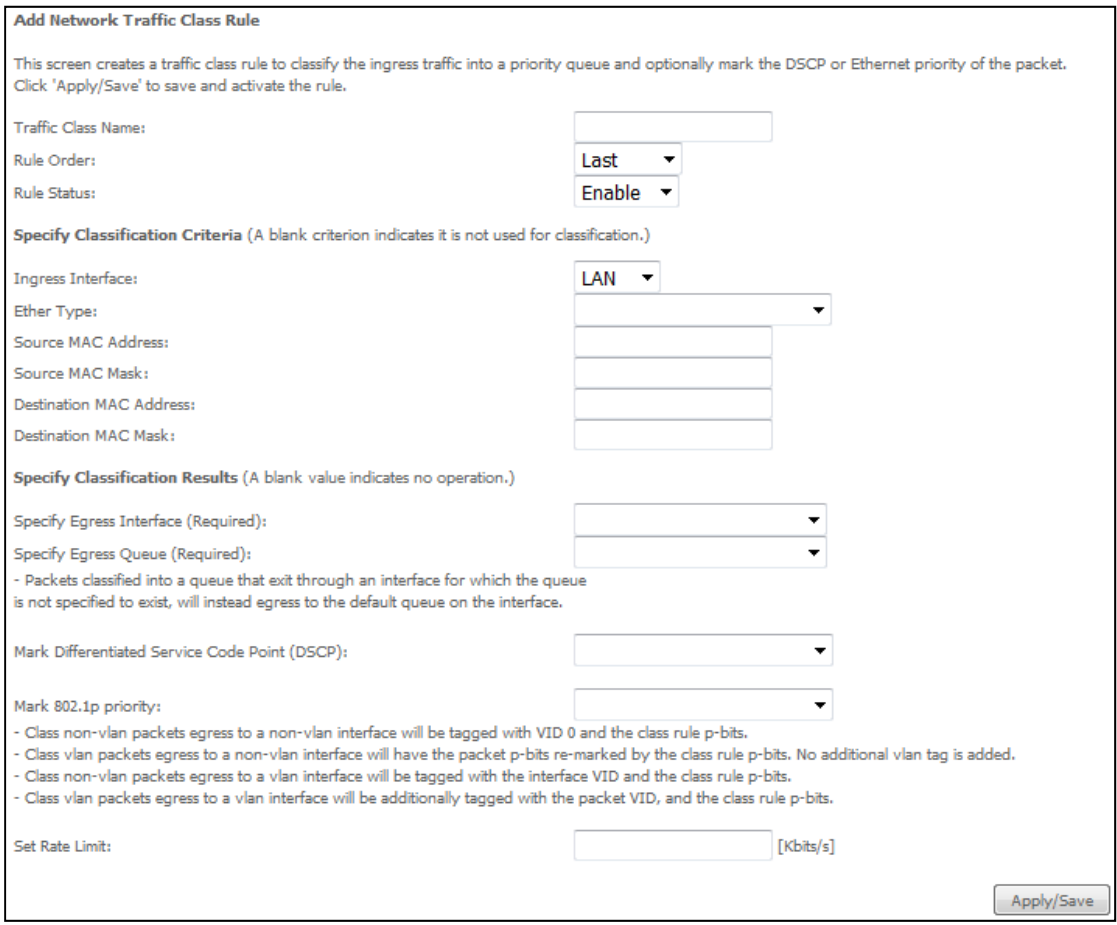

Click **Apply/Save** to save and activate the rule.

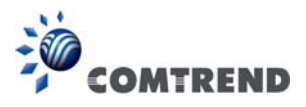

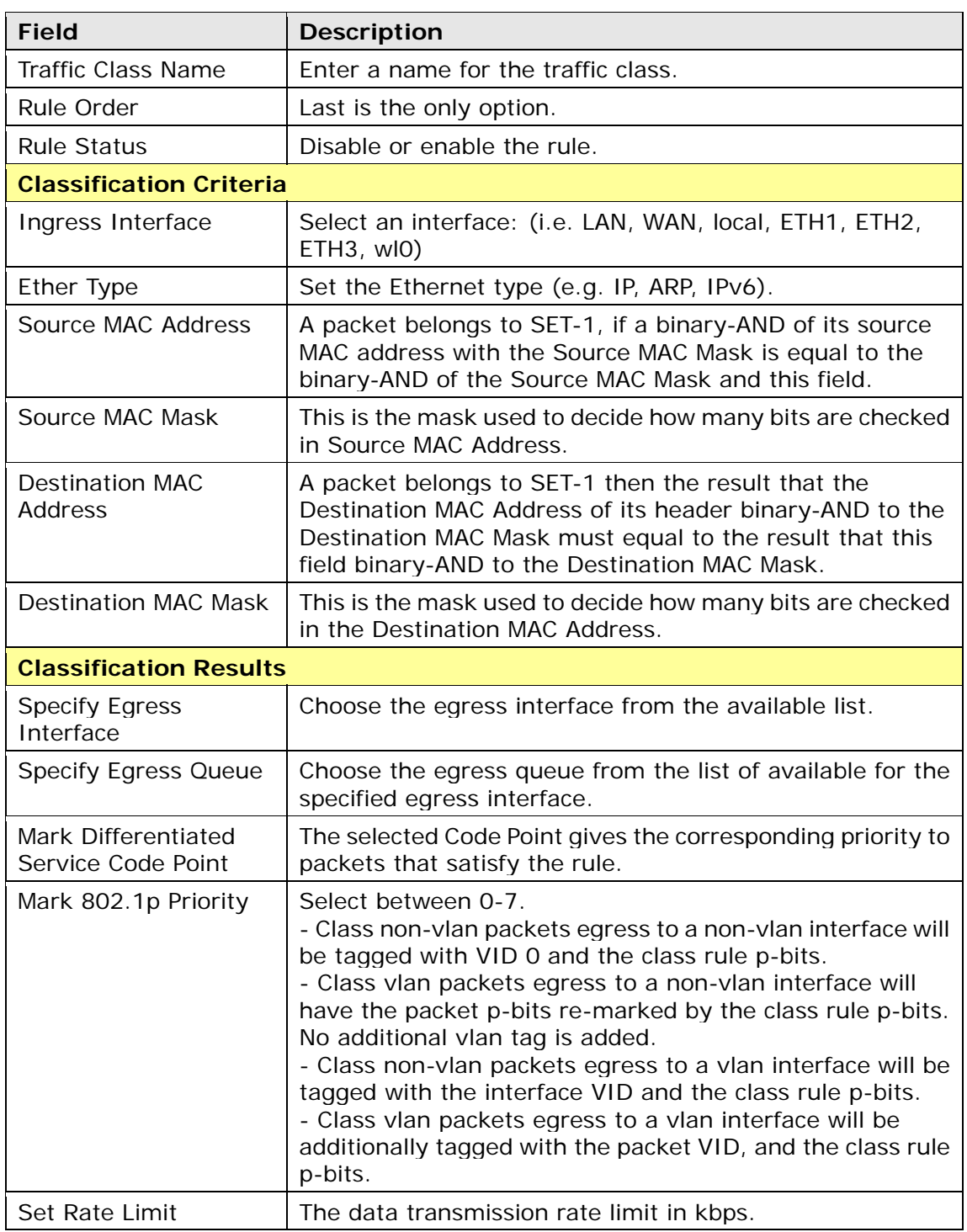

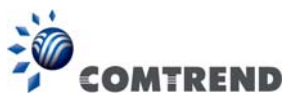

## **6.3.3 QoS Port Shaping**

QoS port shaping supports traffic shaping of the Ethernet interface. Input the shaping rate and burst size to enforce QoS rule on each interface. If "Shaping Rate" is set to "-1", it means no shaping and "Burst Size" will be ignored.

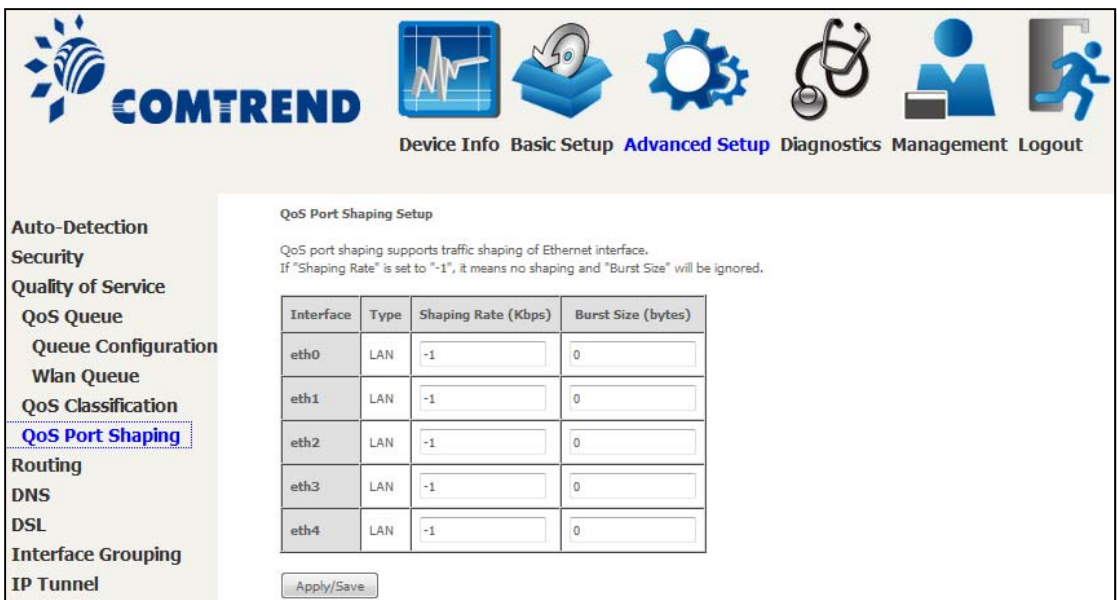

Click **Apply/Save** to apply and save the settings.

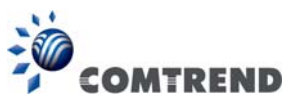

## **6.4 Routing**

The following routing functions are accessed from this menu: **Default Gateway, Static Route, Policy Routing** and **RIP**.

**NOTE:** In bridge mode, the **RIP** menu option is hidden while the other menu options are shown but ineffective.

### **6.4.1 Default Gateway**

The default gateway interface list can have multiple WAN interfaces served as system default gateways but only one will be used according to the priority with the first being the highest and the last one the lowest priority if the WAN interface is connected. Priority order can be changed by removing all and adding them back in again.

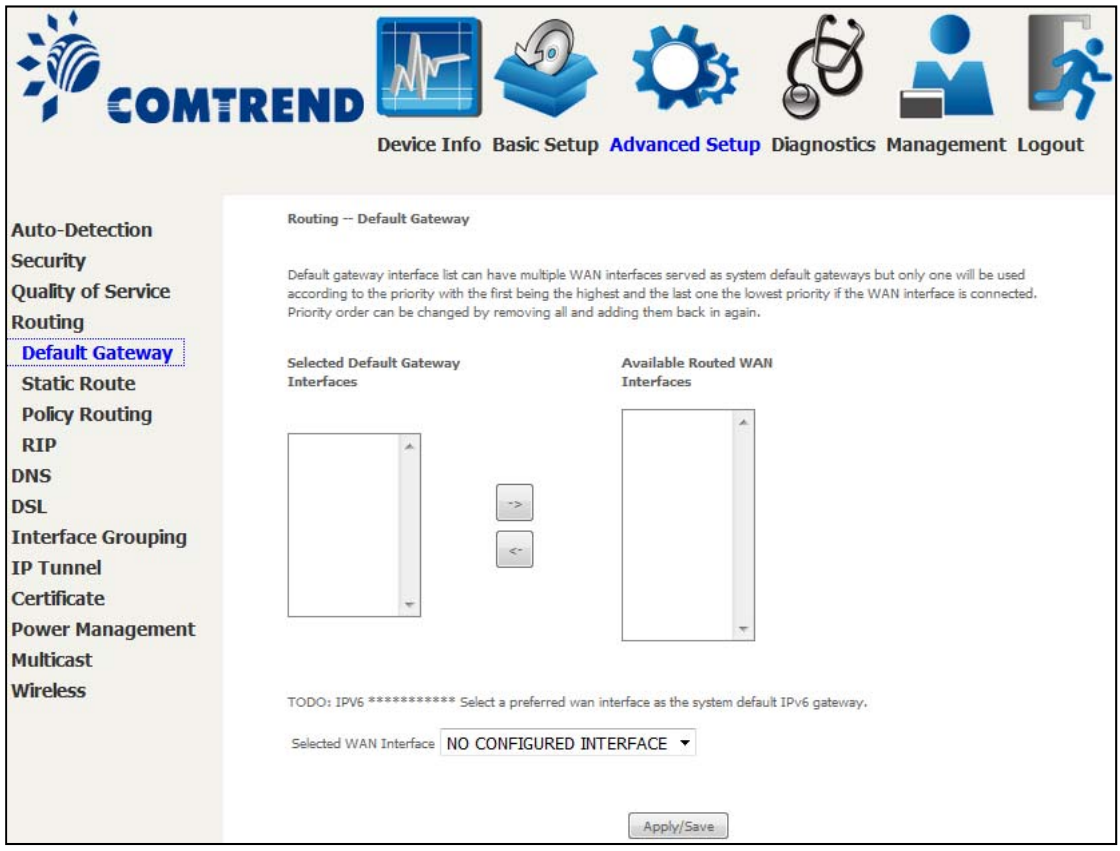

Click **Apply/Save** to apply and save the settings.

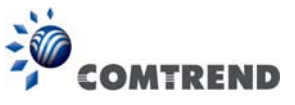

## **6.4.2 Static Route**

This option allows for the configuration of static routes by destination IP. Click **Add** to create a static route or click **Remove** to delete a static route.

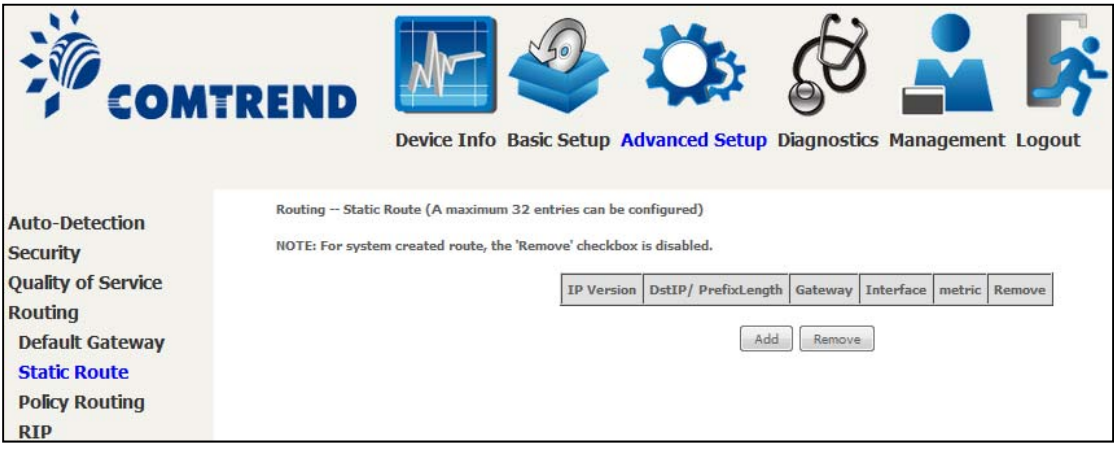

After clicking **Add** the following will display.

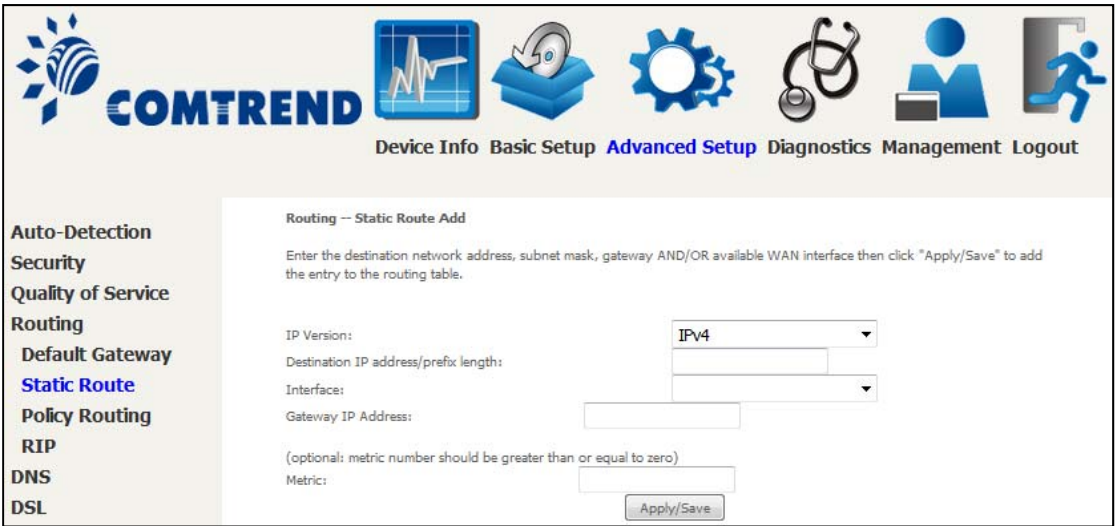

- **IP Version:** Select the IP version to be IPv4 or IPv6.
- **Destination IP address/prefix length:** Enter the destination IP address.
- **Interface:** Select the proper interface for the rule.
- **Gateway IP Address:** The next-hop IP address.
- **Metric:** The metric value of routing.

After completing the settings, click **Apply/Save** to add the entry to the routing table.

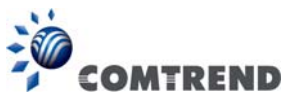

## **6.4.3 Policy Routing**

This option allows for the configuration of static routes by policy. Click **Add** to create a routing policy or **Remove** to delete one.

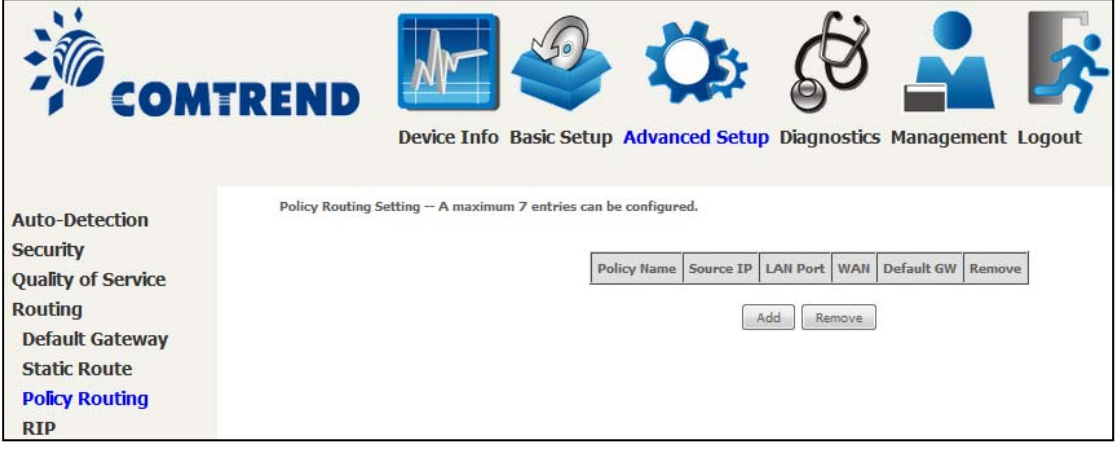

On the following screen, complete the form and click **Apply**/**Save** to create a policy.

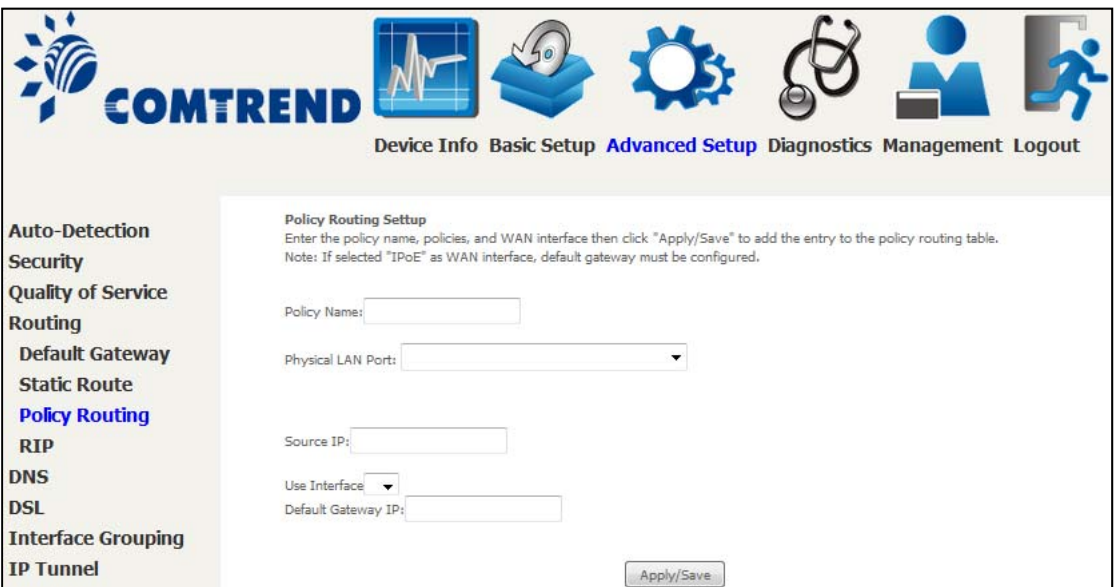

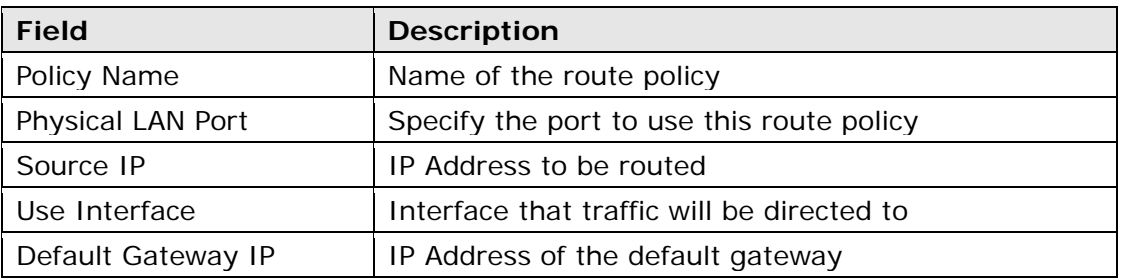

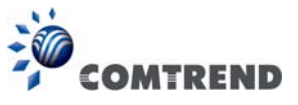

## **6.4.4 RIP**

To activate RIP, configure the RIP version/operation mode and select the **Enabled** checkbox ; for at least one WAN interface before clicking **Save/Apply**.

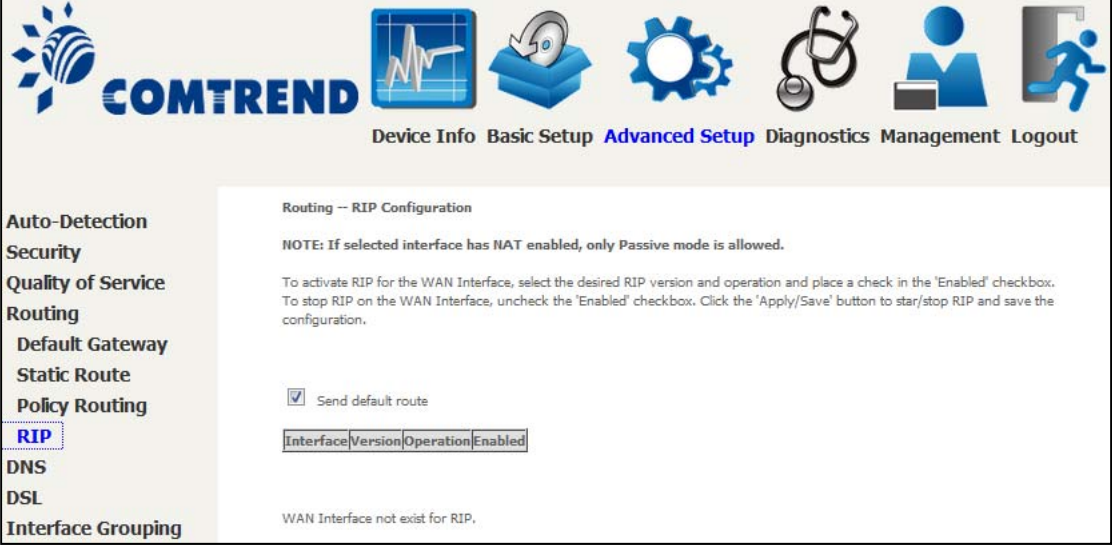

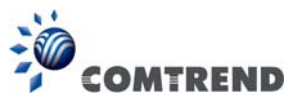

## **6.5 DNS**

### **6.5.1 DNS Server**

Select DNS Server Interface from available WAN interfaces OR enter static DNS server IP addresses for the system. In ATM mode, if only a single PVC with IPoA or static IPoE protocol is configured, Static DNS server IP addresses must be entered. **DNS Server Interfaces** can have multiple WAN interfaces served as system DNS servers but only one will be used according to the priority with the first being the highest and the last one the lowest priority if the WAN interface is connected. Priority order can be changed by removing all and adding them back in again.

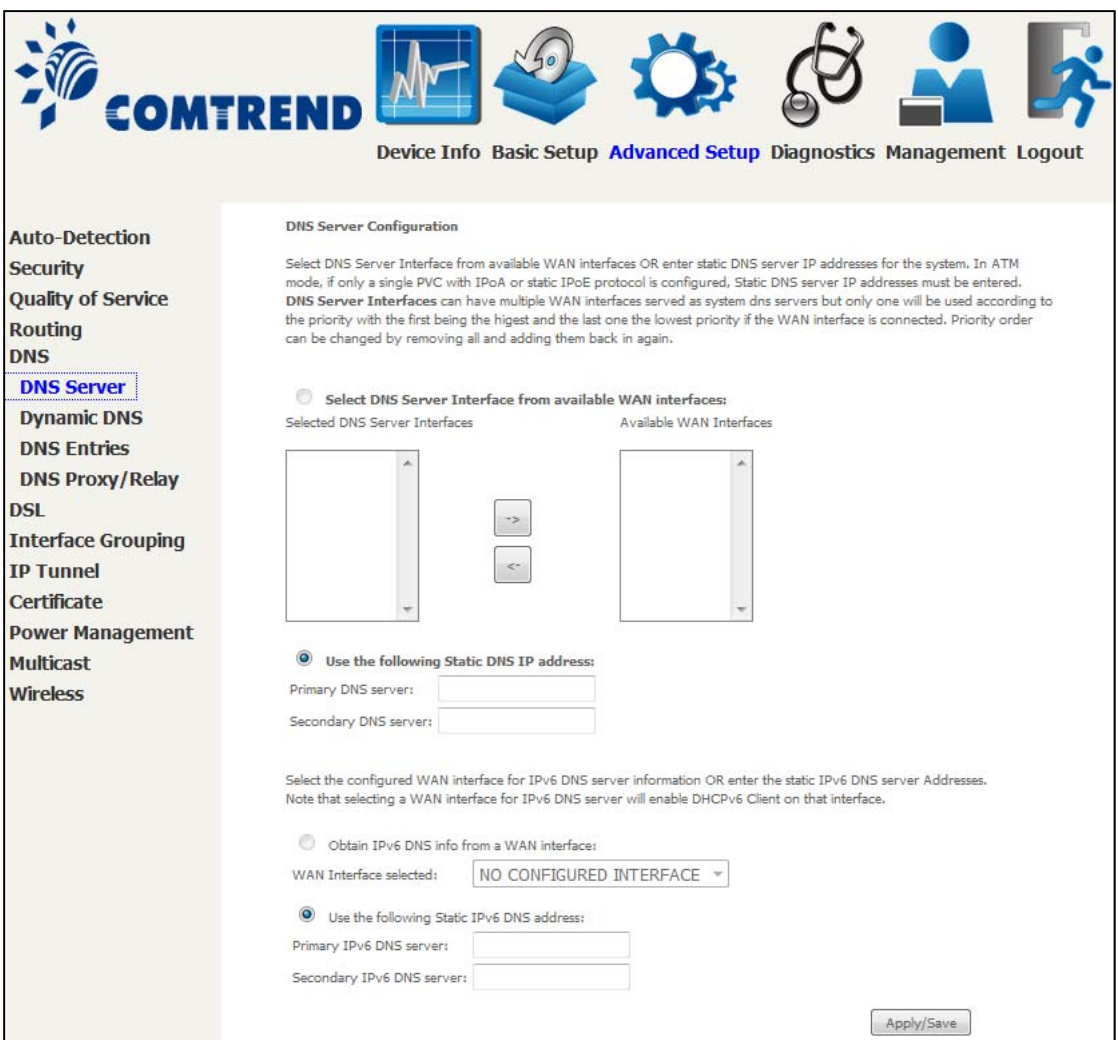

Click **Apply/Save** to save the new configuration.

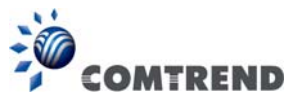

## **6.5.2 Dynamic DNS**

The Dynamic DNS service allows you to map a dynamic IP address to a static hostname in any of many domains, allowing the VR-3060 to be more easily accessed from various locations on the Internet.

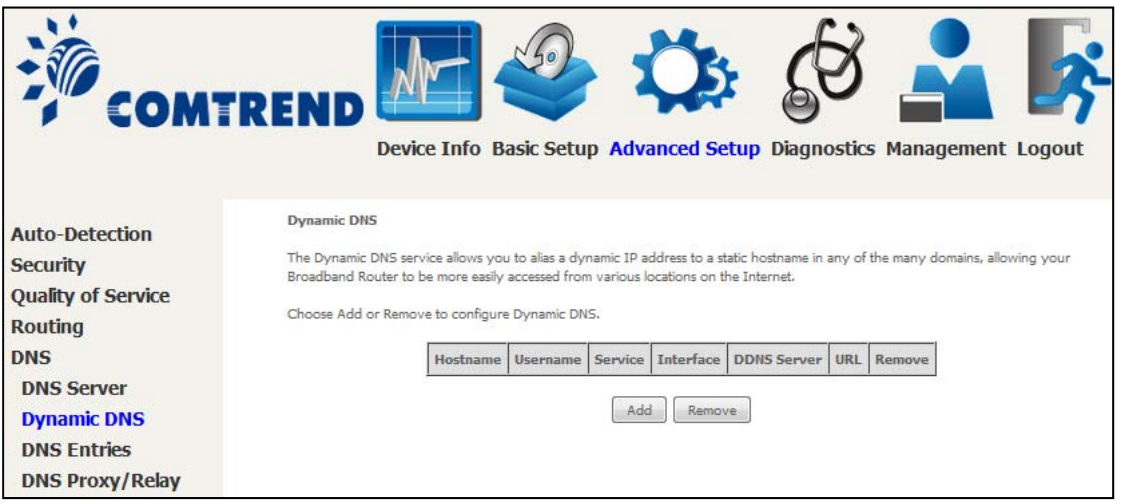

To add a dynamic DNS service, click **Add**. The following screen will display.

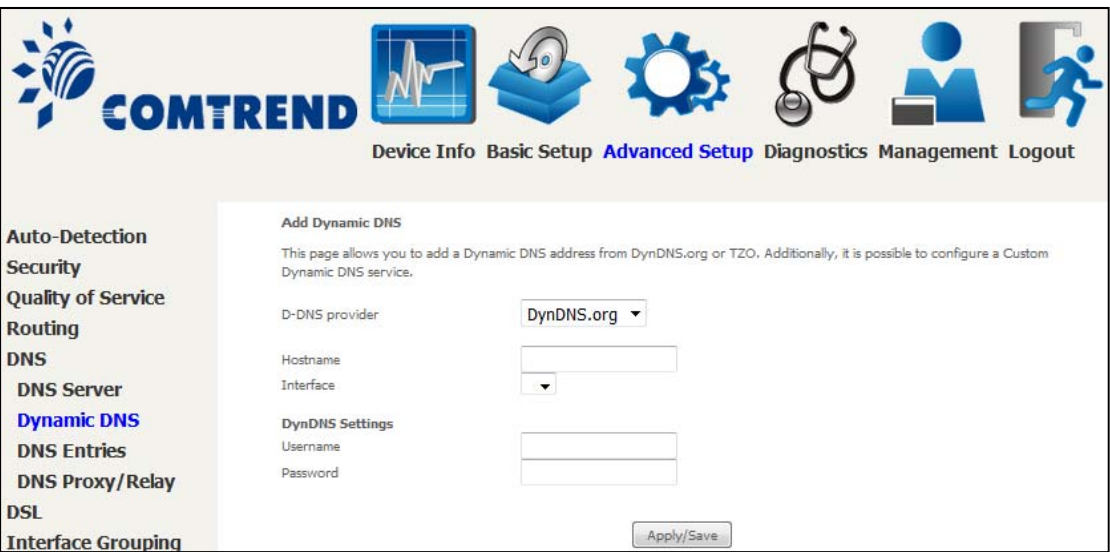

Click **Apply/Save** to save your settings.

Consult the table below for field descriptions.

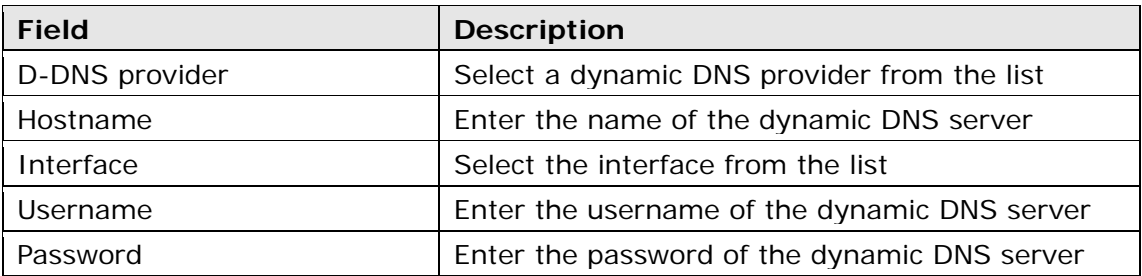

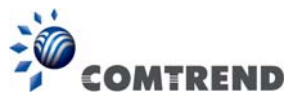

## **6.5.3 DNS Entries**

The DNS Entry page allows you to add domain name and IP address pairs desired to be resolved by the DSL router.

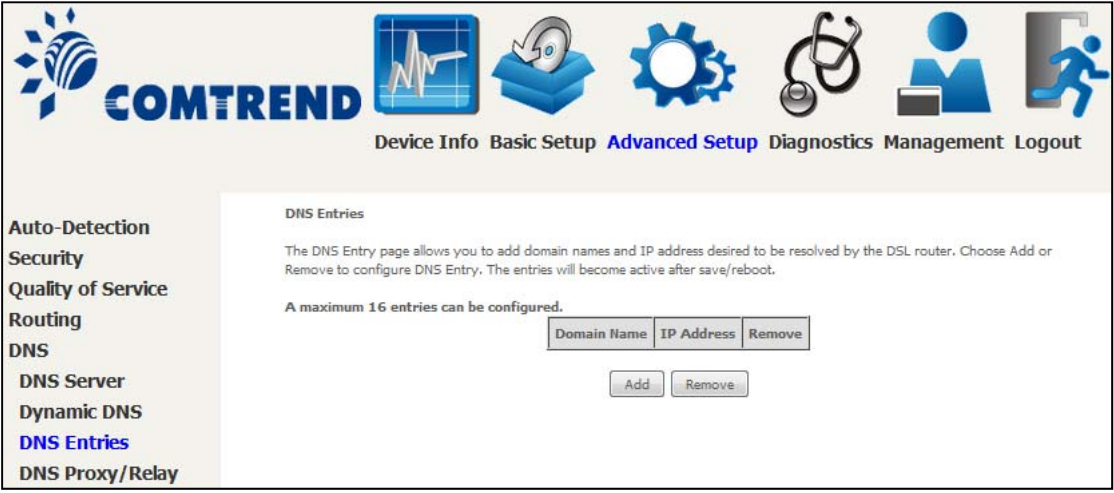

Choose Add or Remove to configure a DNS Entry. The entries will become active after save/reboot.

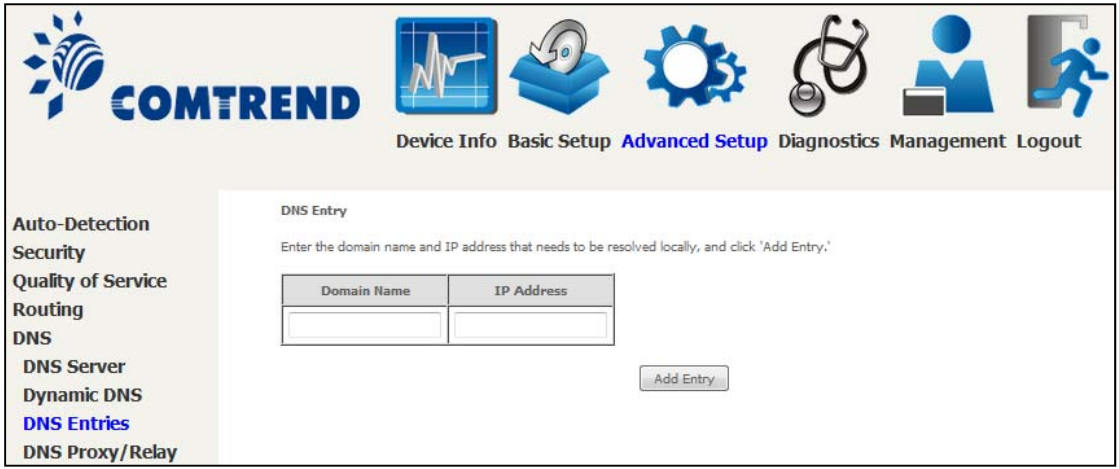

Enter the domain name and IP address that needs to be resolved locally, and click the **Add Entry** button.

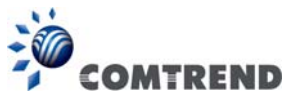

### **6.5.4 DNS Proxy/Relay**

DNS proxy receives DNS queries and forwards DNS queries to the Internet. After the CPE gets answers from the DNS server, it replies to the LAN clients. Configure DNS proxy with the default setting, when the PC gets an IP via DHCP, the domain name, Home, will be added to PC's DNS Suffix Search List, and the PC can access route with "Comtrend.Home".

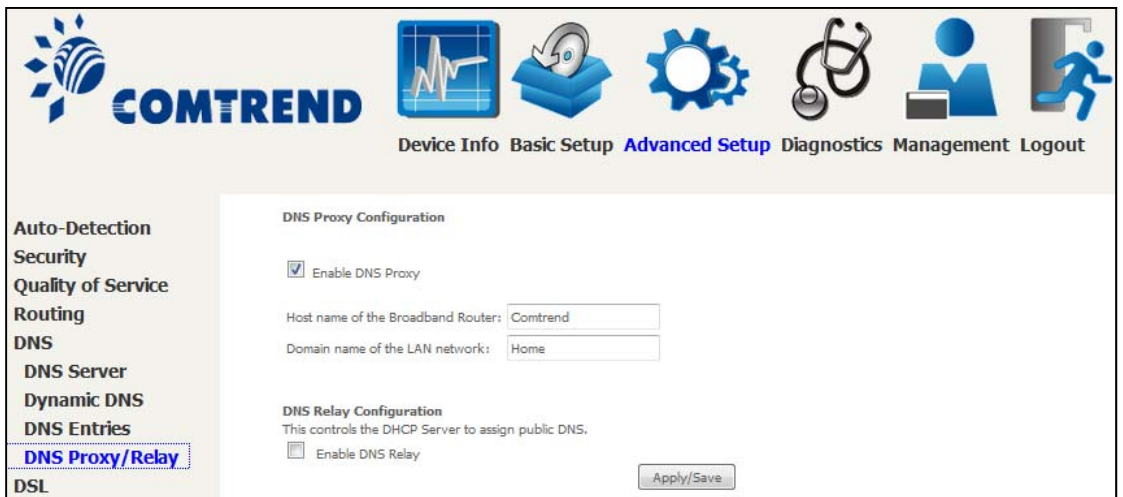

Click **Apply/Save** to apply and save the settings.

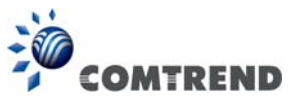

## **6.6 DSL**

The DSL Settings screen allows for the selection of DSL modulation modes. For optimum performance, the modes selected should match those of your ISP.

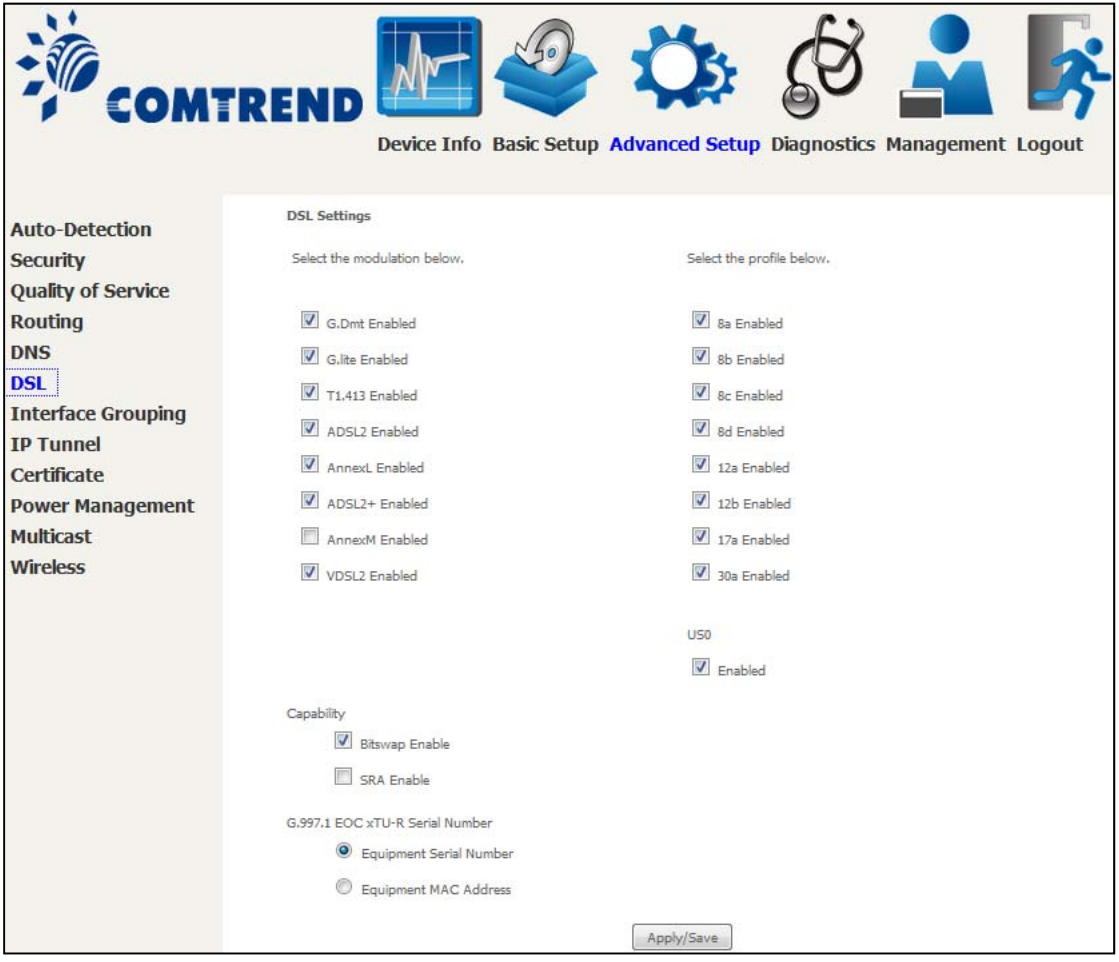

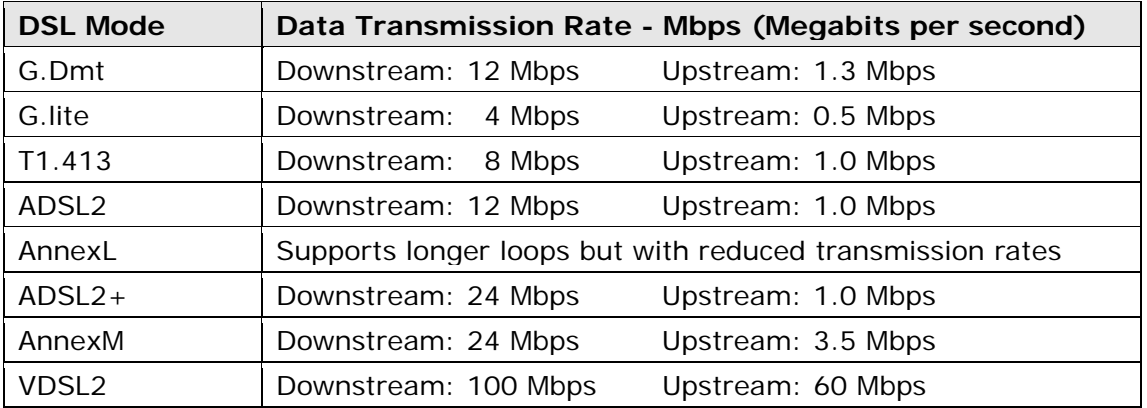

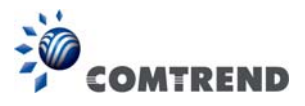

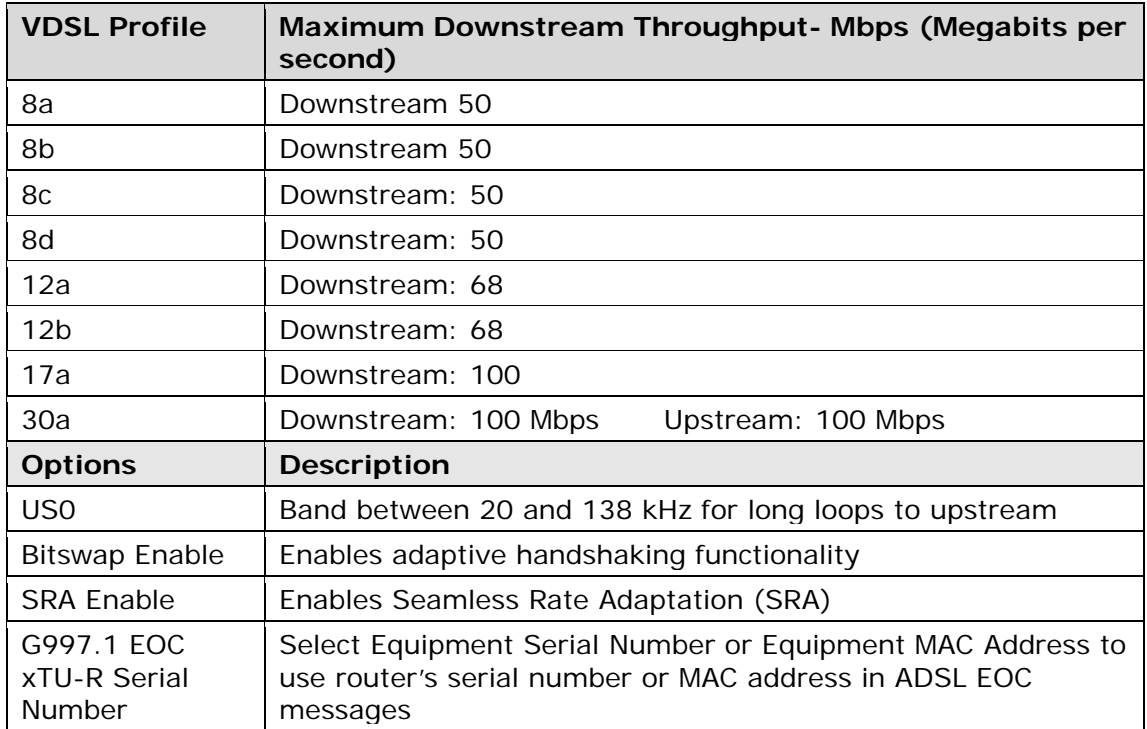

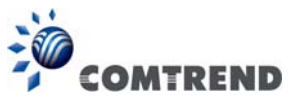

## **6.7 Interface Grouping**

Interface Grouping supports multiple ports to PVC and bridging groups. Each group performs as an independent network. To use this feature, you must create mapping groups with appropriate LAN and WAN interfaces using the **Add** button. The **Remove** button removes mapping groups, returning the ungrouped interfaces to the Default group. Only the default group has an IP interface.

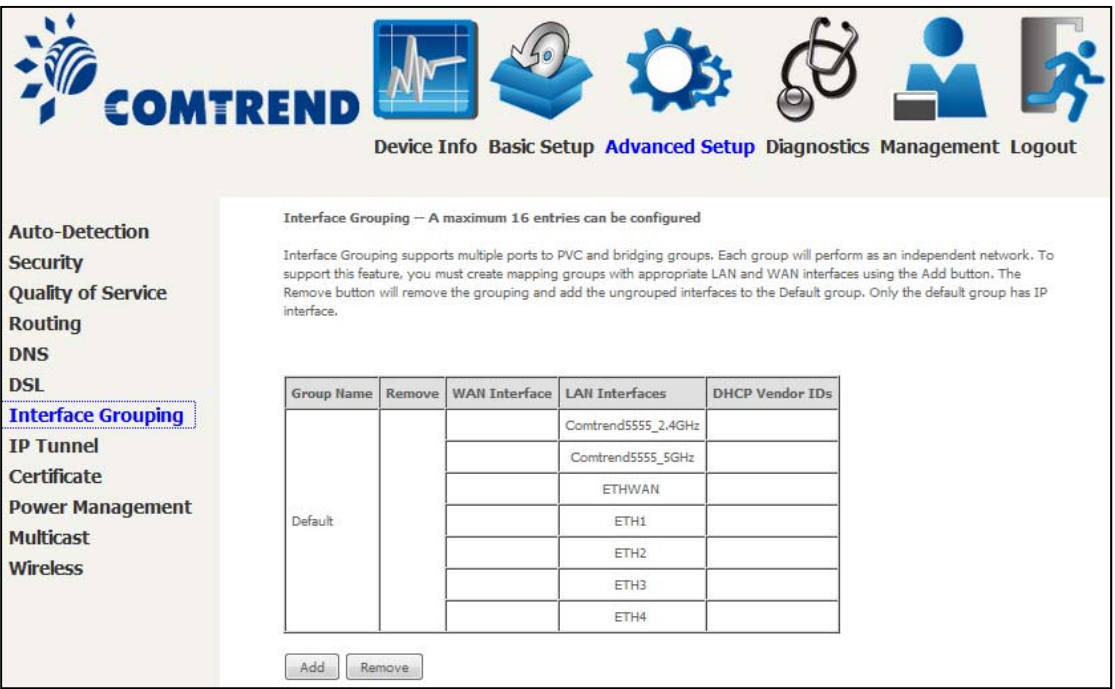

To add an Interface Group, click the **Add** button. The following screen will appear. It lists the available and grouped interfaces. Follow the instructions shown onscreen.

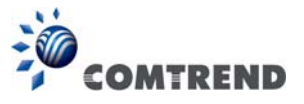

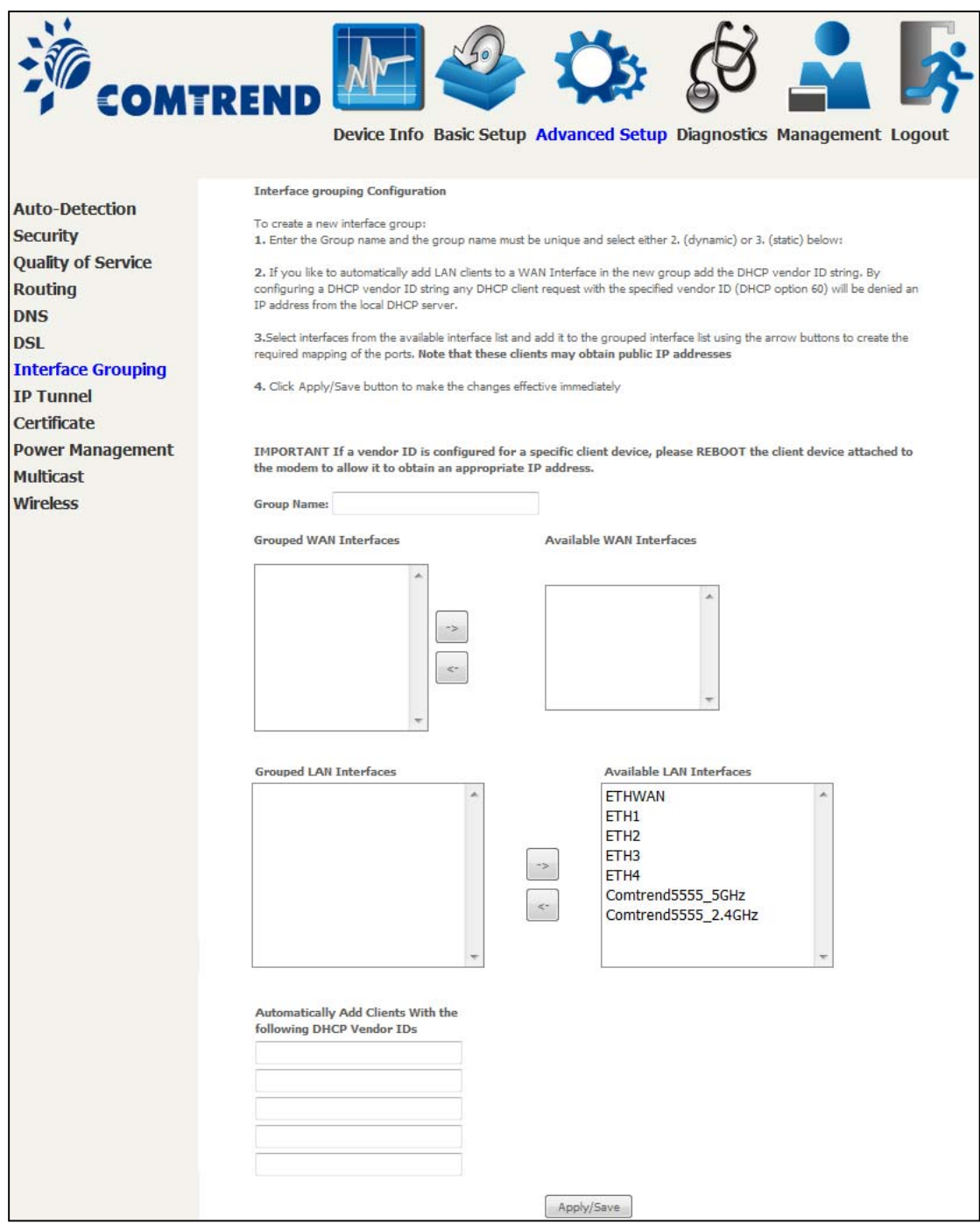

#### **Automatically Add Clients With Following DHCP Vendor IDs:**

Add support to automatically map LAN interfaces to PVC's using DHCP vendor ID (option 60). The local DHCP server will decline and send the requests to a remote DHCP server by mapping the appropriate LAN interface. This will be turned on when Interface Grouping is enabled.

For example, imagine there are 4 PVCs (0/33, 0/36, 0/37, 0/38). VPI/VCI=0/33 is for PPPoE while the other PVCs are for IP set-top box (video). The LAN interfaces are ETH1, ETH2, ETH3, and ETH4.
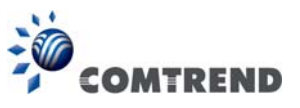

The Interface Grouping configuration will be:

1. Default: ETH1, ETH2, ETH3, and ETH4.

2. Video: nas\_0\_36, nas\_0\_37, and nas\_0\_38. The DHCP vendor ID is "Video".

If the onboard DHCP server is running on "Default" and the remote DHCP server is running on PVC 0/36 (i.e. for set-top box use only). LAN side clients can get IP addresses from the CPE's DHCP server and access the Internet via PPPoE (0/33).

If a set-top box is connected to ETH1 and sends a DHCP request with vendor ID "Video", the local DHCP server will forward this request to the remote DHCP server. The Interface Grouping configuration will automatically change to the following:

1. Default: ETH2, ETH3, and ETH4

2. Video: nas\_0\_36, nas\_0\_37, nas\_0\_38, and ETH1.

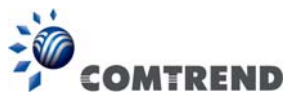

## **6.8 IP Tunnel**

### **6.8.1 IPv6inIPv4**

Configure 6in4 tunneling to encapsulate IPv6 traffic over explicitly-configured IPv4 links.

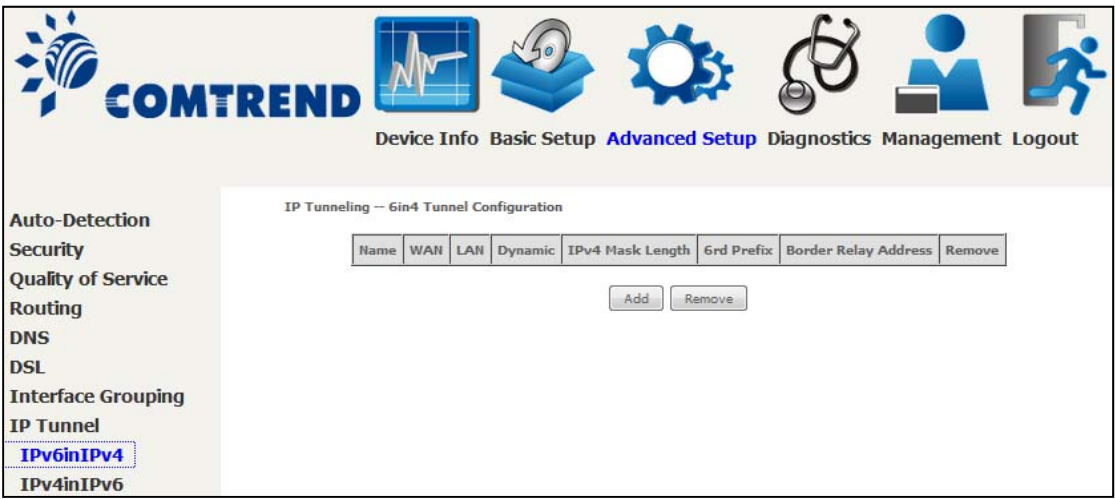

Click the **Add** button to display the following.

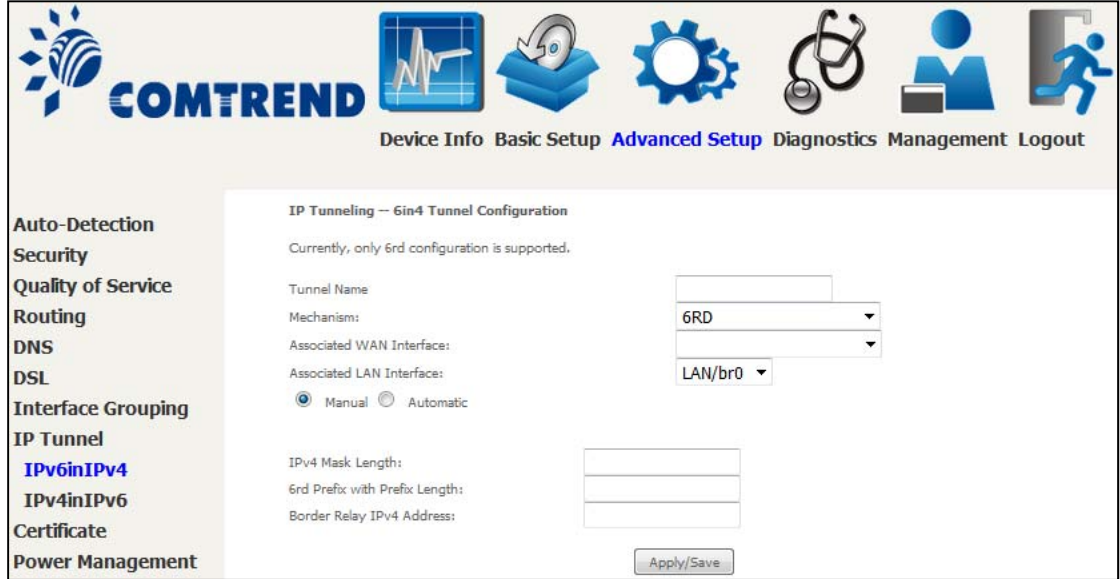

Click **Apply/Save** to apply and save the settings.

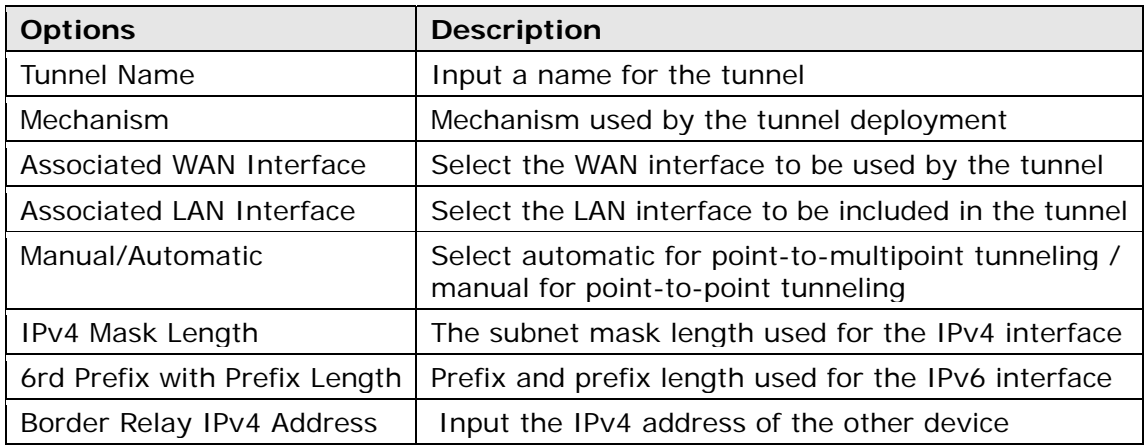

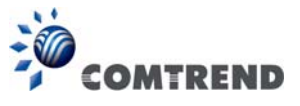

### **6.8.2 IPv4inIPv6**

Configure 4in6 tunneling to encapsulate IPv4 traffic over an IPv6-only environment.

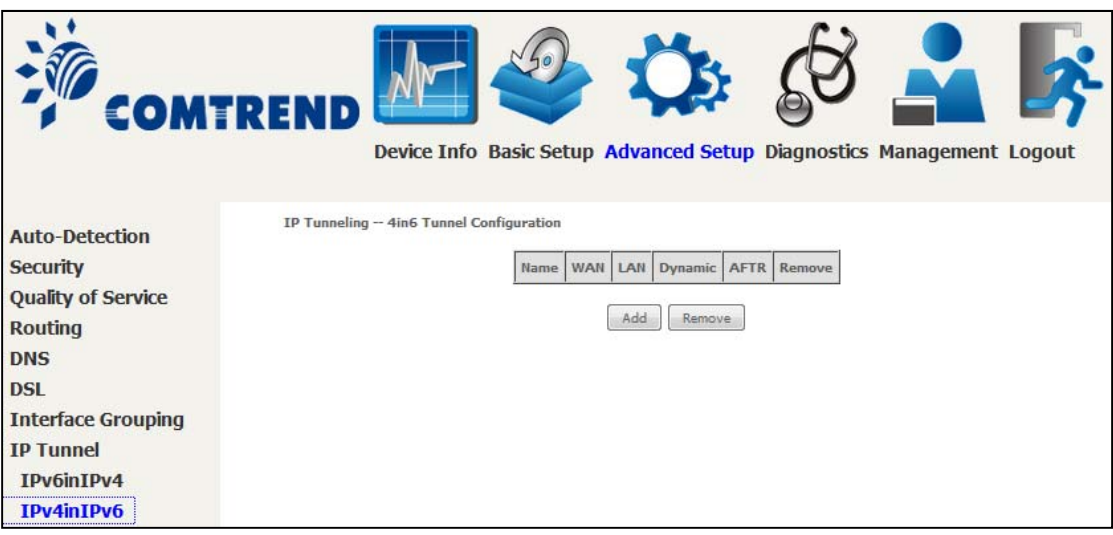

Click the **Add** button to display the following.

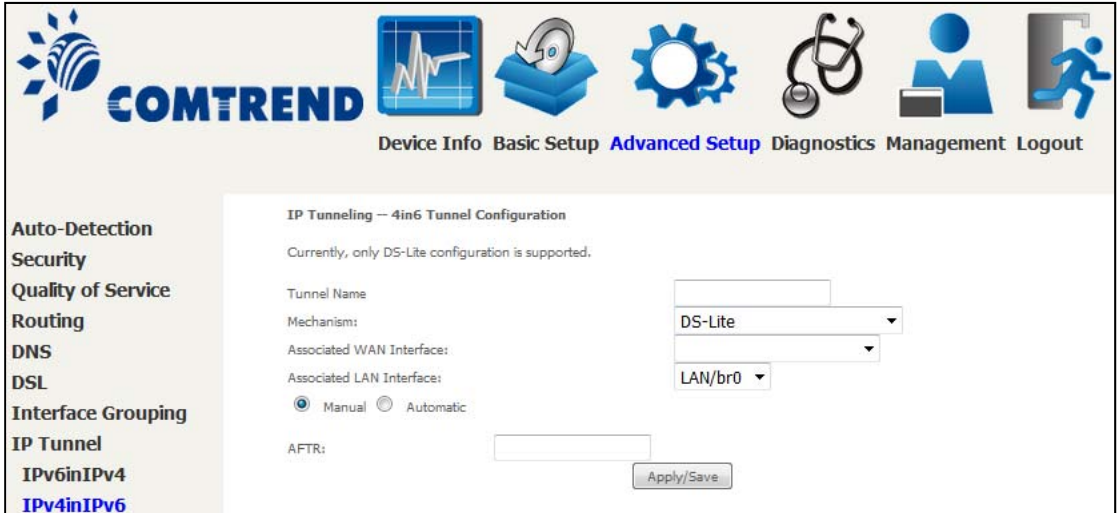

Click **Apply/Save** to apply and save the settings.

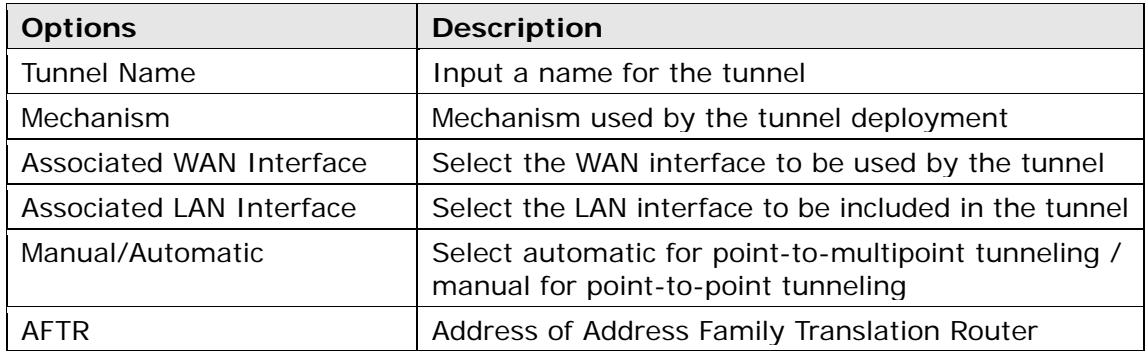

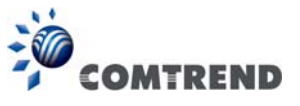

# **6.9 Certificate**

A certificate is a public key, attached with its owner's information (company name, server name, personal real name, contact e-mail, postal address, etc) and digital signatures. There will be one or more digital signatures attached to the certificate, indicating that these entities have verified that this certificate is valid.

### **6.9.1 Local**

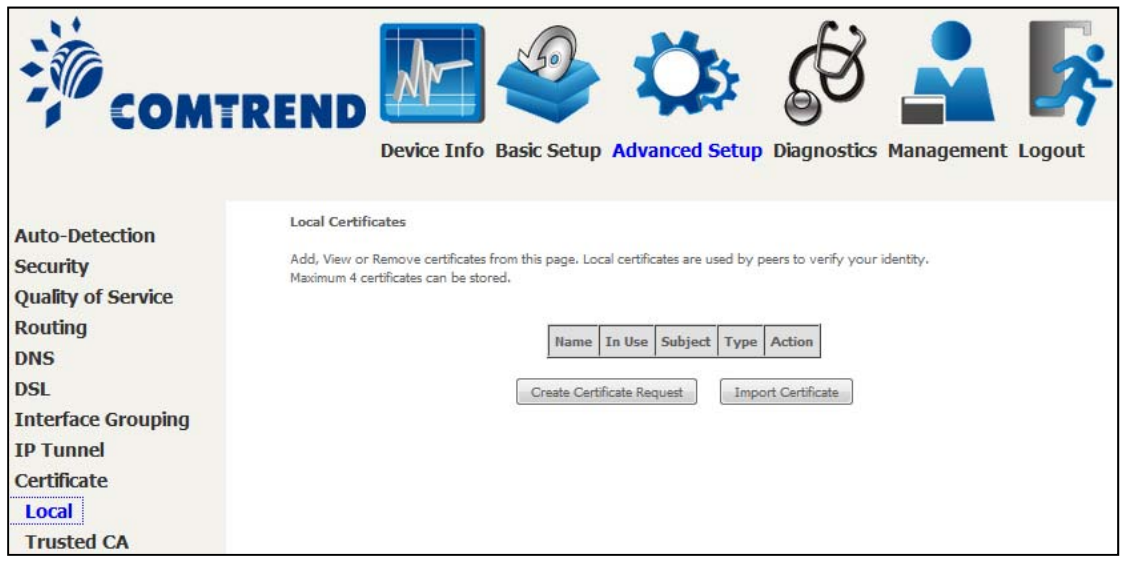

#### **CREATE CERTIFICATE REQUEST**

Click **Create Certificate Request** to generate a certificate-signing request.

The certificate-signing request can be submitted to the vendor/ISP/ITSP to apply for a certificate. Some information must be included in the certificate-signing request. Your vendor/ISP/ITSP will ask you to provide the information they require and to provide the information in the format they regulate. Enter the required information and click **Apply** to generate a private key and a certificate-signing request.

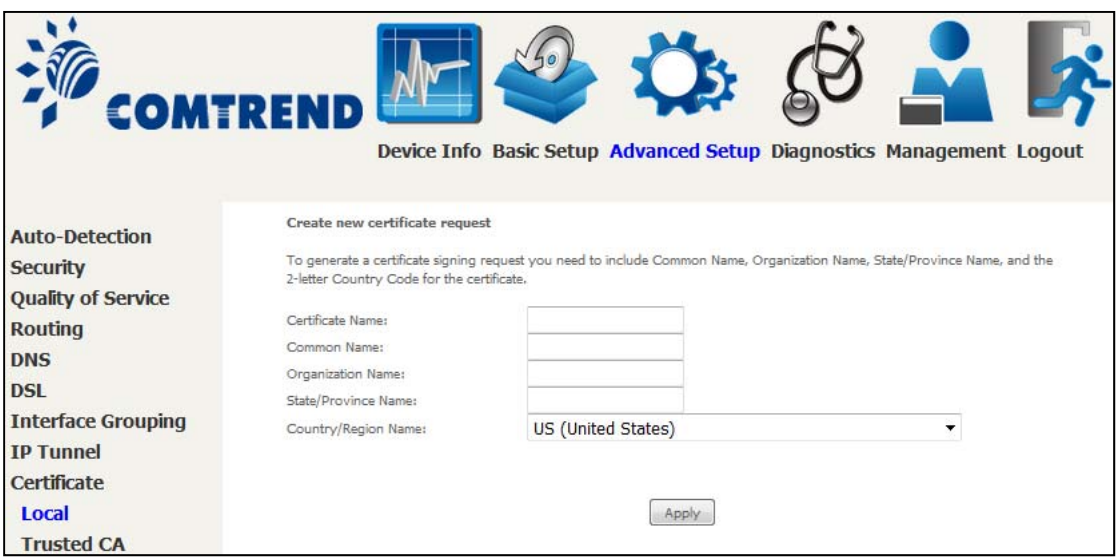

The following table is provided for your reference.

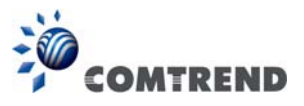

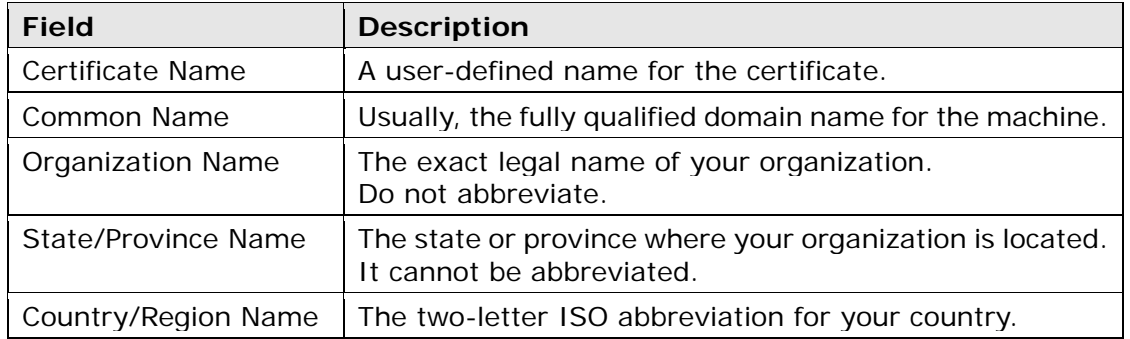

#### **IMPORT CERTIFICATE**

Click **Import Certificate** to paste the certificate content and the private key provided by your vendor/ISP/ITSP into the corresponding boxes shown below.

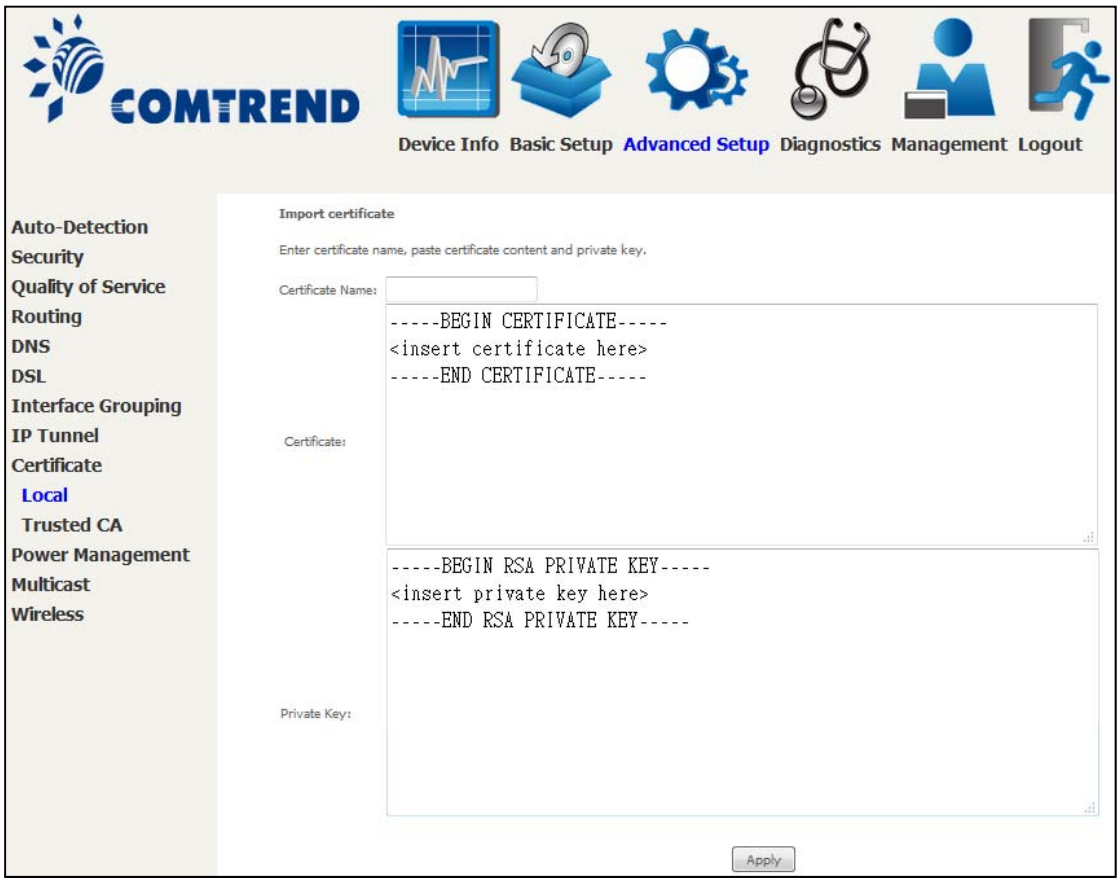

Enter a certificate name and click the **Apply** button to import the certificate and its private key.

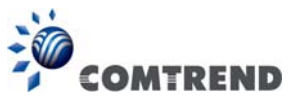

### **6.9.2 Trusted CA**

CA is an abbreviation for Certificate Authority, which is a part of the X.509 system. It is itself a certificate, attached with the owner information of this certificate authority; but its purpose is not encryption/decryption. Its purpose is to sign and issue certificates, in order to prove that these certificates are valid.

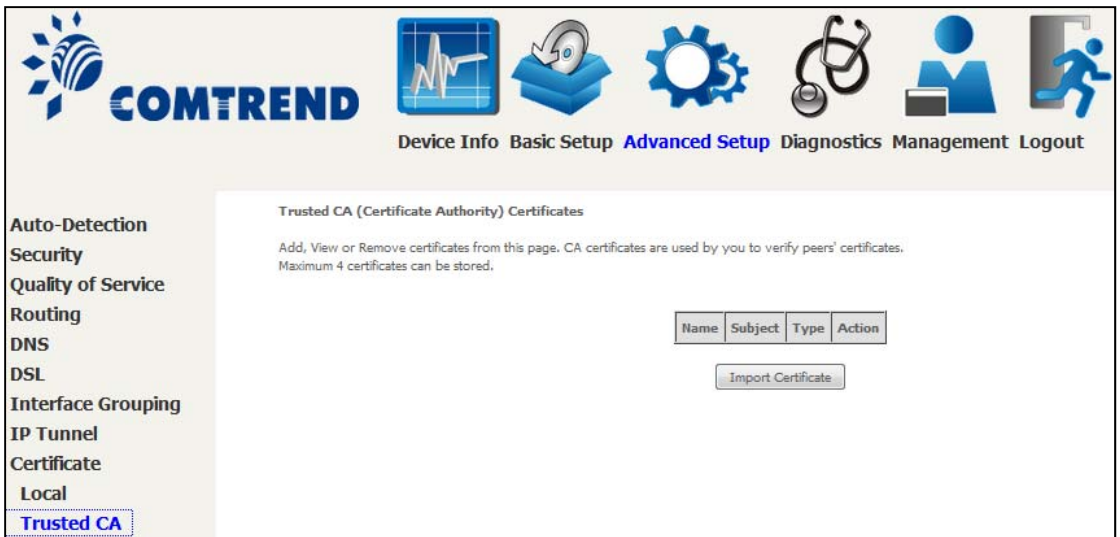

Click **Import Certificate** to paste the certificate content of your trusted CA. The CA certificate content will be provided by your vendor/ISP/ITSP and is used to authenticate the Auto-Configuration Server (ACS) that the CPE will connect to.

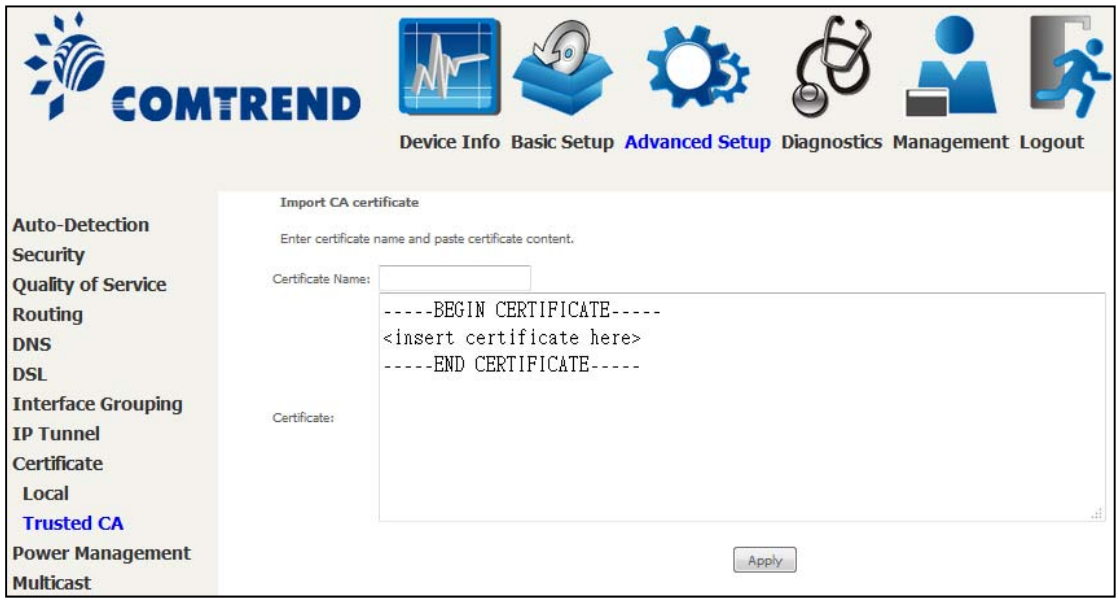

Enter a certificate name and click **Apply** to import the CA certificate.

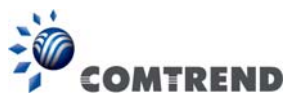

# **6.10 Power Management**

This screen allows for control of hardware modules to evaluate power consumption. Use the buttons to select the desired option, click **Apply** and check the response.

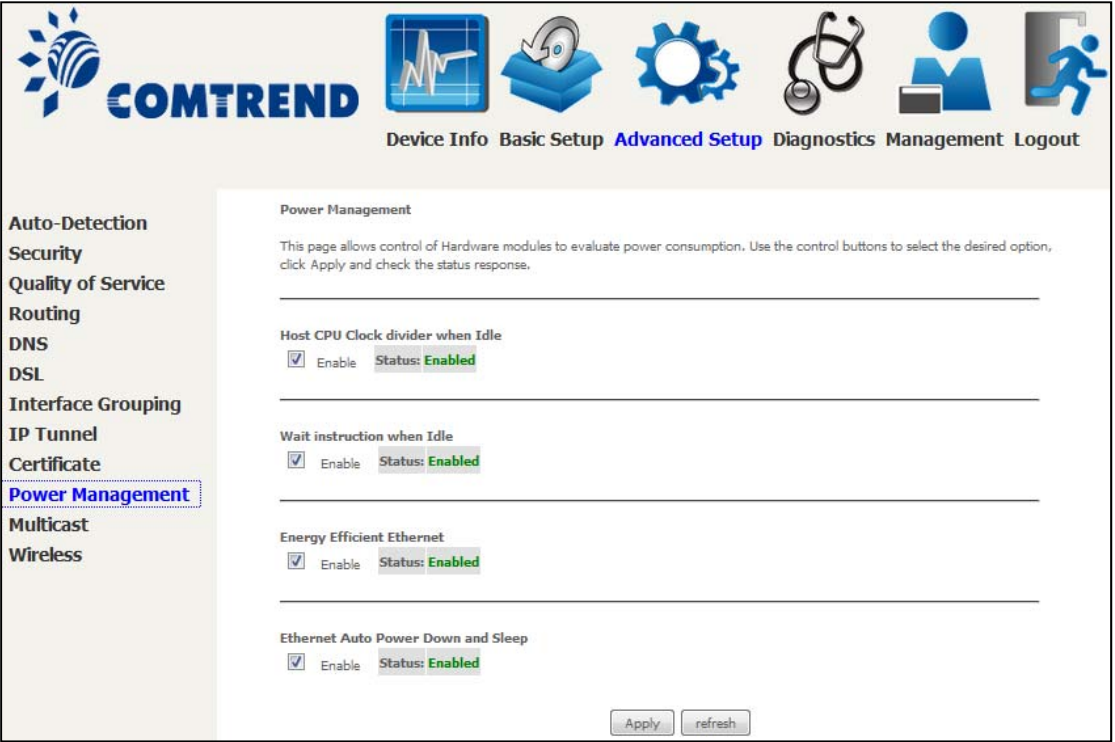

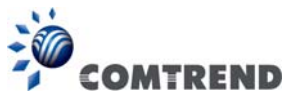

## **6.11 Multicast**

Input new IGMP or MLD protocol configuration fields if you want modify default values shown. Then click **Apply/Save**.

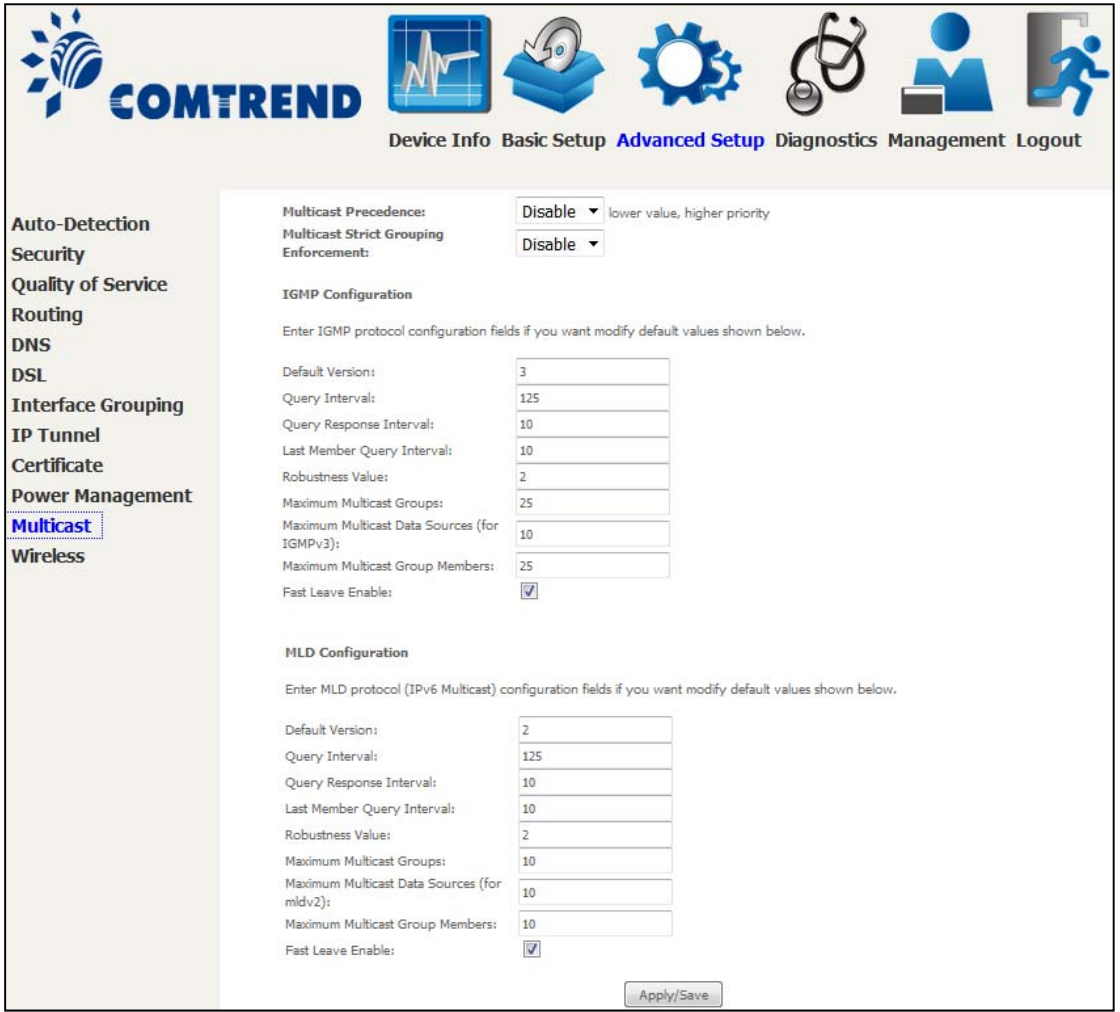

#### **Multicast Precedence:**

Select precedence of multicast packets.

#### **Multicast Strict Grouping Enforcement:**

Enable/Disable multicast strict grouping.

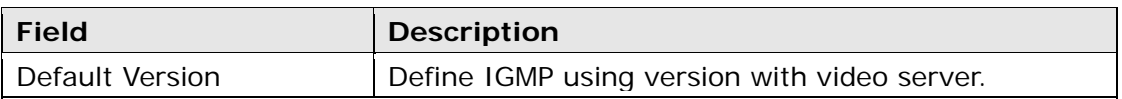

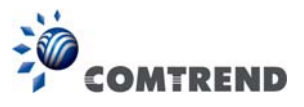

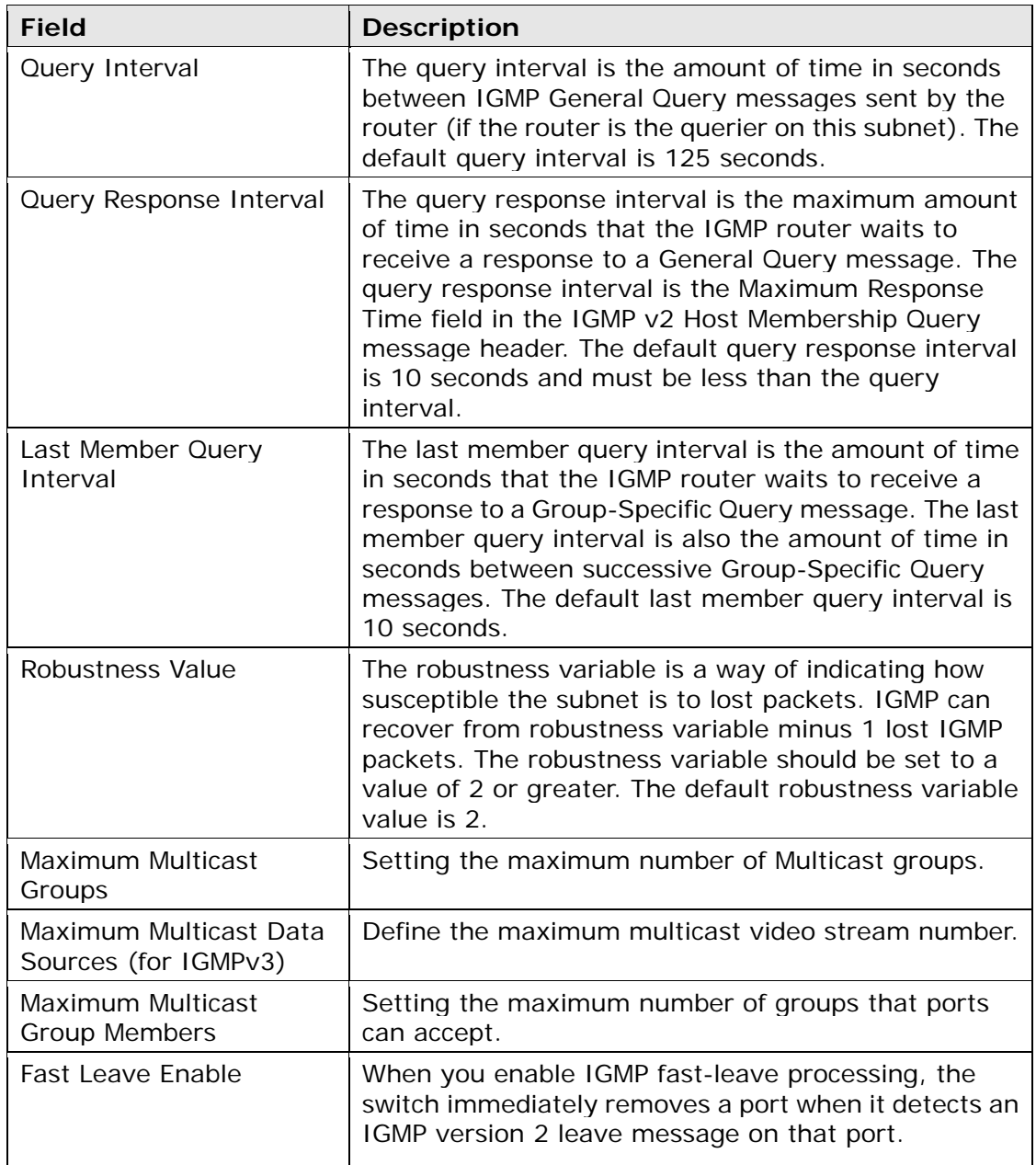

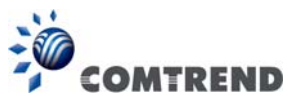

## **6.12 Wireless**

### **6.12.1 Basic 5GHz**

The Basic option allows you to configure basic features of the wireless LAN interface. Among other things, you can enable or disable the wireless LAN interface, hide the network from active scans, set the wireless network name (also known as SSID) and restrict the channel set based on country requirements.

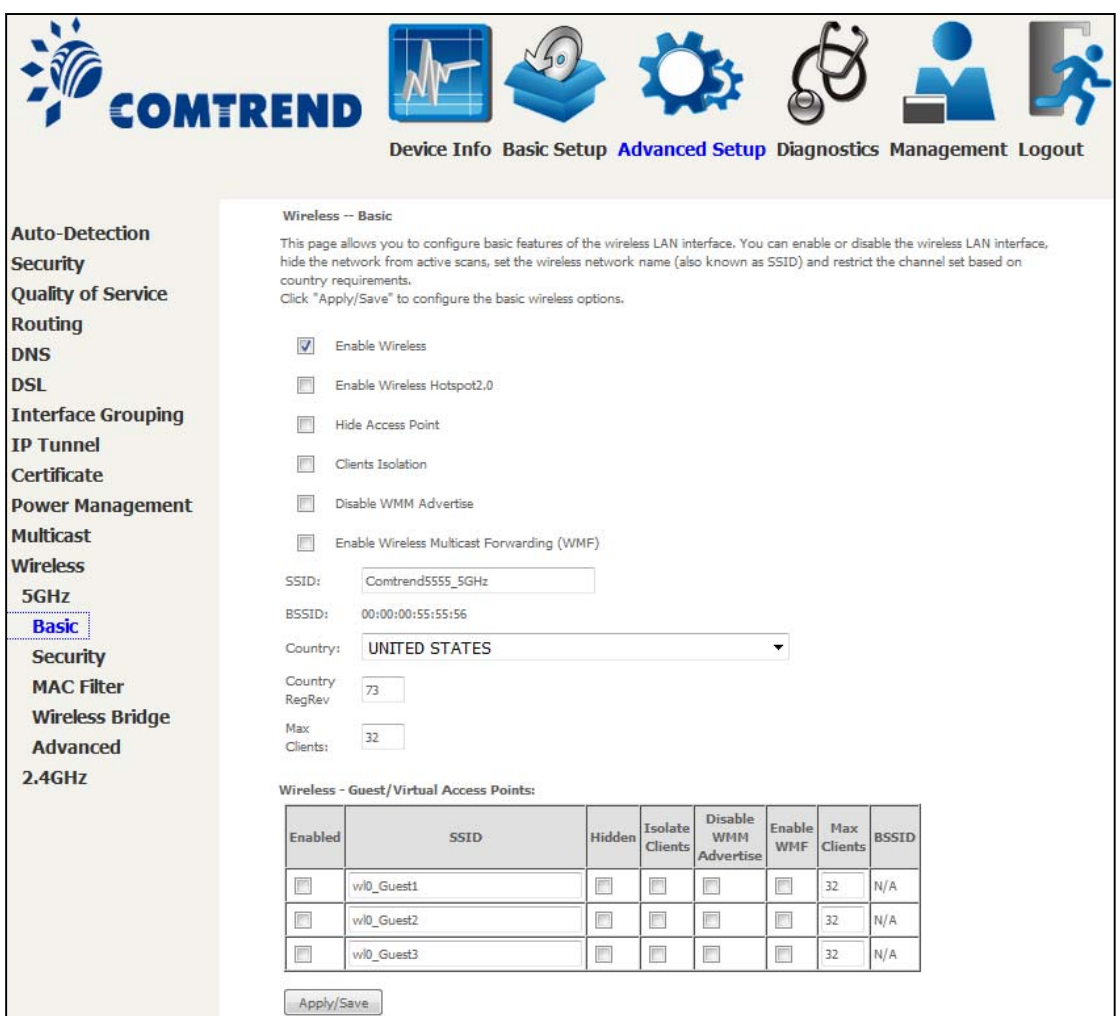

Click **Apply/Save** to configure the basic wireless options.

Consult the table below for descriptions of these options.

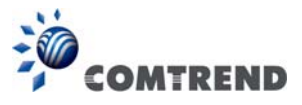

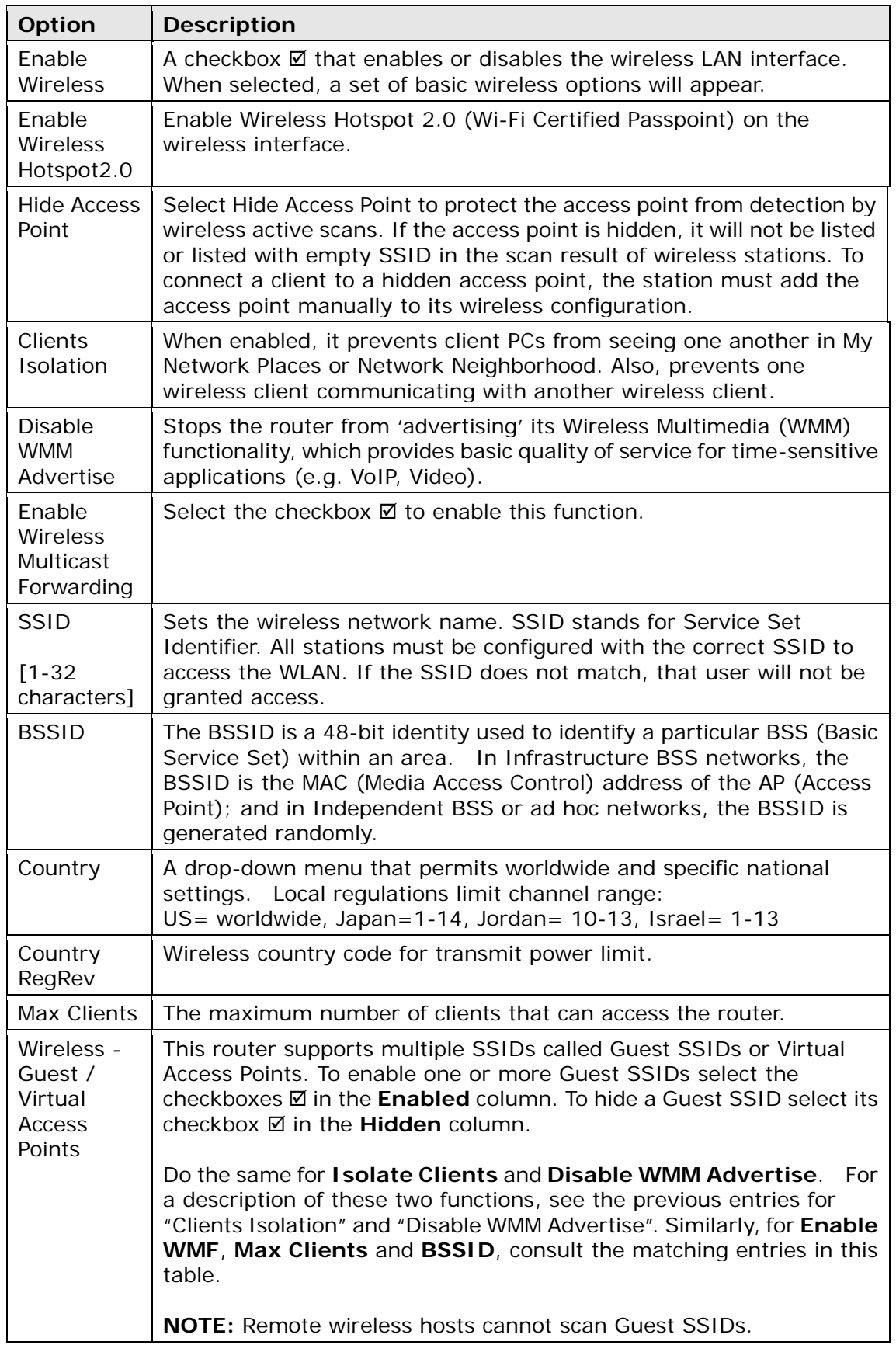

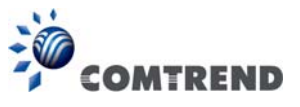

## **6.12.2 Security 5GHz**

The following screen appears when Wireless Security is selected. The options shown here allow you to configure security features of the wireless LAN interface.

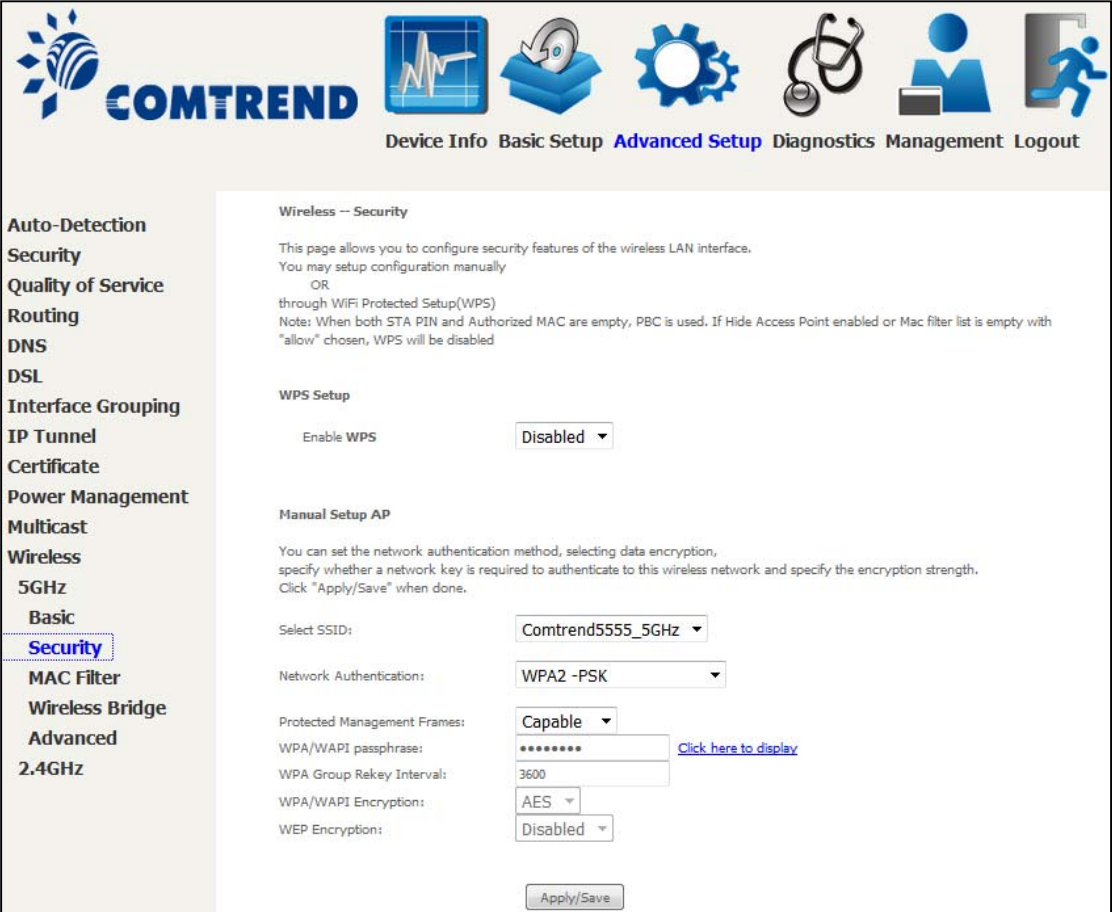

Please see 6.12.3 for WPS setup instructions.

Click **Apply/Save** to implement new configuration settings.

#### **WIRELESS SECURITY**

Setup requires that the user configure these settings using the Web User Interface (see the table below).

#### **Select SSID**

Select the wireless network name from the drop-down menu. SSID stands for Service Set Identifier. All stations must be configured with the correct SSID to access the WLAN. If the SSID does not match, that client will not be granted access.

#### **Network Authentication**

This option specifies whether a network key is used for authentication to the wireless network. If network authentication is set to Open, then no authentication is provided. Despite this, the identity of the client is still verified.

Each authentication type has its own settings. For example, selecting 802.1X authentication will reveal the RADIUS Server IP address, Port and Key fields. WEP Encryption will also be enabled as shown below.

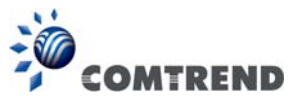

Different authentication type pops up different settings requests.

Choosing **802.1X**, enter RADIUS Server IP address, RADIUS Port, RADIUS key and Current Network Key.

Also, enable WEP Encryption and select Encryption Strength.

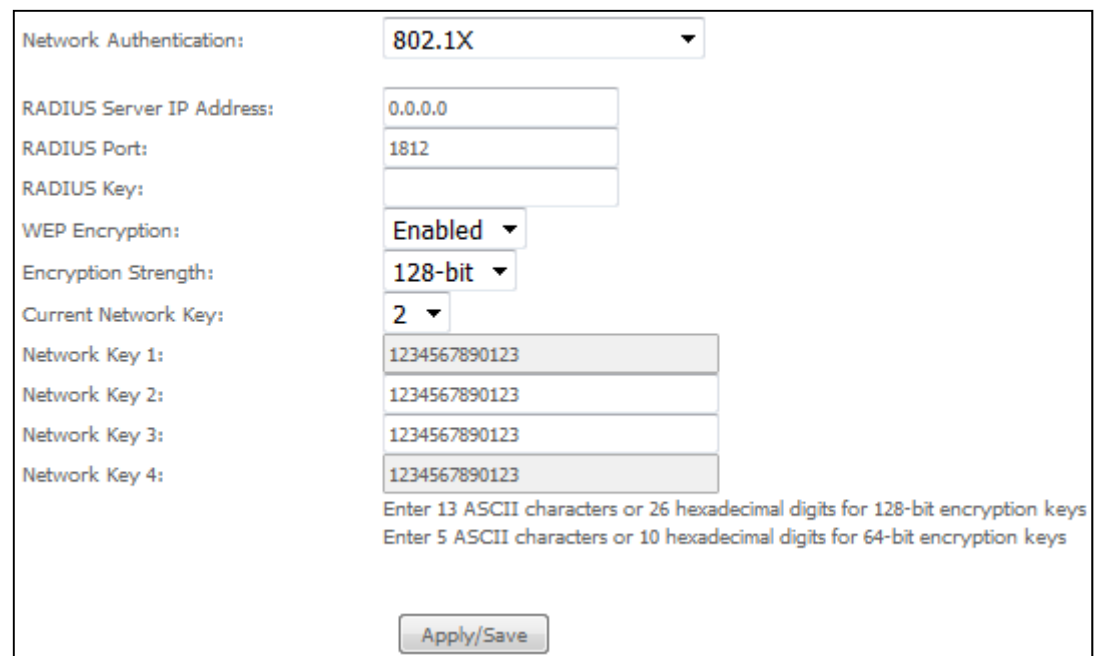

Select the Current Network Key and enter 13 ASCII characters or 26 hexadecimal digits for 128-bit encryption keys and enter 5 ASCII characters or 10 hexadecimal digits for 64-bit encryption keys.

Choosing **WPA2-PSK**, you must enter WPA Pre-Shared Key and Group Rekey **Interval** 

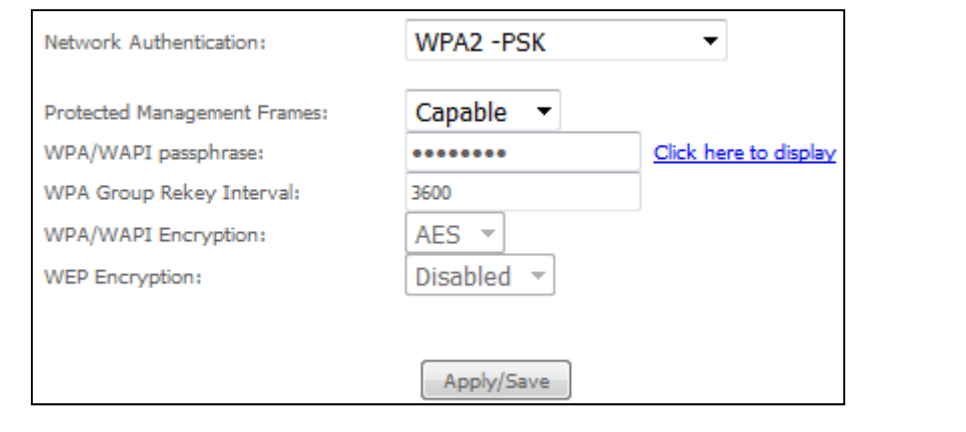

#### **WEP Encryption**

This option specifies whether data sent over the network is encrypted. The same network key is used for data encryption and network authentication. Four network keys can be defined although only one can be used at any one time. Use the Current Network Key list box to select the appropriate network key.